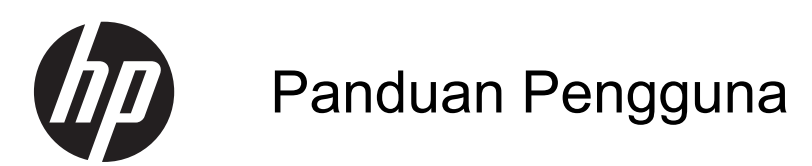

© Copyright 2013 Hewlett-Packard Development Company, L.P.

Bluetooth adalah merek dagang dari pemiliknya dan digunakan oleh Hewlett-Packard Company di bawah lisensi. Microsoft dan Windows adalah merek dagang terdaftar di AS dari Microsoft Corporation. Logo SD adalah merek dagang dari pemiliknya.

Informasi yang terdapat dalam dokumen ini dapat berubah tanpa pemberitahuan. Satusatunya jaminan untuk produk dan layanan HP dijelaskan dalam pernyataan jaminan tersurat yang menyertai produk dan layanan tersebut. Tidak ada bagian manapun dari dokumen ini yang dapat ditafsirkan sebagai pernyataan jaminan tambahan. HP tidak bertanggungjawab atas kesalahan teknis atau editorial ataupun ketidaktercantuman yang terdapat dalam dokumen ini.

Edisi Pertama: Juni 2013

Nomor Bagian Dokumen: 729868-BW1

#### **Maklumat produk**

Panduan ini menjelaskan tentang fitur-fitur yang umumnya terdapat hampir di semua model. Beberapa fitur mungkin tidak tersedia di komputer Anda.

#### **Persyaratan perangkat lunak**

Dengan menginstal, menyalin, mengunduh, atau jika tidak, menggunakan produk perangkat lunak apapun yang terinstal sejak awal pada komputer ini, Anda setuju untuk tunduk pada persyaratan Perjanjian Lisensi Pengguna Akhir (End User License Agreement/EULA) HP. Jika Anda tidak menyetujui persyaratan lisensi ini, satusatunya solusi Anda adalah mengembalikan keseluruhan produk yang tidak digunakan (perangkat keras dan perangkat lunak) dalam tempo 14 hari untuk mendapatkan pengembalian uang sesuai dengan kebijakan pengembalian uang di tempat pembelian.

Untuk informasi lebih lanjut atau permintaan pengembalian uang senilai harga utuh, hubungi pusat penjualan setempat (penjual).

### **Maklumat peringatan keselamatan**

**PERINGATAN!** Untuk mengurangi kemungkinan cedera yang disebabkan oleh panas atau komputer yang terlalu panas, jangan meletakkan komputer secara langsung di pangkuan Anda atau menghalangi ventilasinya. Gunakan komputer hanya pada permukaan yang rata dan keras. Jangan membiarkan aliran udara terhalang oleh permukaan keras lain, seperti sambungan opsional printer, atau oleh permukaan lembut, misalnya bantal, karpet, atau pakaian. Selama pengoperasian berlangsung, jangan pula membiarkan adaptor AC menyentuh kulit atau permukaan lembut, seperti bantal, karpet, atau pakaian. Komputer dan adaptor AC ini memenuhi batasan suhu permukaan yang dapat ditolerir tubuh pengguna sebagaimana ditetapkan berdasarkan Standar Internasional untuk Keamanan Perangkat Teknologi Informasi (IEC 60950).

# **Isi**

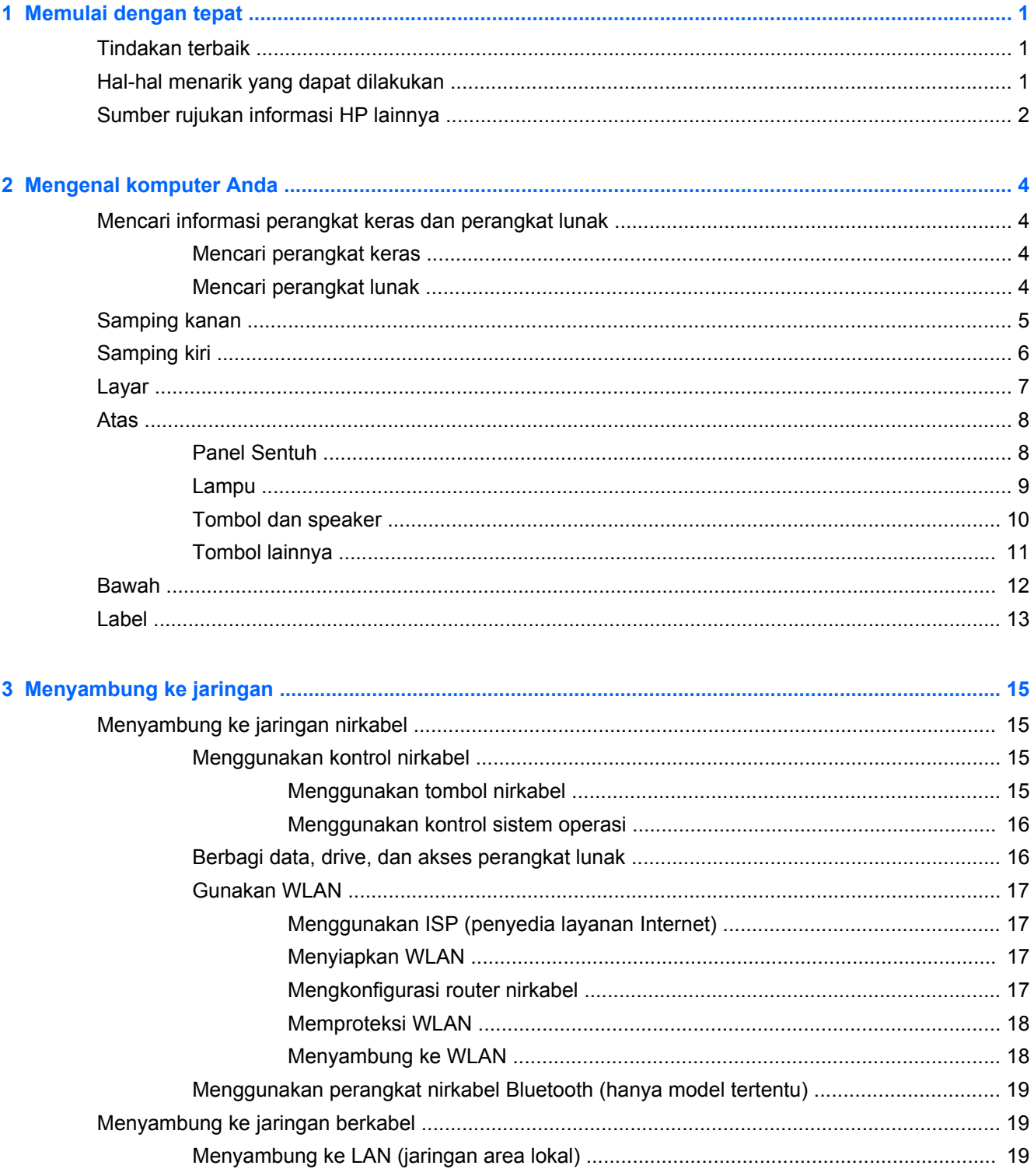

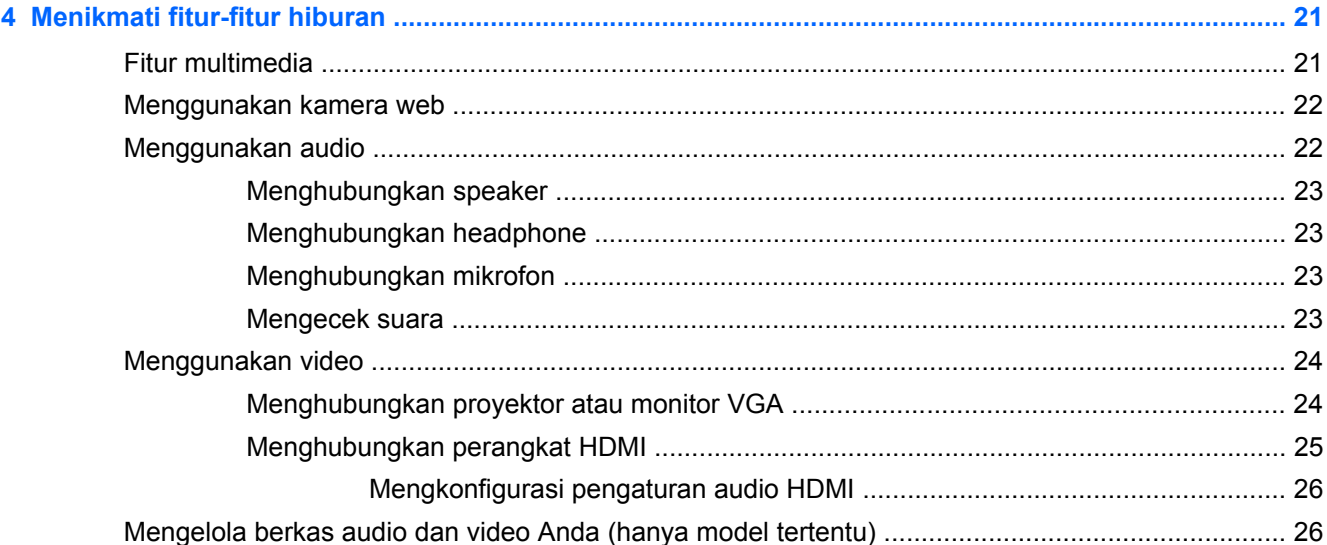

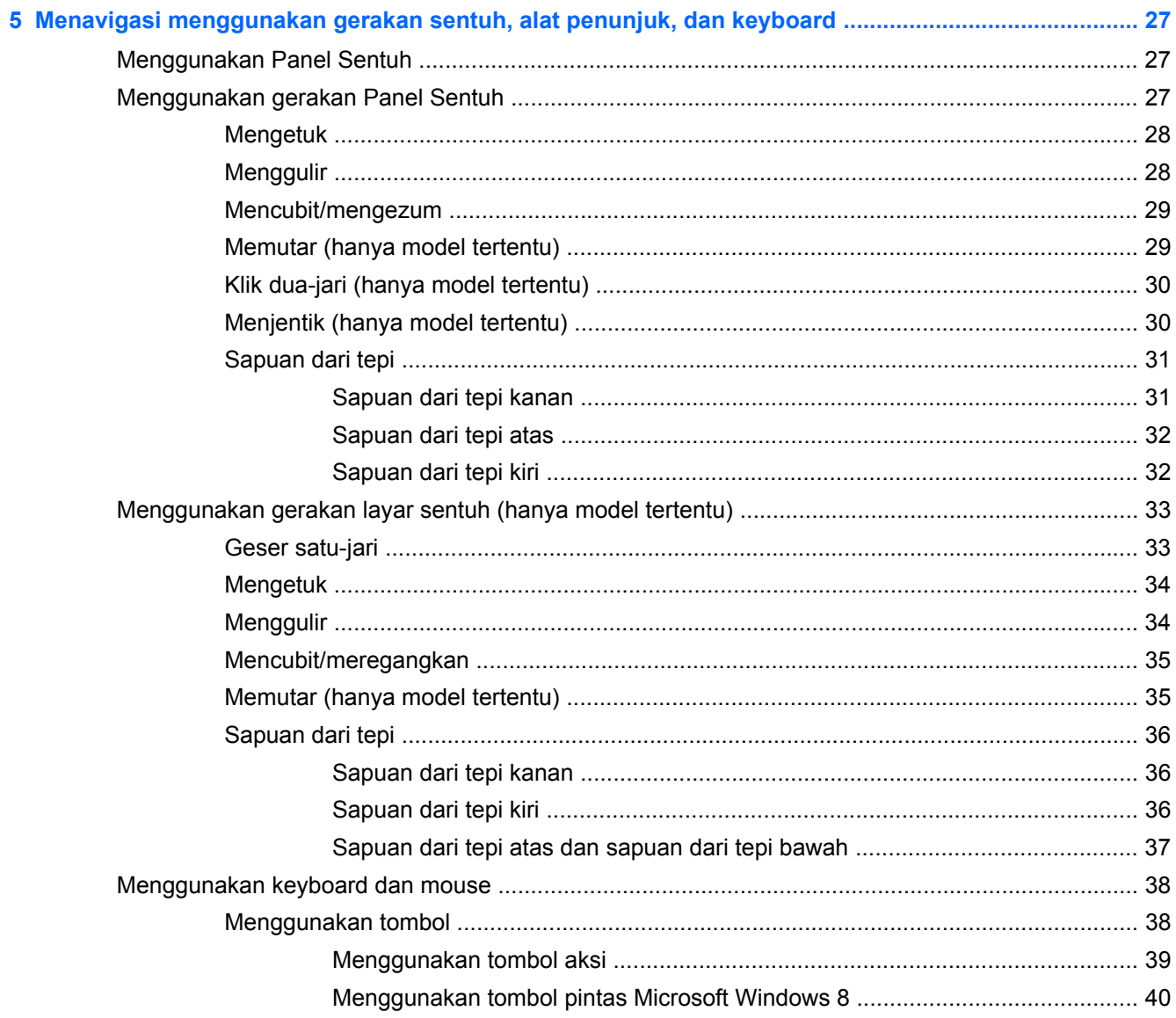

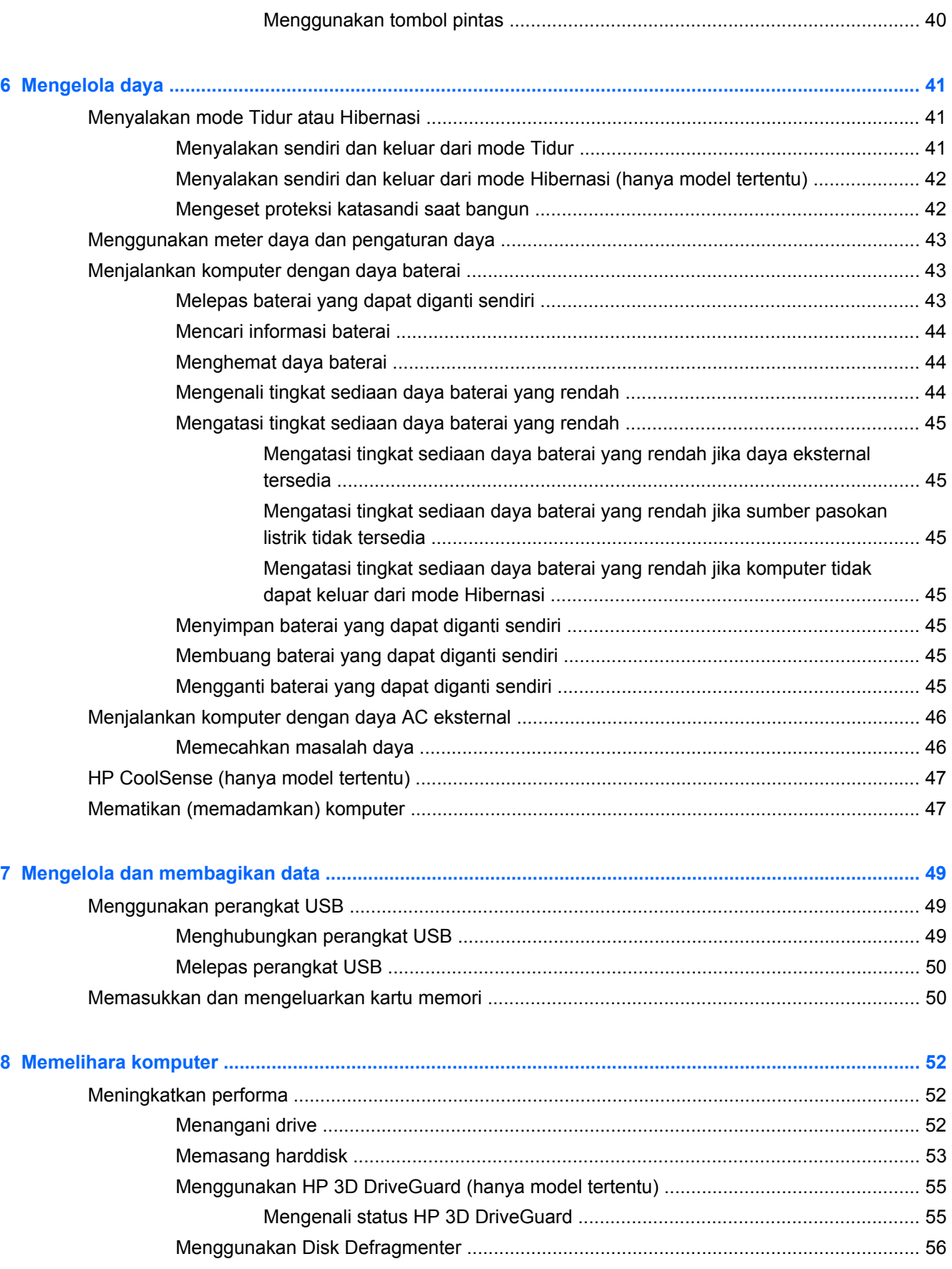

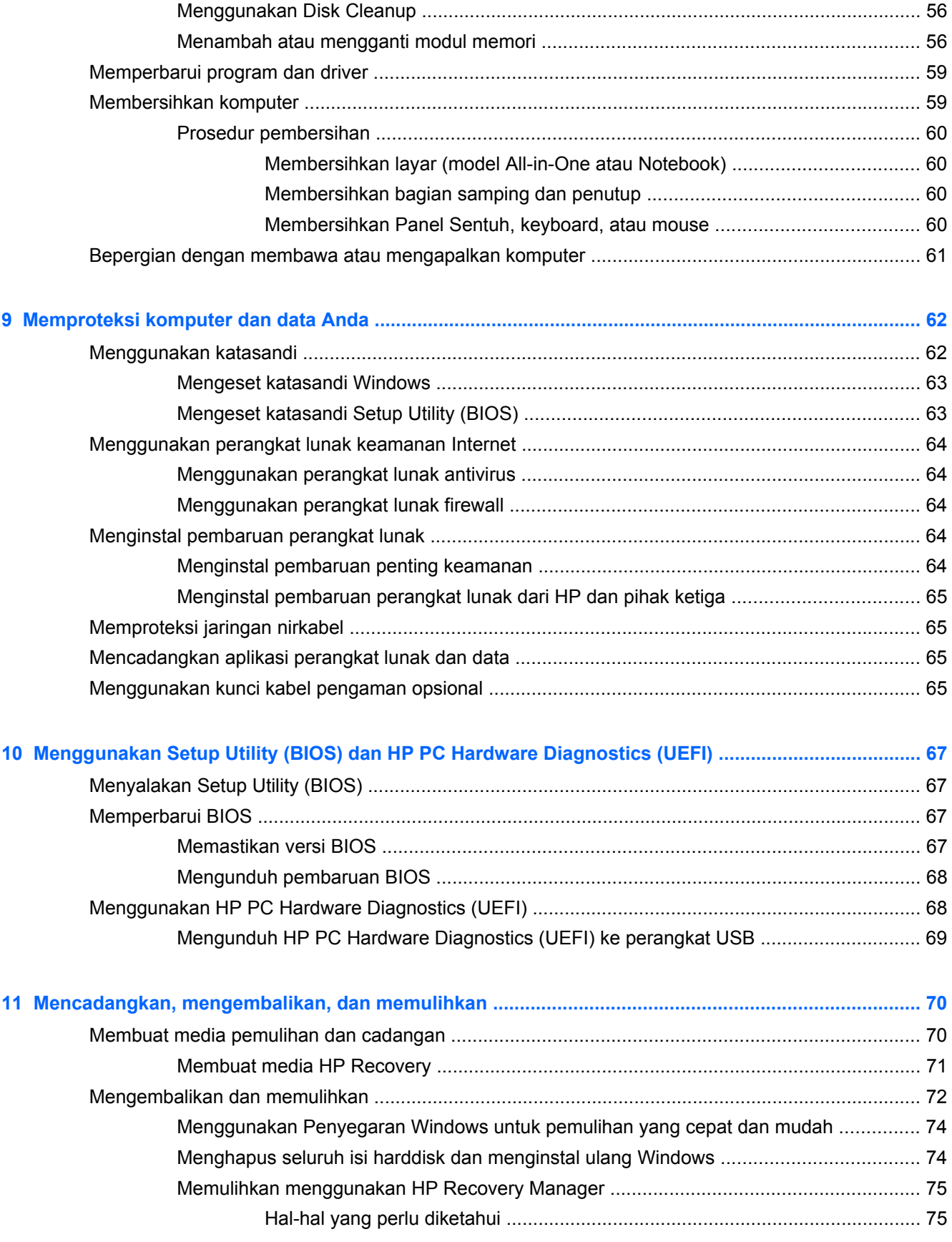

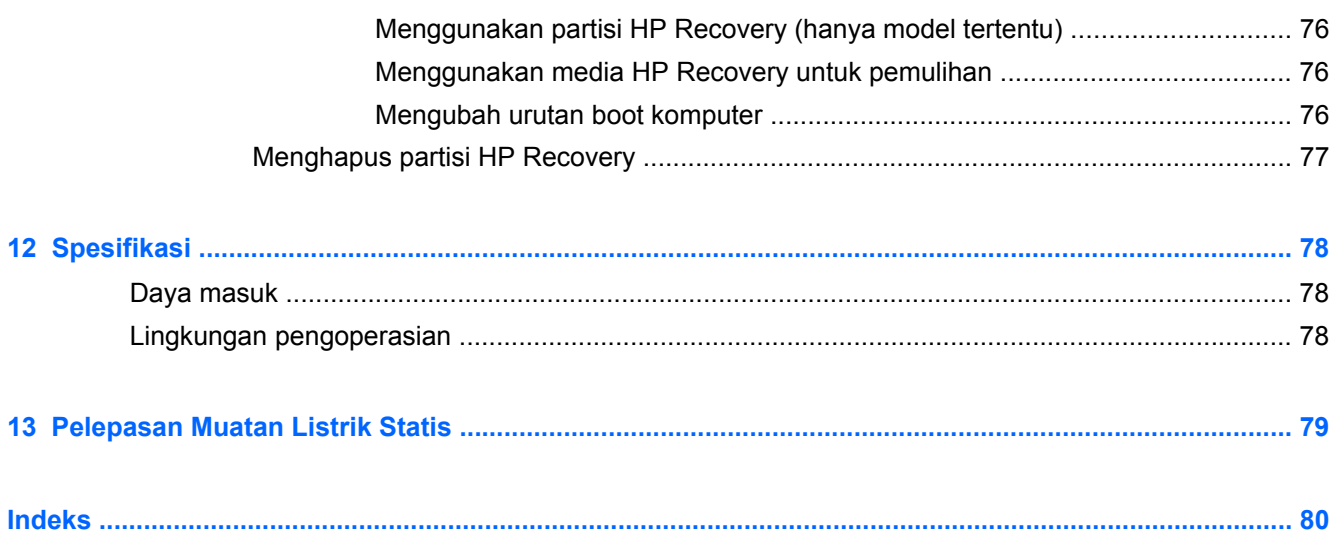

# <span id="page-10-0"></span>**1 Memulai dengan tepat**

Komputer ini adalah perangkat yang sangat efektif, dirancang untuk menyempurnakan pengalaman Anda dalam bekerja dan menikmati hiburan. Bacalah bab ini untuk mempelajari tentang tindakan terbaik setelah menyiapkan komputer, hal-hal menarik yang dapat dilakukan dengan komputer, dan lokasi memperoleh sumber rujukan informasi HP lainnya.

## **Tindakan terbaik**

Untuk mendapatkan manfaat maksimal dari investasi cerdas Anda, setelah menyiapkan dan mendaftarkan komputer, sebaiknya lakukan tahapan berikut:

- Hubungkan komputer ke jaringan berkabel atau nirkabel jika belum dihubungkan. Lihat selengkapnya dalam [Menyambung ke jaringan pada hal. 15.](#page-24-0)
- Sediakan waktu sebentar untuk menelusuri isi panduan cetak *Dasar-Dasar Windows 8* untuk menggali fitur-fitur baru Windows® 8.
- Kenali perangkat keras dan perangkat lunak komputer. Untuk informasi lebih lanjut, lihat [Mengenal komputer Anda pada hal. 4](#page-13-0) dan [Menikmati fitur-fitur hiburan pada hal. 21](#page-30-0) untuk informasi lainnya.
- Perbarui atau beli perangkat lunak antivirus. Pelajari lebih lanjut di [Menggunakan perangkat](#page-73-0) [lunak antivirus pada hal. 64.](#page-73-0)
- Cadangkan harddisk Anda dengan membuat cakram pemulihan atau flashdisk pemulihan. Lihat [Mencadangkan, mengembalikan, dan memulihkan pada hal. 70](#page-79-0).

## **Hal-hal menarik yang dapat dilakukan**

- Anda tahu bahwa dari komputer ini Anda dapat menonton video YouTube. Tetapi tahukah bahwa komputer ini juga dapat dihubungkan ke TV atau konsol permainan? Untuk informasi lebih lanjut, lihat [Menghubungkan perangkat HDMI pada hal. 25](#page-34-0).
- Anda tahu bahwa dari komputer ini Anda dapat mendengarkan musik. Tetapi tahukah bahwa Anda juga dapat memutar streaming siaran langsung radio dan mendengarkan musik atau obrolan radio di seluruh dunia? Lihat [Menggunakan audio pada hal. 22](#page-31-0).
- Anda tahu bahwa dengan aplikasi Microsoft Anda dapat membuat presentasi yang sangat efektif. Tetapi tahukah bahwa Anda juga dapat menghubungkan komputer ini ke proyektor untuk membagikan ide Anda kepada grup? Lihat [Menghubungkan proyektor atau monitor VGA](#page-33-0) [pada hal. 24](#page-33-0).
- Gunakan Panel Sentuh dan gerakan sentuh baru Windows 8 untuk kelancaran mengontrol gambar maupun lembaran teks. Lihat [Menggunakan gerakan Panel Sentuh pada hal. 27](#page-36-0) dan [Menggunakan gerakan layar sentuh \(hanya model tertentu\) pada hal. 33.](#page-42-0)

# <span id="page-11-0"></span>**Sumber rujukan informasi HP lainnya**

Anda telah menggunakan *Petunjuk Penyiapan* untuk menghidupkan komputer dan menemukan panduan ini. Untuk menemukan lokasi sumber rujukan yang menyediakan detail produk, petunjuk teknis pengoperasian, dan lainnya, gunakan tabel ini.

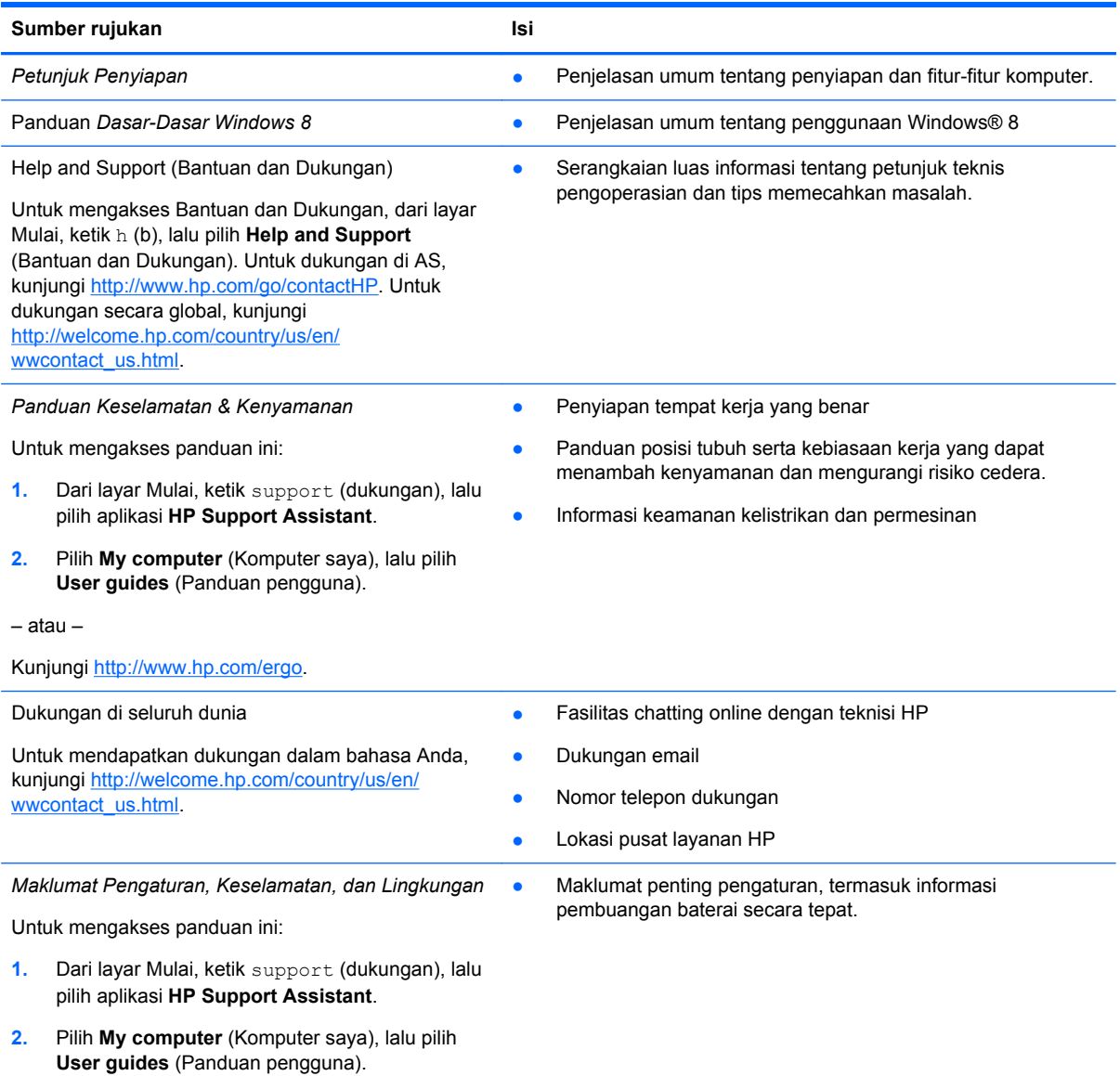

Sumber rujukan **Isi** 

*Jaminan Terbatas*\*

● Informasi jaminan khusus komputer ini

Untuk mengakses panduan ini:

- **1.** Dari layar Mulai, ketik support (dukungan), lalu pilih aplikasi **HP Support Assistant**.
- **2.** Pilih **My computer** (Komputer saya), lalu pilih **Warranty and services** (Jaminan dan layanan).

– atau –

Kunjungi<http://www.hp.com/go/orderdocuments>.

\*Jaminan Terbatas HP yang berlaku untuk produk Anda diberikan secara tersurat dan dapat ditemukan di lokasi yang sama dengan panduan pengguna, yaitu di komputer dan/atau pada CD/DVD yang disediakan di dalam kotak kemasan. Di beberapa negara/wilayah, Jaminan Terbatas HP ini mungkin disediakan dalam format cetak di dalam kotak kemasan. Untuk negara/wilayah dengan jaminan yang tidak diberikan dalam format cetak, Anda dapat meminta salinan cetaknya melalui <http://www.hp.com/go/orderdocuments>atau dengan mengirim surat ke:

- **Amerika Utara**: Hewlett-Packard, MS POD, 11311 Chinden Blvd., Boise, ID 83714, USA
- **Eropa, Timur Tengah, Afrika**: Hewlett-Packard, POD, Via G. Di Vittorio, 9, 20063, Cernusco s/Naviglio (MI), Italy
- **Asia Pasifik**: Hewlett-Packard, POD, P.O. Box 200, Alexandra Post Office, Singapore 911507

Saat mengajukan permintaan salinan cetak jaminan, sertakan nomor produk, masa berlaku jaminan (tertera pada label layanan), nama, dan alamat pos Anda.

**PENTING:** JANGAN mengembalikan produk HP Anda ke alamat di atas. Untuk dukungan di AS, kunjungi <http://www.hp.com/go/contactHP>. Untuk dukungan secara global, kunjungi [http://welcome.hp.com/country/us/en/](http://welcome.hp.com/country/us/en/wwcontact_us.html) wwcontact\_us.html

# <span id="page-13-0"></span>**2 Mengenal komputer Anda**

# **Mencari informasi perangkat keras dan perangkat lunak**

#### **Mencari perangkat keras**

Untuk mengetahui perangkat keras yang terpasang di komputer:

- **1.** Dari layar Mulai, ketik c (p), lalu pilih **Control Panel** (Panel Kontrol).
- **2.** Pilih **System and Security** (Sistem dan Keamanan), kemudian pada area **System** (Sistem), klik **Device Manager** (Pengatur Perangkat).

Sebuah daftar nama perangkat yang terinstal di komputer akan ditampilkan.

#### **Mencari perangkat lunak**

Untuk mengetahui perangkat lunak apa saja yang terinstal di komputer:

**1.** Dari layar Mulai, klik kanan menggunakan mouse.

– atau –

Sapukan jari dari tepi atas Panel Sentuh untuk menyingkap aplikasi.

**2.** Pilih ikon **All apps** (Semua aplikasi).

# <span id="page-14-0"></span>**Samping kanan**

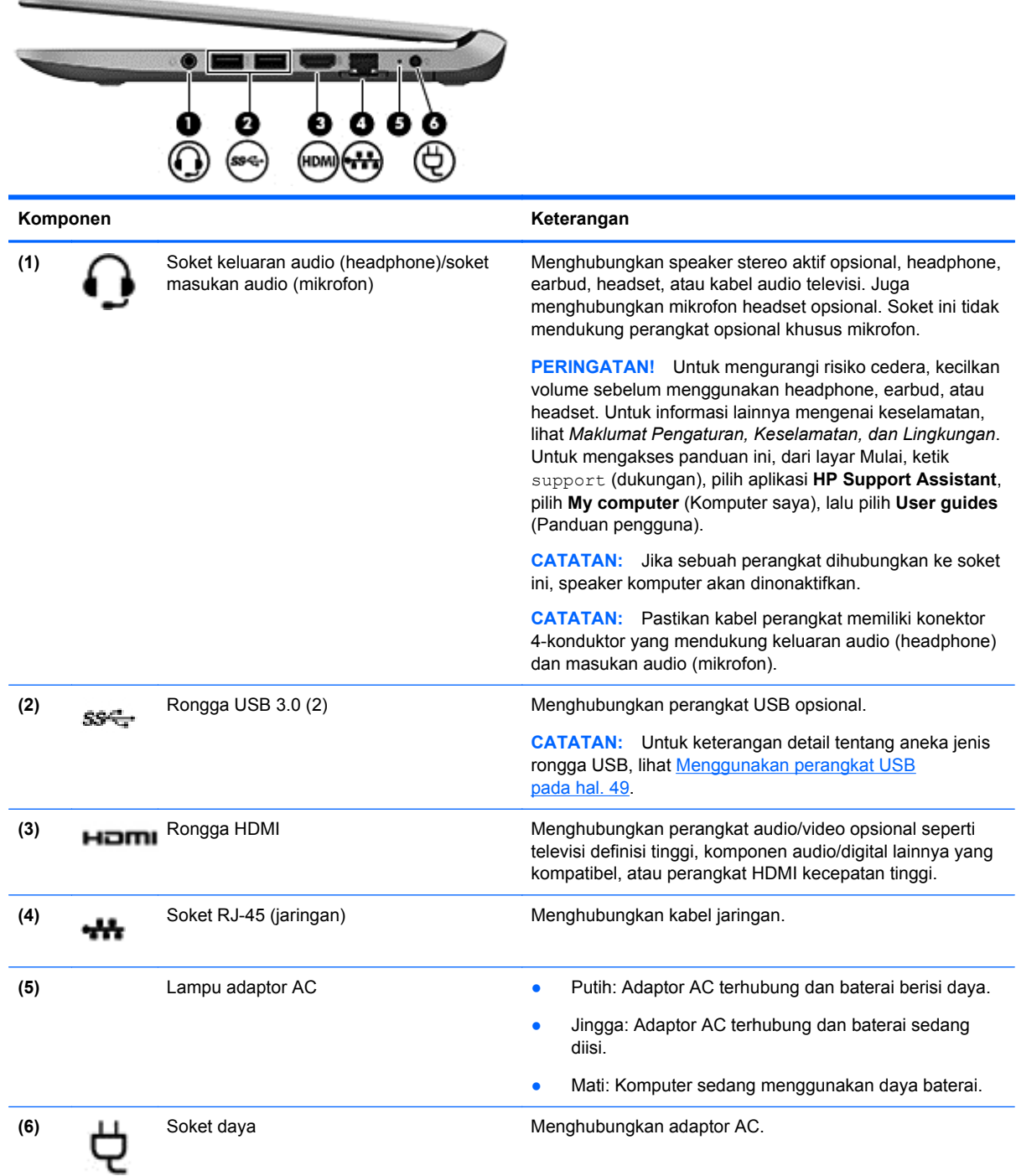

# <span id="page-15-0"></span>**Samping kiri**

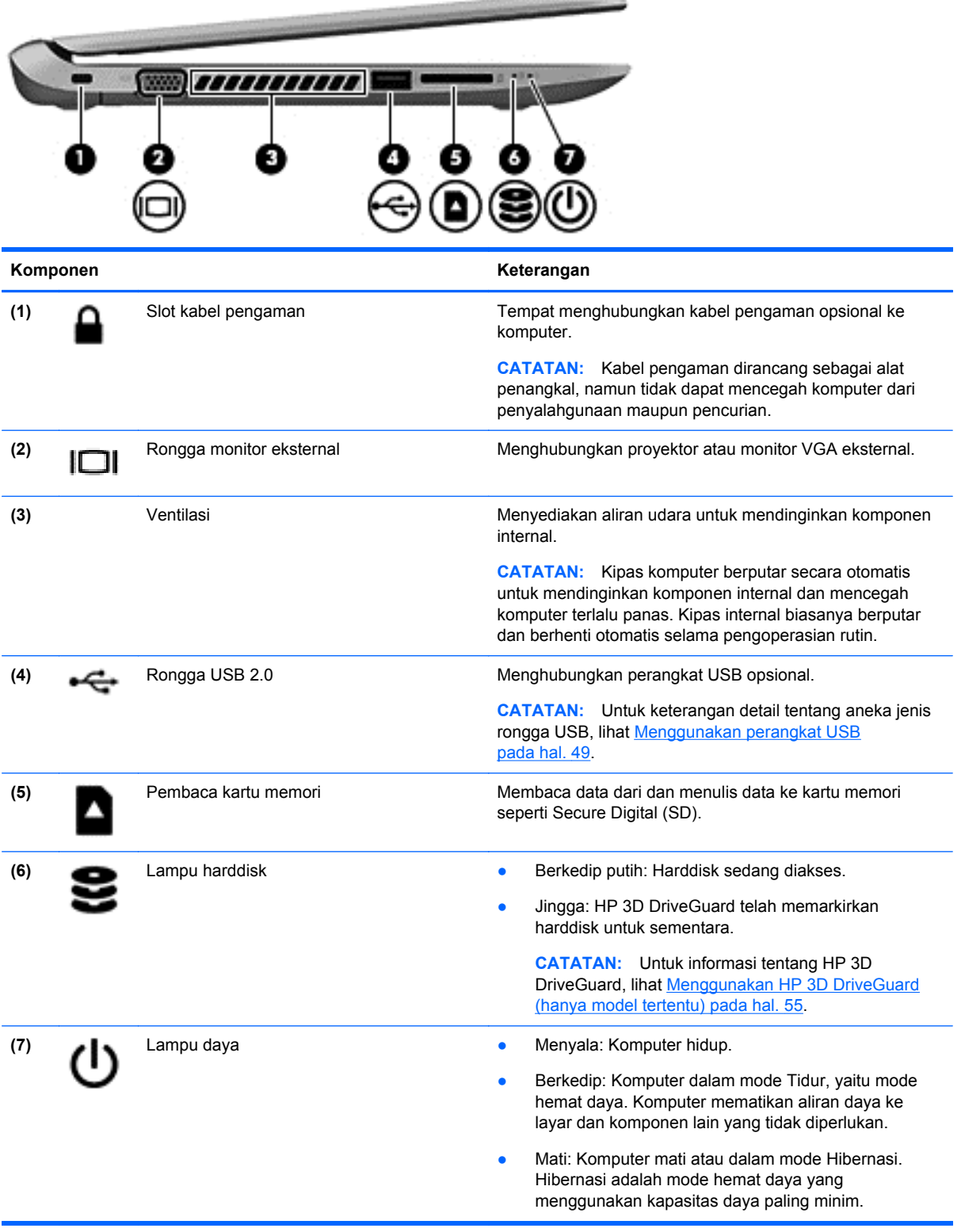

## <span id="page-16-0"></span>**Layar**

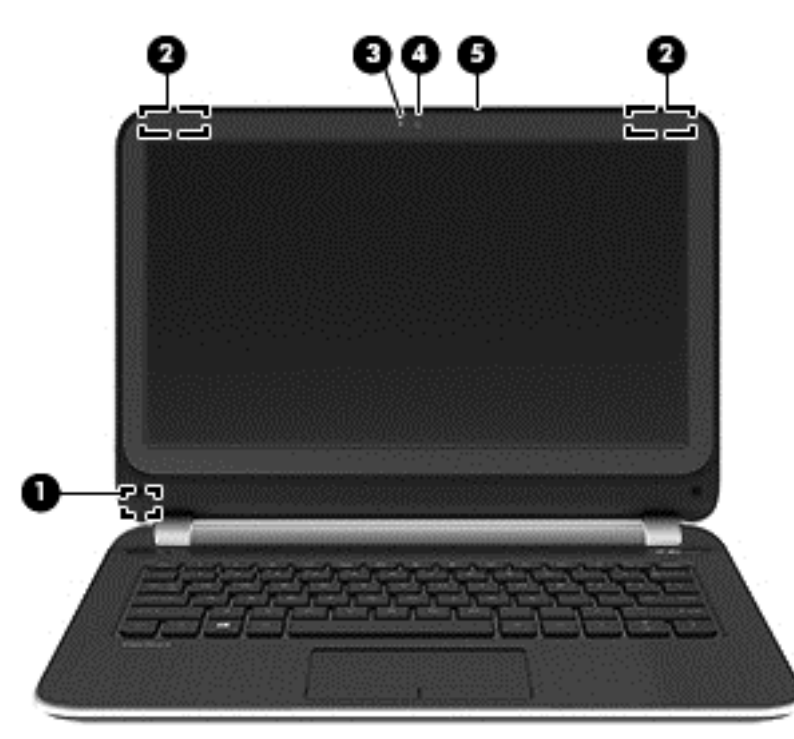

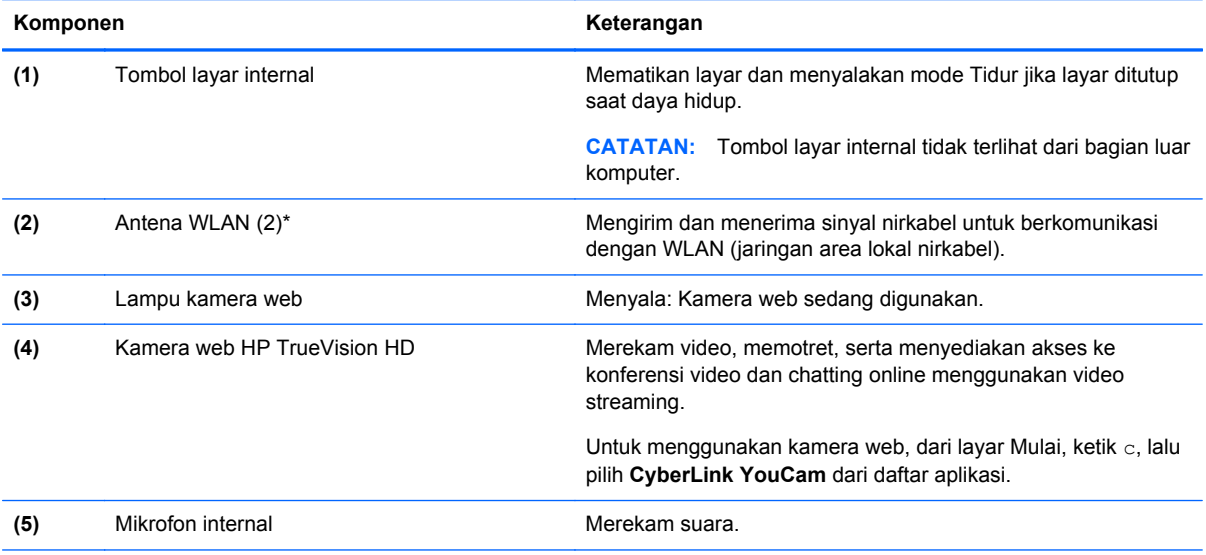

\*Antena tidak terlihat dari bagian luar komputer. Untuk transmisi optimal, area di sekeliling antena harus bebas dari penghalang. Untuk informasi pengaturan nirkabel, lihat bagian *Maklumat Pengaturan, Keselamatan, dan Lingkungan* yang berlaku di negara/wilayah Anda. Untuk mengakses panduan ini, dari layar Mulai, ketik support (dukungan), pilih aplikasi **HP Support Assistant**, pilih **My computer** (Komputer saya), lalu pilih **User guides** (Panduan pengguna).

# <span id="page-17-0"></span>**Atas**

### **Panel Sentuh**

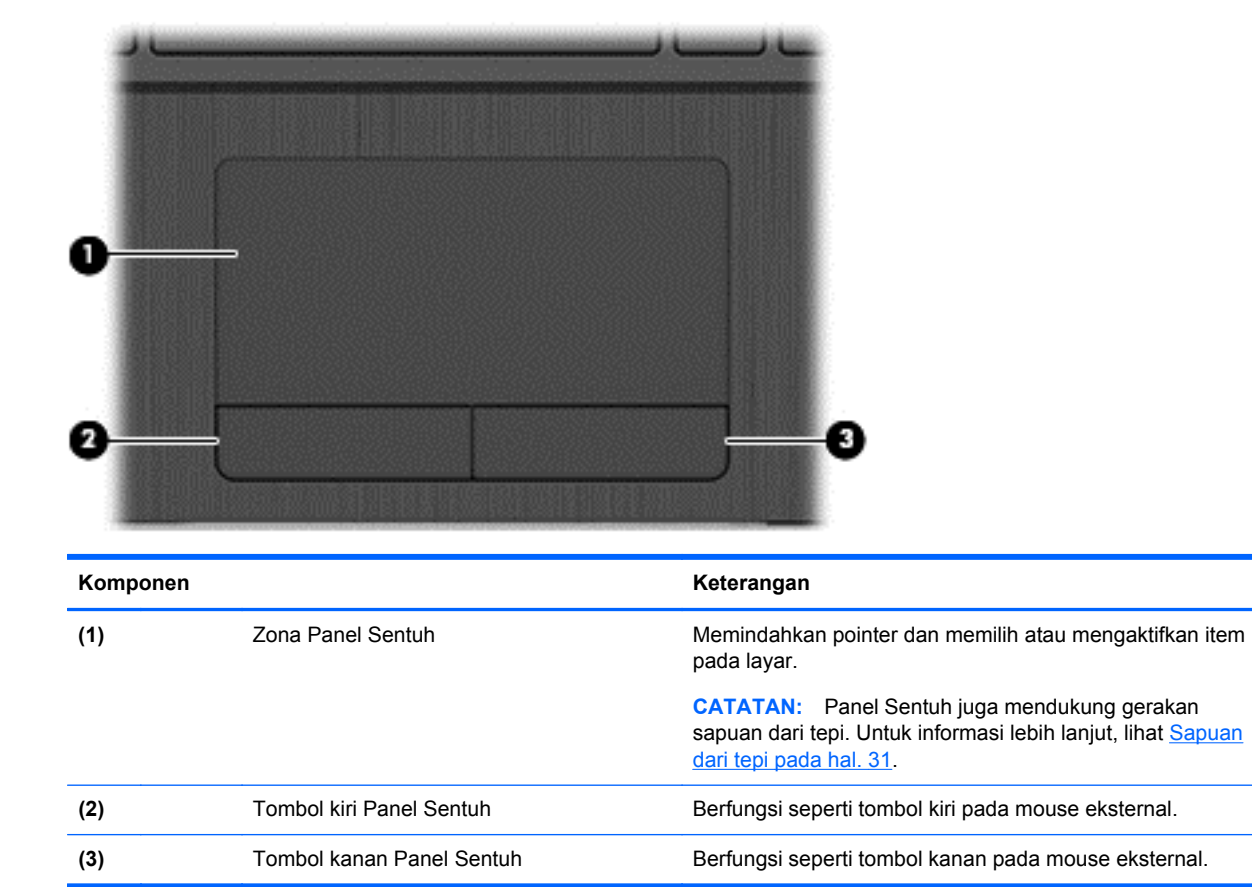

### <span id="page-18-0"></span>**Lampu**

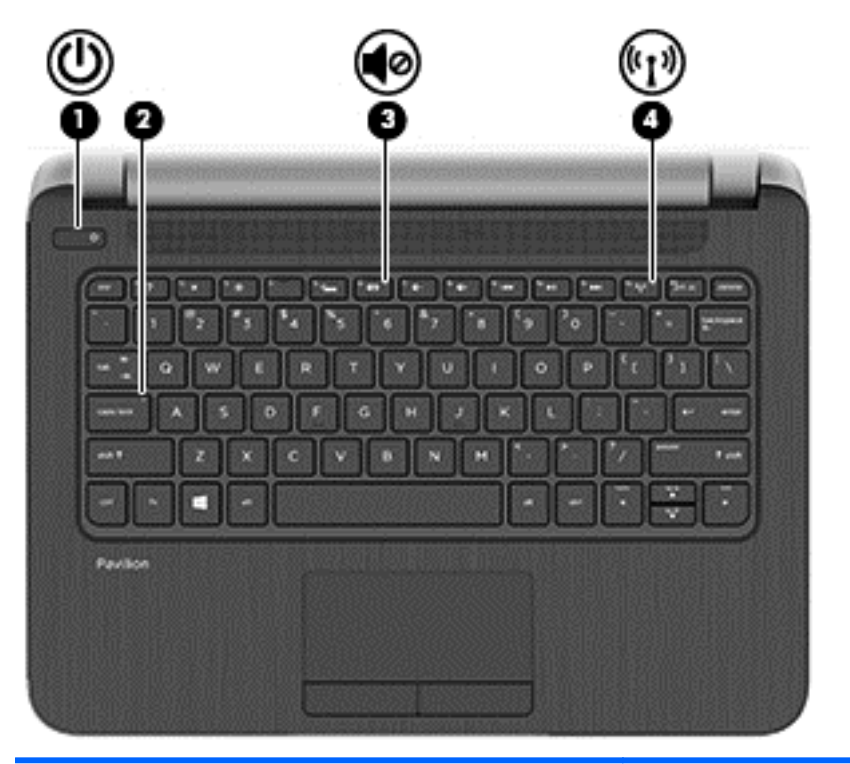

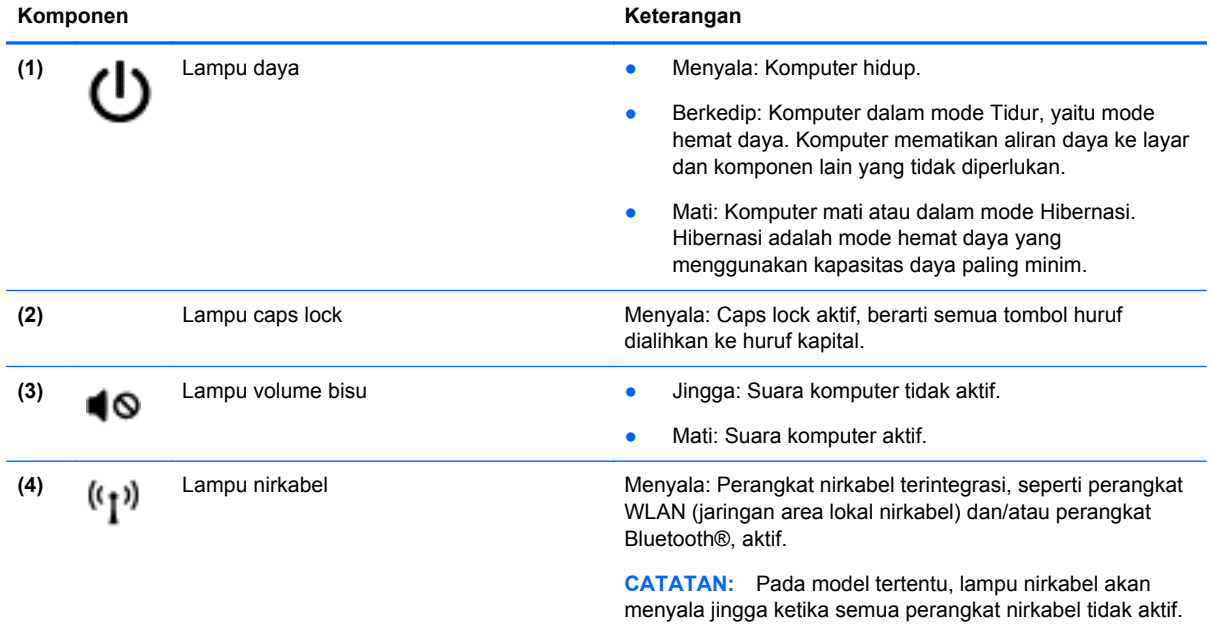

### <span id="page-19-0"></span>**Tombol dan speaker**

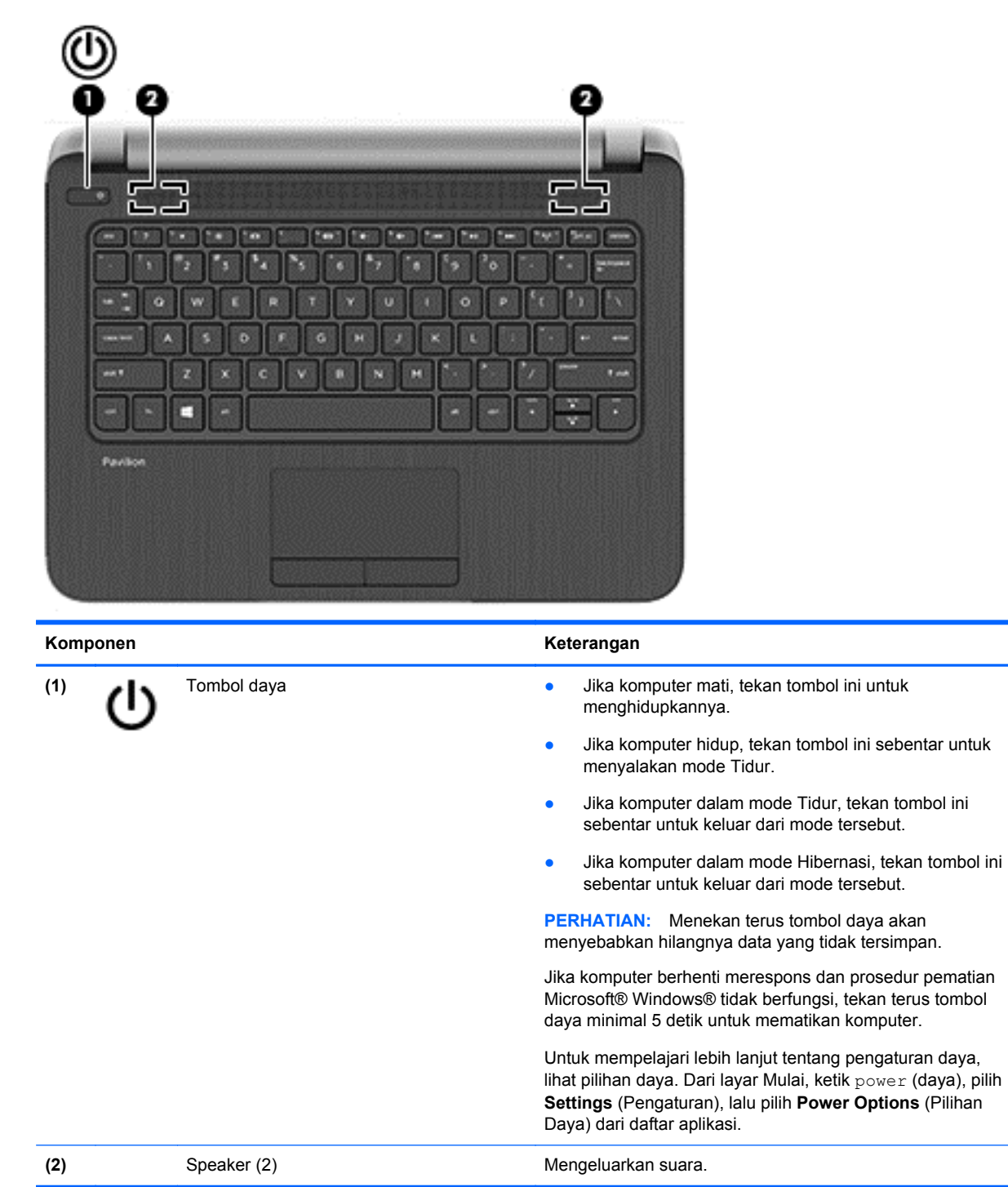

### <span id="page-20-0"></span>**Tombol lainnya**

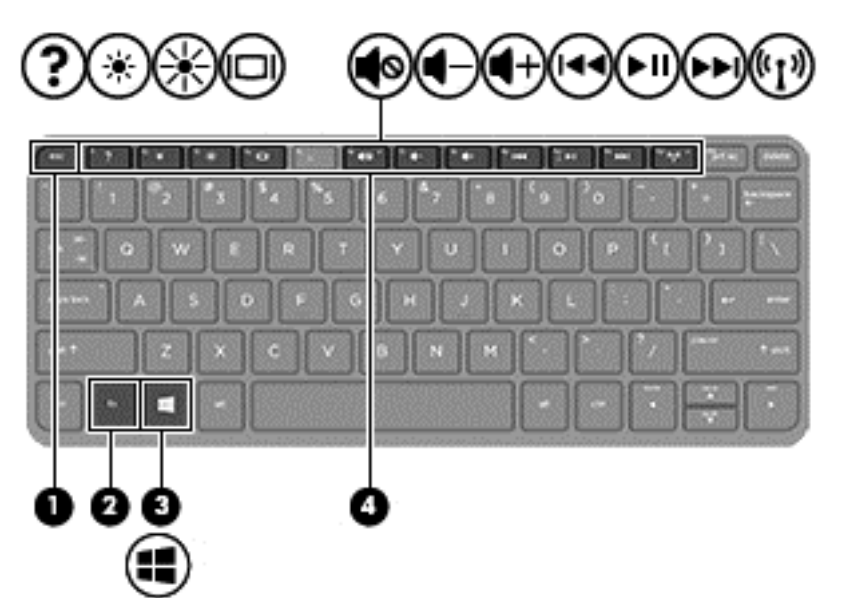

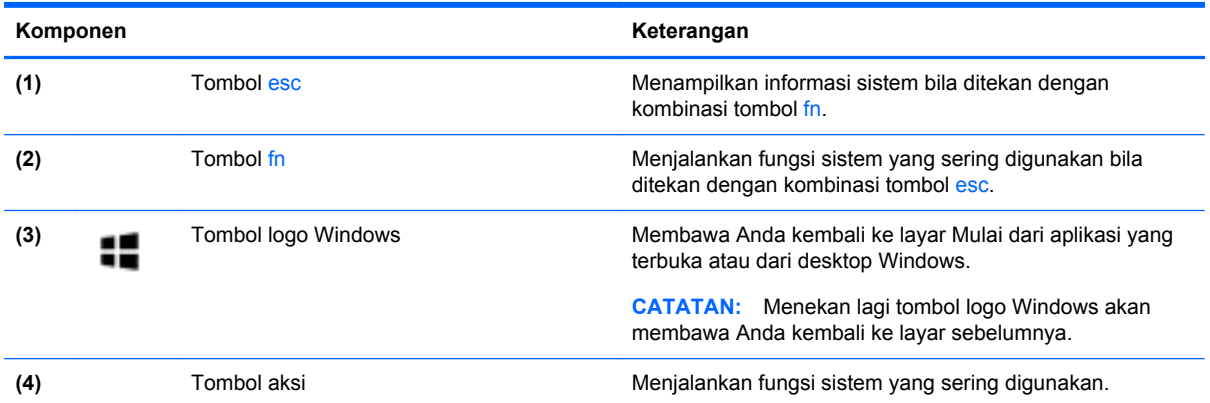

# <span id="page-21-0"></span>**Bawah**

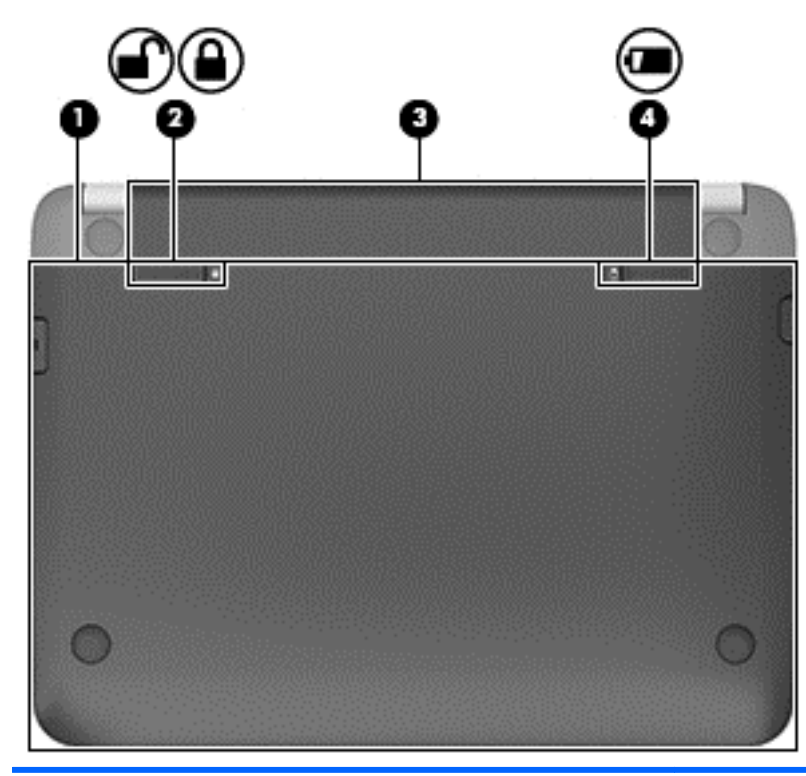

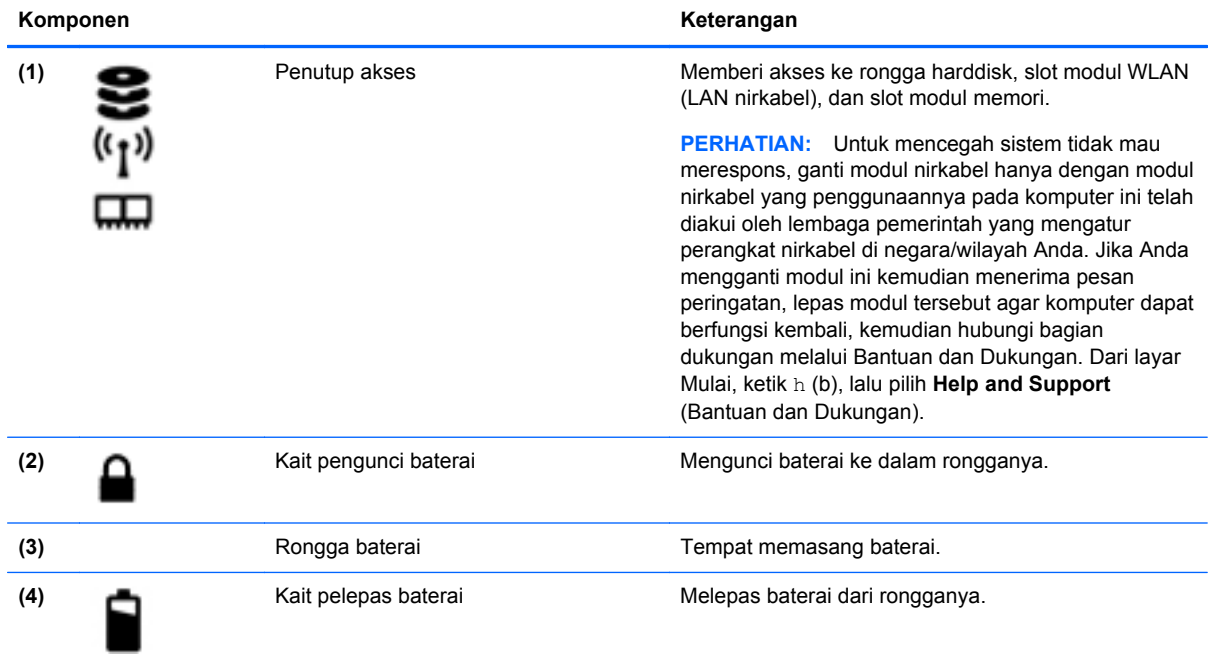

### <span id="page-22-0"></span>**Label**

Label yang tertera pada komputer memberikan informasi yang mungkin diperlukan saat memecahkan masalah sistem atau melakukan perjalanan ke luar negeri dengan membawa komputer.

**PENTING:** Semua label yang dijelaskan di bagian ini dapat ditemukan di satu dari ketiga lokasi berikut sesuai model komputernya: Tertera di bagian bawah komputer, di rongga baterai, atau di bawah penutup akses.

Untuk bantuan menemukan lokasi tersebut, lihat [Mengenal komputer Anda pada hal. 4.](#page-13-0)

- Label layanan—Memberikan informasi penting untuk mengidentifikasi komputer Anda. Saat menghubungi bagian dukungan, Anda mungkin akan dimintai nomor seri, dan mungkin nomor produk atau nomor model. Temukan lokasi nomor-nomor ini sebelum menghubungi bagian dukungan.
- **CATATAN:** Label layanan Anda akan tampak seperti salahsatu contoh yang ditunjukkan di bawah. Lihat ilustrasi yang paling sesuai dengan label layanan di komputer Anda.

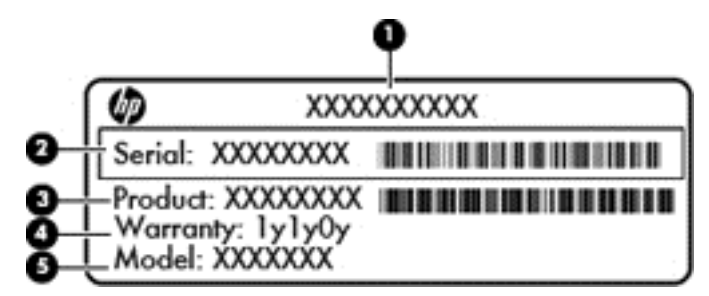

#### **Komponen**

- **(1)** Nama produk (hanya model tertentu)
- **(2)** Nomor seri
- **(3)** Nomor produk
- **(4)** Masa berlaku jaminan
- **(5)** Nomor model (hanya model tertentu)

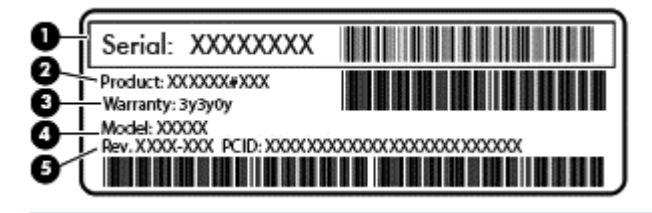

#### **Komponen**

- **(1)** Nomor seri
- **(2)** Nomor produk
- **(3)** Masa berlaku jaminan

### **Komponen (4)** Nomor model (hanya model tertentu) **(5)** Nomor revisi

- Label pengaturan—Berisi informasi pengaturan komputer.
- Satu atau beberapa label sertifikasi nirkabel—Berisi informasi tentang perangkat nirkabel opsional dan tanda pengesahan untuk beberapa negara/wilayah tempat penggunaan perangkat yang bersangkutan telah disetujui.

# <span id="page-24-0"></span>**3 Menyambung ke jaringan**

Komputer ini dapat dibawa ke manapun Anda pergi. Bahkan saat di rumah, Anda dapat menjelajahi dunia dan mengakses informasi dari jutaan situs web menggunakan komputer dan sambungan jaringan berkabel atau nirkabel. Bab ini akan membantu Anda melakukannya.

## **Menyambung ke jaringan nirkabel**

Teknologi nirkabel mentransfer data melalui gelombang radio, bukan melalui kabel. Komputer Anda mungkin dilengkapi satu atau beberapa perangkat nirkabel berikut:

- Perangkat WLAN (jaringan area lokal nirkabel)—Menghubungkan komputer ke jaringan area lokal nirkabel (biasanya disebut dengan jaringan Wi-Fi, LAN nirkabel, atau WLAN) di kantor perusahaan, rumah Anda, dan tempat-tempat publik seperti bandara, restoran, kedai kopi, hotel, dan universitas. Dalam WLAN, setiap perangkat nirkabel bergerak yang terpasang pada komputer akan berkomunikasi dengan router atau titik akses nirkabel.
- Perangkat Bluetooth (hanya model tertentu)—Membuat PAN (jaringan area pribadi) untuk menyambung ke perangkat lain yang memiliki kemampuan Bluetooth, seperti komputer, ponsel, printer, headset, speaker, dan kamera. Dalam PAN, setiap perangkat akan berkomunikasi langsung dengan perangkat lain, dan perangkat tersebut harus saling berdekatan, biasanya dalam jarak 10 meter (kira-kira 33 kaki).

Untuk informasi lebih lanjut tentang teknologi nirkabel, lihat informasi dan tautan situs web dalam Bantuan dan Dukungan. Dari layar Mulai, ketik h (b), lalu pilih **Help and Support** (Bantuan dan Dukungan).

#### **Menggunakan kontrol nirkabel**

Anda dapat mengontrol perangkat nirkabel di komputer menggunakan fitur-fitur berikut:

- Tombol nirkabel, saklar nirkabel, atau tombol-keyboard nirkabel (dalam bab ini disebut dengan tombol nirkabel), hanya model tertentu
- Kontrol sistem operasi

#### **Menggunakan tombol nirkabel**

Komputer ini memiliki satu tombol nirkabel, satu atau beberapa perangkat nirkabel, dan satu atau dua lampu nirkabel, bergantung pada model. Semua perangkat nirkabel pada komputer diaktifkan di pabrik, sehingga lampu nirkabel akan menyala (putih) saat komputer dihidupkan.

Lampu nirkabel menunjukkan status daya seluruh perangkat nirkabel, bukan status masing-masing perangkat. Jika lampu nirkabel menyala putih, sedikitnya ada satu perangkat nirkabel yang aktif. Jika lampu nirkabel mati, semua perangkat nirkabel tidak aktif.

**CATATAN:** Pada model tertentu, lampu nirkabel akan menyala kuning bila semua perangkat nirkabel tidak aktif.

Karena perangkat nirkabel diaktifkan di pabrik, Anda dapat menggunakan tombol nirkabel untuk mengaktifkan atau menonaktifkan perangkat nirkabel tersebut secara bersamaan.

#### <span id="page-25-0"></span>**Menggunakan kontrol sistem operasi**

Melalui Pusat Jaringan dan Berbagi, Anda dapat menyiapkan koneksi atau jaringan, menyambung ke jaringan, serta mendiagnosis dan memperbaiki masalah jaringan.

Untuk menggunakan kontrol sistem operasi:

- **1.** Dari layar Mulai, ketik n (j), lalu pilih **Settings** (Pengaturan).
- **2.** Ketik network and sharing (jaringan dan berbagi) pada kotak pencarian, lalu pilih **Network and Sharing Center** (Pusat Jaringan dan Berbagi).

Untuk informasi lebih lanjut, dari layar Mulai, ketik h (b), lalu pilih **Help and Support** (Bantuan dan Dukungan).

#### **Berbagi data, drive, dan akses perangkat lunak**

Jika komputer Anda merupakan bagian dari jaringan, Anda tidak saja dapat menggunakan informasi yang tersimpan di komputer, melainkan dapat saling bertukar perangkat lunak dan data.

**CATATAN:** Jika cakram seperti DVD film atau permainan memiliki fitur proteksi-salin, maka data di dalamnya tidak dapat dibagikan.

Untuk membagikan folder atau perpustakaan pada jaringan yang sama:

- **1.** Dari desktop Windows, buka **File Explorer** (Penjelajah Berkas).
- **2.** Klik menu **Share** (Bagikan) pada jendela **Libraries** (Perpustakaan), lalu klik **Specific people** (Orang-orang tertentu).
- **3.** Ketik nama pada kotak **File Sharing** (Berbagi Berkas), kemudian klik **Add** (Tambahkan).
- **4.** Klik **Share** (Bagikan), kemudian ikuti petunjuk pada layar.

Untuk membagikan data dari Diska Lokal Anda:

- **1.** Dari desktop Windows, buka **File Explorer** (Penjelajah Berkas).
- **2.** Klik **Local Disk (C):** (Diska Lokal C:) pada jendela **Libraries** (Perpustakaan).
- **3.** Klik tab **Share** (Bagikan), kemudian klik **Advanced sharing** (Berbagi lanjutan).
- **4.** Pada jendela **Local Disk (C:) Properties** (Properti Diska Lokal C:), pilih **Advanced sharing** (Berbagi lanjutan).
- **5.** Centang **Share this folder** (Bagikan folder ini).

Untuk berbagi drive pada jaringan yang sama:

- **1.** Dari desktop Windows, klik kanan ikon status jaringan pada area notifikasi di ujung kanan bilah tugas.
- **2.** Pilih **Open Network and Sharing Center** (Buka Pusat Jaringan dan Berbagi).
- **3.** Di dalam **View your active networks** (Lihat jaringan aktif), pilih jaringan yang aktif.
- **4.** Pilih **Change advanced sharing settings** (Ubah pengaturan berbagi lanjutan) untuk mengeset pilihan berbagi, seperti privasi, pencarian jaringan, berbagi berkas dan printer, atau pilihan jaringan lainnya.

#### <span id="page-26-0"></span>**Gunakan WLAN**

Dengan perangkat WLAN, Anda dapat mengakses WLAN (jaringan area lokal nirkabel) yang terdiri atas komputer dan aksesori lain yang dihubungkan melalui router atau titik akses nirkabel.

**CATATAN:** Penggunaan istilah *router nirkabel* dan *titik akses nirkabel* seringkali dapat dipertukarkan.

- WLAN skala luas, seperti WLAN perusahaan atau publik, biasanya menggunakan titik akses nirkabel yang dapat mengakomodasi komputer dan aksesori dalam jumlah besar dan dapat membedakan fungsi penting jaringan.
- WLAN skala rumah atau kantor kecil biasanya menggunakan router nirkabel yang memungkinkan beberapa komputer berkabel serta nirkabel berbagi koneksi Internet, printer, dan berkas tanpa memerlukan unit perangkat keras atau perangkat lunak tambahan.

Untuk menggunakan perangkat WLAN pada komputer, Anda harus menyambung ke infrastruktur WLAN (tersedia melalui penyedia layanan atau jaringan publik ataupun perusahaan).

#### **Menggunakan ISP (penyedia layanan Internet)**

Saat menyiapkan akses Internet di rumah, Anda harus membuat akun melalui ISP (penyedia layanan Internet). Untuk membeli layanan Internet dan modem, hubungi ISP setempat. ISP akan membantu menyiapkan modem, memasang kabel jaringan untuk menghubungkan router nirkabel ke modem, dan mengetes layanan Internet.

**CATATAN:** ISP akan memberi Anda ID pengguna dan katasandi untuk digunakan mengakses Internet. Catat informasi ini dan simpan di tempat yang aman.

#### **Menyiapkan WLAN**

Untuk menyiapkan WLAN dan menyambung ke Internet, Anda memerlukan perangkat berikut:

- Modem pitalebar (DSL atau kabel) **(1)** dan layanan Internet kecepatan tinggi yang dibeli dari penyedia layanan Internet
- Router nirkabel **(2)** (dibeli terpisah)
- Komputer nirkabel **(3)**
- **CATATAN:** Beberapa modem dilengkapi router nirkabel internal. Untuk memastikan jenis modem yang Anda miliki, hubungi ISP Anda.

Ilustrasi di bawah ini menunjukkan contoh instalasi jaringan nirkabel yang dihubungkan ke Internet.

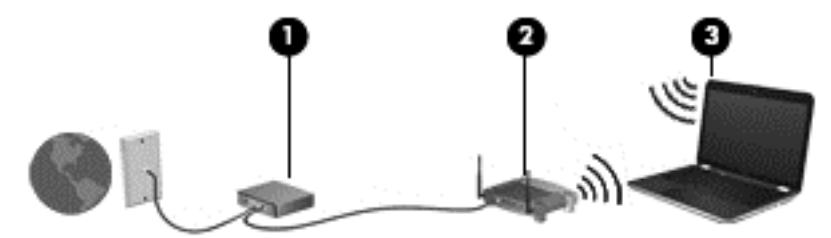

Seiring pertumbuhan jaringan Anda, komputer nirkabel dan komputer berkabel lainnya dapat dihubungkan ke jaringan ini untuk mengakses Internet.

Untuk bantuan menyiapkan WLAN, lihat informasi yang diberikan pabrikan router atau ISP Anda.

#### **Mengkonfigurasi router nirkabel**

Untuk bantuan menyiapkan WLAN, lihat informasi yang diberikan pabrikan router atau ISP Anda.

<span id="page-27-0"></span>**CATATAN:** Sebaiknya hubungkan dulu komputer nirkabel baru Anda ke router menggunakan kabel jaringan yang diberikan bersama router tersebut. Setelah komputer berhasil tersambung ke Internet, lepas kabel tersebut, lalu akses Internet melalui jaringan nirkabel.

#### **Memproteksi WLAN**

Saat menyiapkan WLAN atau mengakses WLAN yang sudah ada, aktifkan selalu fitur keamanan untuk melindungi jaringan dari akses tanpa izin. WLAN di area umum (hotspot) seperti kedai kopi dan bandara tidak dapat memberikan jaminan keamanan apapun. Jika Anda mengkhawatirkan keamanan komputer saat tersambung ke hotspot, batasi aktivitas jaringan hanya pada email yang tidak bersifat rahasia dan penelusuran Internet standar.

Sinyal radio nirkabel bergerak di luar jaringan, sehingga perangkat WLAN lain dapat mencuri sinyal yang tidak diproteksi. Lakukan pencegahan dini berikut untuk memproteksi WLAN Anda:

Gunakan firewall.

Firewall memeriksa setiap data dan permintaan data yang dikirim ke jaringan, dan membuang setiap data maupun permintaan data yang mencurigakan. Firewall tersedia dalam bentuk perangkat lunak dan perangkat keras. Jaringan tertentu menggunakan kombinasi kedua jenis firewall tersebut.

Gunakan enkripsi nirkabel.

Enkripsi nirkabel menggunakan pengaturan keamanan untuk mengenkripsi dan mendekripsi data yang dikirim melalui jaringan. Untuk informasi lebih lanjut, dari layar Mulai, ketik h (b), lalu pilih **Help and Support** (Bantuan dan Dukungan).

#### **Menyambung ke WLAN**

Untuk menyambung ke WLAN, ikuti langkah-langkah berikut:

**1.** Pastikan perangkat WLAN telah aktif. Jika perangkat ini sudah aktif, lampu nirkabel akan menyala putih. Jika lampu nirkabel mati, tekan tombol nirkabel.

- **2.** Dari desktop Windows, ketuk atau klik ikon status jaringan pada area notifikasi di ujung kanan bilah tugas.
- **3.** Pilih WLAN dari dalam daftar.
- **4.** Klik **Connect** (Sambungkan).

Jika WLAN yang tersedia merupakan jenis yang diproteksi, Anda akan diminta untuk memasukkan kode keamanan. Ketikkan kode ini, lalu klik **OK** untuk melengkapi proses penyambungan.

**CATATAN:** Jika tidak ada WLAN yang ditampilkan, Anda mungkin berada di luar jangkauan router atau titik akses nirkabel.

**CATATAN:** Jika WLAN untuk penyambungan tidak terlihat, klik kanan ikon status jaringan pada desktop, lalu pilih **Open Network and Sharing Center** (Buka Pusat Jaringan dan Berbagi). Klik **Set up a new connection or network** (Siapkan koneksi atau jaringan baru). Sebuah daftar pilihan akan ditampilkan agar Anda dapat menelusuri dan menyambung secara manual ke salahsatu jaringan, atau membuat koneksi jaringan baru.

**5.** Ikuti petunjuk pada layar untuk menyelesaikan proses penyambungan.

**CATATAN:** Pada model tertentu, lampu nirkabel akan menyala jingga ketika semua perangkat nirkabel tidak aktif.

<span id="page-28-0"></span>Setelah koneksi jaringan terbangun, arahkan pointer ke atas ikon status jaringan pada area notifikasi di ujung kanan bilah tugas untuk memverifikasi nama dan status koneksi ini.

**CATATAN:** Daya jangkau (seberapa jauh jarak tempuh sinyal nirkabel) bergantung pada implementasi WLAN, pabrikan router, dan interferensi dari perangkat elektronik lain atau media struktural seperti tembok dan lantai.

#### **Menggunakan perangkat nirkabel Bluetooth (hanya model tertentu)**

Perangkat Bluetooth menyediakan komunikasi nirkabel jarak dekat sebagai pengganti sambungan kabel fisik yang biasanya menghubungkan perangkat elektronik seperti:

- Komputer (desktop, notebook, PDA)
- Telepon (ponsel, telepon nirkabel, telepon pintar)
- Perangkat olahcitra (printer, kamera)
- Perangkat audio (headset, pengeras suara)
- **Mouse**

Perangkat Bluetooth menyediakan kemampuan peer-to-peer yang memungkinkan Anda menyiapkan PAN (jaringan area personal) dari perangkat Bluetooth. Untuk informasi tentang cara mengkonfigurasi dan menggunakan perangkat Bluetooth, lihat Help (Bantuan) perangkat lunak Bluetooth.

## **Menyambung ke jaringan berkabel**

#### **Menyambung ke LAN (jaringan area lokal)**

Gunakan sambungan LAN jika Anda ingin menghubungkan komputer secara langsung ke router di rumah (bukan bekerja secara nirkabel), atau jika Anda ingin menyambung ke jaringan yang ada di kantor.

Menyambung ke LAN memerlukan kabel RJ-45 (jaringan) 8-pin.

Untuk menghubungkan kabel jaringan, ikuti langkah-langkah berikut:

**1.** Hubungkan kabel jaringan ke soket-dinding jaringan **(1)** di komputer.

**2.** Hubungkan ujung lain kabel ini ke soket jaringan di dinding **(2)** atau router.

**CATATAN:** Jika kabel jaringan memiliki rangkaian penghilang gangguan sinyal **(3)** yang mencegah timbulnya interferensi dari antena penerimaan TV dan radio, arahkan ujung rangkaian kabel ini ke komputer.

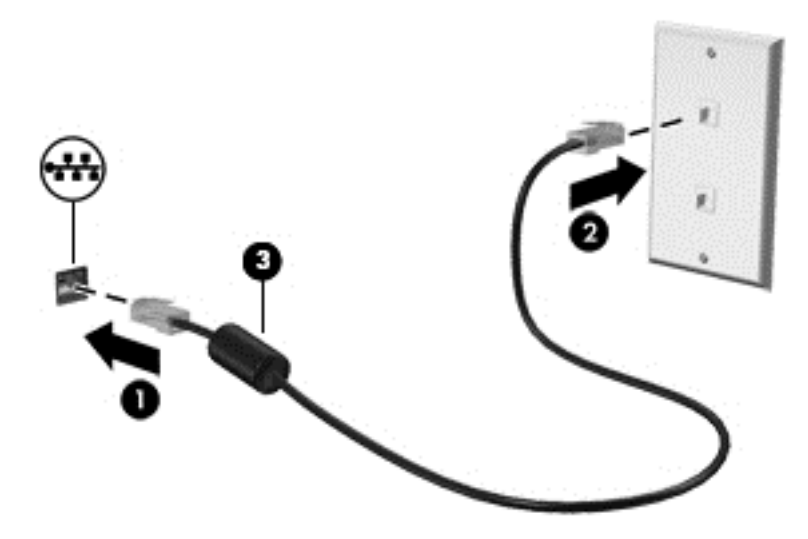

# <span id="page-30-0"></span>**4 Menikmati fitur-fitur hiburan**

Gunakan komputer HP Anda sebagai pusat sarana hiburan untuk bersosialisasi melalui kamera web, menikmati dan mengelola musik, serta mengunduh dan menonton film. Bahkan, untuk menjadikan komputer ini sebagai pusat hiburan yang lebih efektif lagi, hubungkan perangkat eksternal seperti monitor, proyektor, televisi, atau speaker dan headphone.

### **Fitur multimedia**

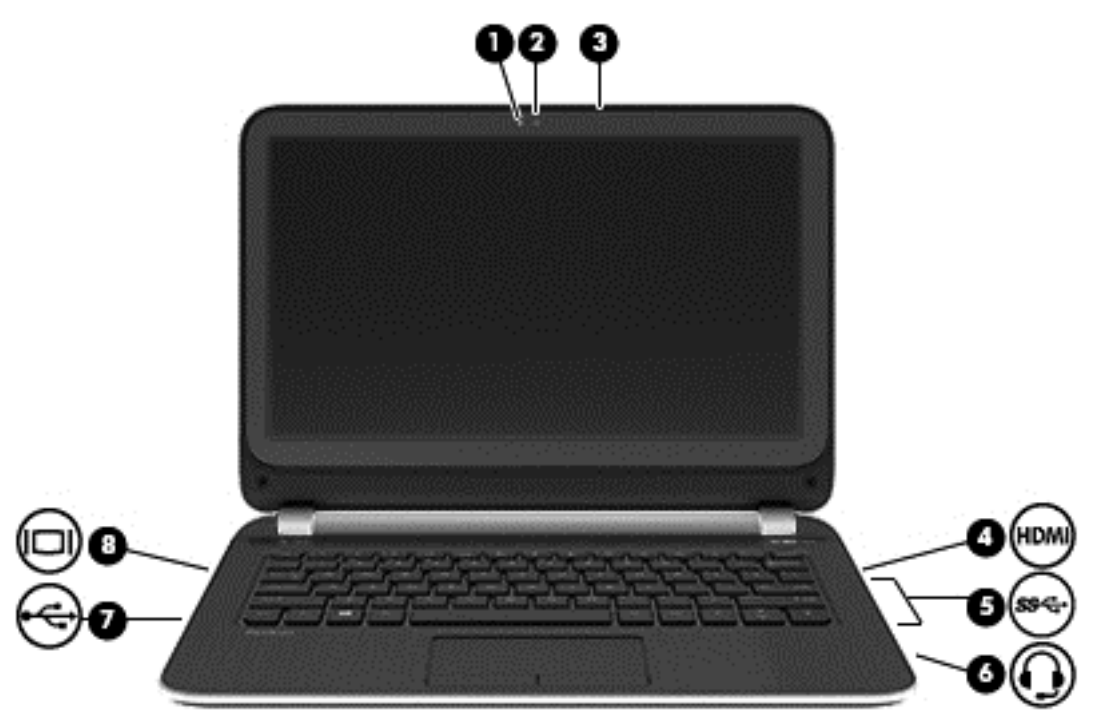

Inilah sebagian dari fitur-fitur hiburan di komputer Anda.

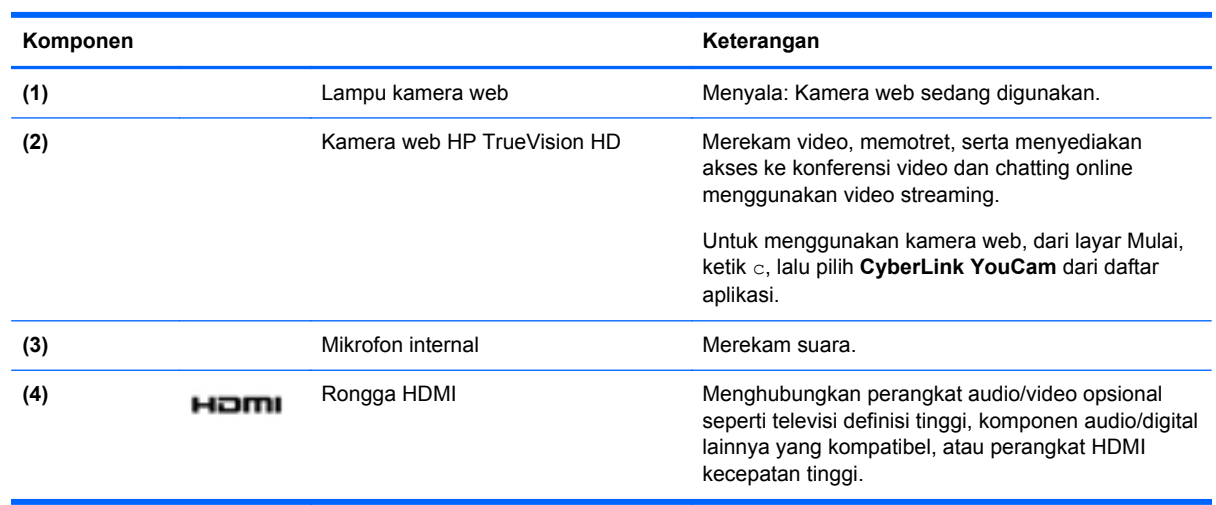

<span id="page-31-0"></span>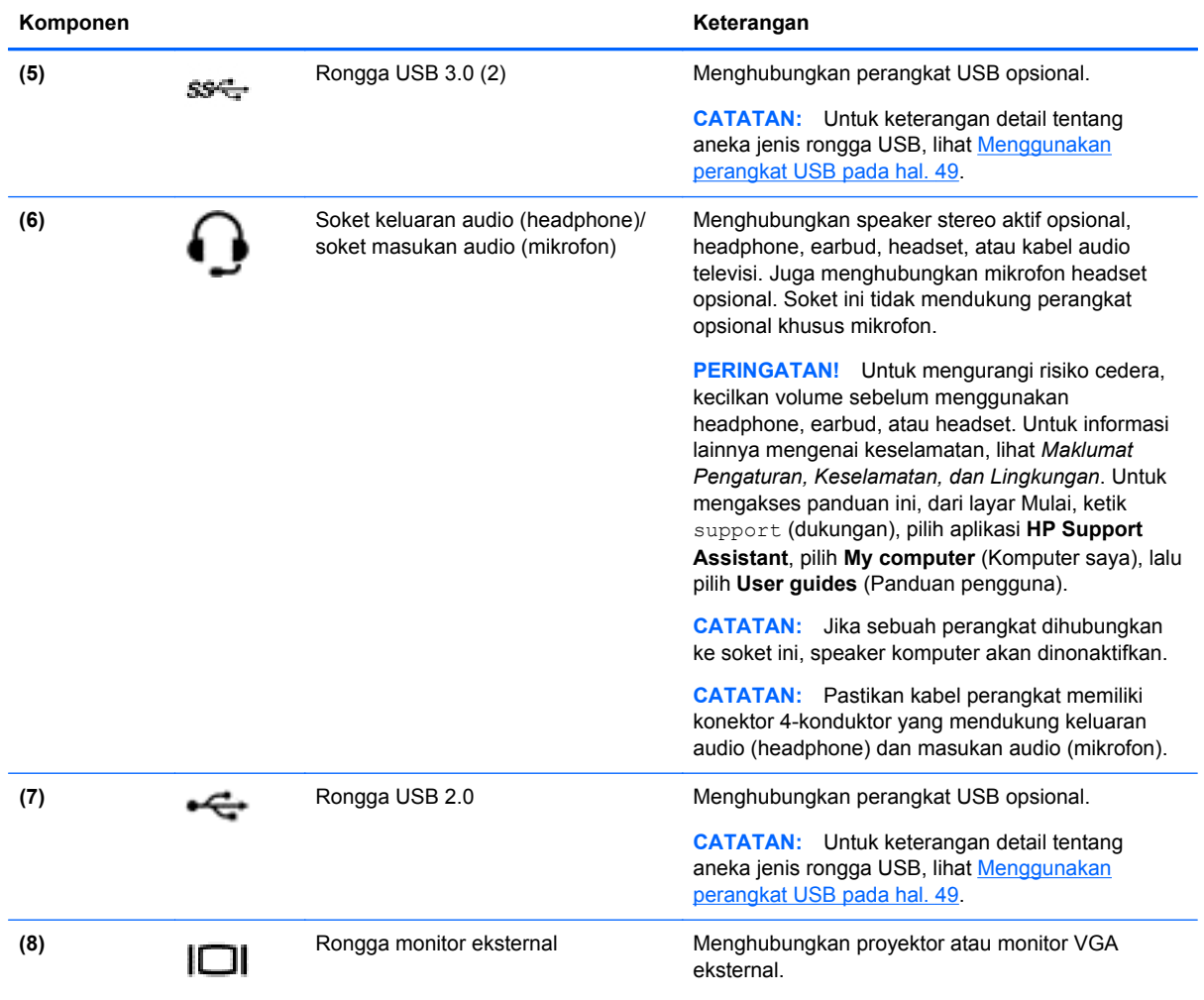

### **Menggunakan kamera web**

Komputer Anda dilengkapi kamera web terintegrasi, sebuah alat berjejaring sosial yang sangat efektif untuk berkomunikasi lewat tatap muka dengan teman dan kerabat, baik di dalam ruangan yang sama maupun yang berada di belahan lain dunia. Dengan kamera web ini, Anda dapat memutar video langsung dari web menggunakan perangkat lunak olahpesan instan, merekam dan berbagi video, dan memotret.

**▲** Untuk menyalakan kamera web, dari layar Mulai, ketik c, lalu pilih **CyberLink YouCam** dari daftar aplikasi.

Untuk selengkapnya tentang cara menggunakan kamera web, masuk ke Bantuan dan Dukungan. Dari layar Mulai, ketik h (b), lalu pilih **Help and Support** (Bantuan dan Dukungan).

### **Menggunakan audio**

Di komputer ini, Anda dapat memutar CD musik (perangkat optik eksternal yang dibeli terpisah), mengunduh dan mendengarkan musik, memutar (streaming) konten audio langsung dari web (termasuk radio), merekam audio, atau menggabungkan audio dan video untuk membuat multimedia. Untuk menyempurnakan pengalaman audio Anda, hubungkan perangkat audio eksternal seperti speaker atau headphone.

#### <span id="page-32-0"></span>**Menghubungkan speaker**

Anda dapat menghubungkan speaker berkabel ke komputer melalui rongga USB atau soket keluaran audio (headphone) pada komputer atau pada stasiun penyambungan.

Untuk menghubungkan speaker *nirkabel* ke komputer, ikuti petunjuk pabrikan perangkat. Untuk menghubungkan speaker definisi tinggi ke komputer, lihat [Mengkonfigurasi pengaturan audio HDMI](#page-35-0) [pada hal. 26](#page-35-0). Sebelum menghubungkan speaker, kecilkan volumenya.

#### **Menghubungkan headphone**

Anda dapat menghubungkan headphone berkabel ke soket headphone di komputer.

Untuk menghubungkan headphone *nirkabel* ke komputer, ikuti petunjuk pabrikan perangkat.

**PERINGATAN!** Untuk mengurangi risiko cedera, kecilkan volume sebelum menggunakan headphone, earbud, atau headset. Untuk informasi lainnya mengenai keselamatan, lihat *Maklumat Pengaturan, Keselamatan, dan Lingkungan*. Untuk mengakses panduan ini, dari layar Mulai, ketik support (dukungan), pilih aplikasi **HP Support Assistant**, pilih **My computer** (Komputer saya), lalu pilih **User guides** (Panduan pengguna).

#### **Menghubungkan mikrofon**

Untuk merekam suara, hubungkan mikrofon ke soket mikrofon di komputer. Untuk hasil terbaik saat merekam, arahkan suara Anda langsung ke mikrofon dan rekam suara di lingkungan yang tidak berisik.

#### **Mengecek suara**

Untuk mengecek fungsi audio pada komputer, ikuti langkah-langkah berikut:

- **1.** Dari layar Mulai, ketik c (p), lalu pilih **Control Panel** (Panel Kontrol) dari daftar aplikasi.
- **2.** Pilih **Hardware and Sound** (Perangkat keras dan Suara), lalu pilih **Sound** (Suara).
- **3.** Ketika jendela Sound (Suara) terbuka, klik tab **Sounds** (Suara). Di dalam **Program Events** (Aktivitas Program), pilih aktivitas suara, seperti 'bip' atau alarm, kemudian klik **Test** (Tes).

Ada suara yang harusnya terdengar melalui speaker atau headphone yang terhubung.

Untuk mengecek fungsi perekaman di komputer, ikuti langkah-langkah berikut:

- **1.** Dari layar Mulai, ketik s (p), lalu pilih **Sound Recorder** (Perekam Suara).
- **2.** Klik **Start Recording** (Mulai Merekam) dan arahkan suara Anda ke mikrofon.
- **3.** Simpan berkas rekamannya ke desktop.
- **4.** Buka program multimedia dan putar rekamannya.

Untuk mengkonfirmasi atau mengubah pengaturan audio di komputer Anda, ikuti langkah-langkah berikut:

- **1.** Dari layar Mulai, ketik c (p), lalu pilih **Control Panel** (Panel Kontrol) dari daftar aplikasi.
- **2.** Pilih **Hardware and Sound** (Perangkat keras dan Suara), lalu pilih **Sound** (Suara).

## <span id="page-33-0"></span>**Menggunakan video**

Komputer Anda adalah perangkat video yang sangat efektif untuk menonton video streaming dari situs web favorit, serta untuk mengunduh video dan film untuk ditonton di komputer saat tidak terhubung ke jaringan.

Untuk menyempurnakan pengalaman visual Anda, gunakan salahsatu rongga video di komputer untuk menghubungkan monitor eksternal, proyektor, atau TV. Hampir semua komputer memiliki rongga VGA (video graphics array) untuk menghubungkan perangkat video analog. Sebagian komputer juga memiliki rongga HDMI (High-Definition Multimedia Interface), yang memungkinkan untuk menghubungkan TV atau monitor definisi tinggi.

**PENTING:** Pastikan perangkat eksternal telah terhubung ke rongga yang tepat di komputer, menggunakan kabel yang sesuai. Pelajari petunjuk pabrikan perangkat tersebut.

#### **Menghubungkan proyektor atau monitor VGA**

Untuk melihat gambar layar komputer pada monitor VGA eksternal atau yang diproyeksikan untuk bahan presentasi, hubungkan monitor atau proyektor ke rongga VGA komputer.

Untuk menghubungkan monitor atau proyektor:

**1.** Hubungkan adaptor kabel VGA dari monitor atau proyektor ke rongga VGA di komputer (seperti pada gambar).

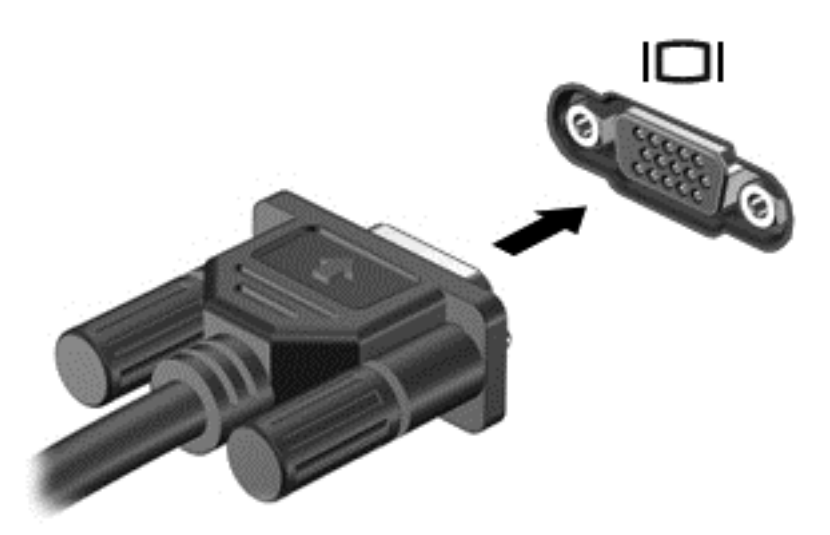

- **2.** Tekan f4 untuk memindah-mindah gambar layar di antara 4 mode tampilan:
	- Hanya layar PC: Menampilkan gambar layar hanya pada komputer.
	- **Duplikat:** Menampilkan gambar layar secara serempak di *kedua* perangkat, yaitu komputer dan perangkat eksternal.
	- **Bentang:** Menampilkan gambar layar yang dibentangkan melintasi *kedua* perangkat, yaitu komputer dan perangkat eksternal.
	- **Hanya layar sekunder:** Menampilkan gambar layar hanya pada perangkat eksternal.

Setiap kali menekan f4, mode layar akan berubah.

<span id="page-34-0"></span>**CATATAN:** Untuk hasil terbaik, terutama jika yang dipilih adalah pengaturan "Extend" (Bentang), atur resolusi layar perangkat eksternal, sebagai berikut. Dari layar Mulai, ketik c (p), lalu pilih **Control Panel** (Panel Kontrol) dari daftar aplikasi. Pilih **Appearance and Personalization** (Tampilan dan Personalisasi). Di dalam **Display** (Layar), pilih **Adjust screen resolution** (Atur resolusi layar).

#### **Menghubungkan perangkat HDMI**

**CATATAN:** Untuk menghubungkan perangkat HDMI ke komputer, Anda memerlukan kabel HDMI (dibeli terpisah).

Untuk melihat gambar layar komputer pada TV atau monitor HD (definisi tinggi), hubungkan perangkat definisi tinggi ini sesuai petunjuk berikut.

**1.** Hubungkan satu ujung kabel HDMI ke rongga HDMI di komputer.

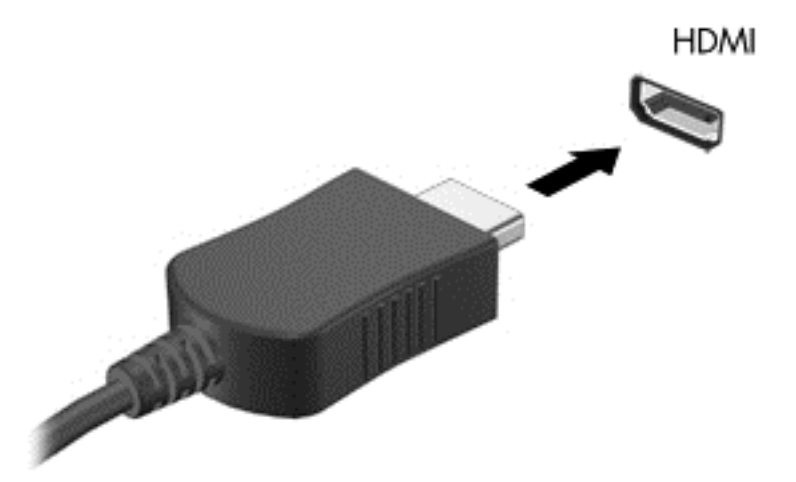

- **2.** Hubungkan ujung lain kabel ini ke TV atau monitor definisi tinggi.
- **3.** Tekan f4 untuk mengalihkan gambar layar komputer di antara 4 mode layar:
	- **Hanya layar PC:** Menampilkan gambar layar hanya pada komputer.
	- **Duplikat:** Menampilkan gambar layar secara serempak di *kedua* perangkat, yaitu komputer dan perangkat eksternal.
	- **Bentang:** Menampilkan gambar layar yang dibentangkan melintasi *kedua* perangkat, yaitu komputer dan perangkat eksternal.
	- **Hanya layar sekunder:** Menampilkan gambar layar hanya pada perangkat eksternal.

Setiapkali menekan f4, mode tampilan akan berubah.

**CATATAN:** Untuk hasil terbaik, terutama jika yang dipilih adalah pengaturan "Extend" (Bentang), atur resolusi layar perangkat eksternal, sebagai berikut. Dari layar Mulai, ketik c (p), lalu pilih **Control Panel** (Panel Kontrol) dari daftar aplikasi. Pilih **Appearance and Personalization** (Tampilan dan Personalisasi). Di dalam **Display** (Layar), pilih **Adjust screen resolution** (Atur resolusi layar).

#### <span id="page-35-0"></span>**Mengkonfigurasi pengaturan audio HDMI**

HDMI adalah satu-satunya antarmuka video yang mendukung video *dan* audio definisi tinggi. Setelah TV HDMI dihubungkan ke komputer, Anda dapat mengaktifkan audio HDMI dengan mengikuti langkah-langkah berikut:

- **1.** Dari desktop Windows, klik kanan ikon **Speakers** (Speaker) pada area notifikasi di ujung kanan bilah tugas, lalu pilih **Playback devices** (Perangkat pemutaran).
- **2.** Pada tab Playback (Pemutaran), pilih nama perangkat keluaran digital.
- **3.** Klik **Set Default** (Set Standar), lalu klik **OK**.

Untuk mengembalikan audio streaming ke speaker komputer:

- **1.** Dari desktop Windows, klik kanan ikon **Speakers** (Speaker) pada area notifikasi di ujung kanan bilah tugas, lalu klik **Playback devices** (Perangkat pemutaran).
- **2.** Pada tab Playback (Pemutaran), klik **Speakers / HP** (Speaker/HP).
- **3.** Klik **Set Default** (Set Standar), lalu klik **OK**.

### **Mengelola berkas audio dan video Anda (hanya model tertentu)**

CyberLink PowerDVD membantu mengelola serta mengedit koleksi foto dan video Anda.

**▲** Untuk membuka CyberLink PowerDVD, dari layar Mulai, ketik c, lalu pilih **CyberLink PowerDVD**.

Untuk informasi lebih lanjut tentang cara menggunakan CyberLink PowerDVD, lihat Help (Bantuan) perangkat lunak PowerDVD.
# **5 Menavigasi menggunakan gerakan sentuh, alat penunjuk, dan keyboard**

Selain dengan keyboard dan mouse, navigasi pada komputer dapat dilakukan menggunakan gerakan sentuh. Gerakan sentuh dapat digunakan pada Panel Sentuh komputer atau layar sentuh (hanya model tertentu).

**EXATATAN:** Mouse USB eksternal (dibeli terpisah) dapat dihubungkan ke salahsatu rongga USB di komputer.

Baca panduan *Dasar-Dasar Windows 8* yang disertakan dengan komputer. Panduan ini memberikan informasi tentang sejumlah tugas umum yang menggunakan Panel Sentuh, layar sentuh, atau keyboard.

Model komputer tertentu dilengkapi tombol aksi khusus atau fungsi tombol pintas pada keyboard untuk menjalankan tugas-tugas rutin.

Beberapa model komputer juga dapat dilengkapi keypad angka terintegrasi.

# **Menggunakan Panel Sentuh**

Panel Sentuh memungkinkan untuk menavigasi komputer dengan gerakan-gerakan jari yang sederhana.

Anda dapat menyesuaikan gerakan sentuh dengan mengubah pengaturan, konfigurasi tombol, kecepatan klik, dan pilihan pointer. Dari layar Mulai, ketik c (p), pilih **Control Panel** (Panel Kontrol), lalu pilih **Hardware and Sound** (Perangkat keras dan Suara). Di dalam **Devices and Printers** (Perangkat dan Printer), pilih **Mouse**.

# **Menggunakan gerakan Panel Sentuh**

Panel Sentuh memudahkan Anda mengontrol pointer pada layar dengan menggunakan jari.

**TIPS:** Gunakan tombol kiri dan tombol kanan Panel Sentuh sebagaimana menggunakan tomboltombol yang bersangkutan pada mouse eksternal.

**CATATAN:** Gerakan Panel Sentuh tidak didukung di semua aplikasi.

Untuk melihat demonstrasi setiap gerakan:

- **1.** Dari layar Mulai, ketik c (p), pilih **Control Panel** (Panel Kontrol), lalu pilih **Hardware and Sound** (Perangkat keras dan Suara).
- **2.** Pilih **Synaptics TouchPad** (Panel Sentuh Sinaptik).
- **3.** Klik salahsatu gerakan untuk mengaktifkan demonstrasinya.

Untuk menonaktifkan atau mengaktifkan gerakan:

- **1.** Dari layar **Synaptics TouchPad** (Panel Sentuh Sinaptik), centang atau kosongkan centang pada kotak di sebelah gerakan yang akan diaktifkan atau dinonaktifkan.
- **2.** Klik **Apply** (Terapkan), lalu klik **OK**.

# **Mengetuk**

Untuk melakukan pemilihan pada layar, gunakan fungsi ketuk pada Panel Sentuh.

● Arahkan pointer ke sebuah objek pada layar, lalu ketukkan satu jari pada zona Panel Sentuh untuk melakukan pemilihan. Ketuk dua kali sebuah objek untuk membukanya.

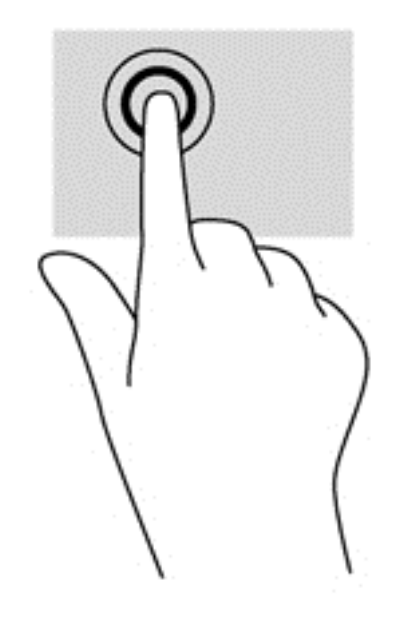

## **Menggulir**

Menggulir berfungsi untuk melakukan gerakan ke atas, bawah, atau samping pada halaman atau gambar.

Letakkan dua jari sedikit renggang pada zona Panel Sentuh, lalu seret kedua jari itu ke atas, bawah, kiri, atau kanan.

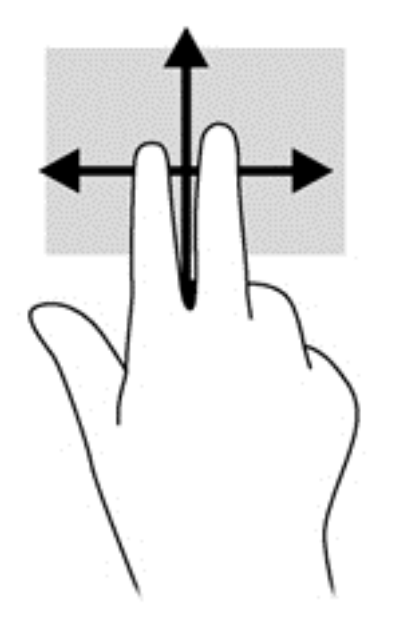

# **Mencubit/mengezum**

Mencubit dan mengezum memungkinkan untuk memperbesar atau memperkecil tampilan gambar maupun teks.

- Perbesar tampilan dengan merapatkan dua jari pada zona Panel Sentuh, kemudian renggangkan.
- Perkecil tampilan dengan merenggangkan dua jari pada zona Panel Sentuh, kemudian rapatkan.

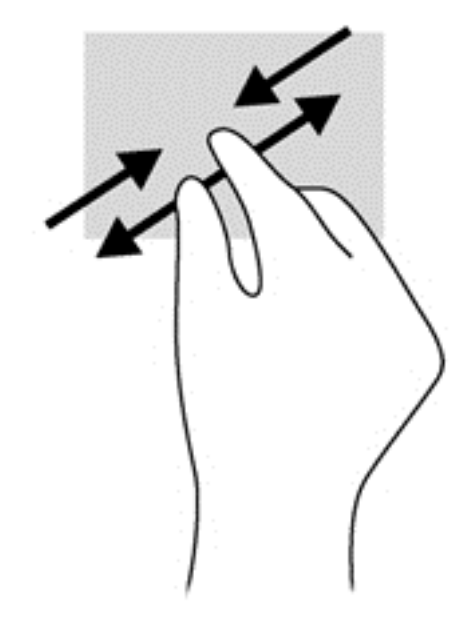

## **Memutar (hanya model tertentu)**

Memutar memungkinkan untuk memutar arah objek, misalnya foto.

● Arahkan pointer pada sebuah objek, lalu tumpukan jari telunjuk kiri Anda pada zona Panel Sentuh. Dengan menggunakan jari telunjuk kanan, gerakkan telunjuk ini di sekitar telunjuk kiri dengan gerakan menyapu dari posisi pukul 12 ke arah pukul 3. Untuk membalik arah pemutaran, gerakkan telunjuk kanan dari posisi pukul 3 ke arah pukul 12.

**CATATAN:** Memutar difungsikan untuk aplikasi-aplikasi khusus sehingga Anda dapat memanipulasi objek atau gambar. Memutar tidak dapat difungsikan di setiap aplikasi.

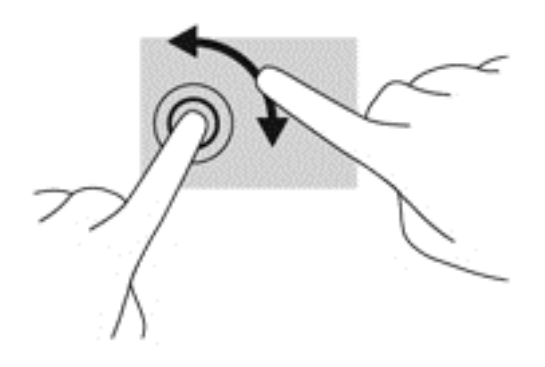

# **Klik dua-jari (hanya model tertentu)**

Klik dua-jari memungkinkan untuk melakukan pemilihan menu suatu objek pada layar.

Letakkan dua jari pada zona Panel Sentuh lalu tekankan untuk membuka menu pilihan pada objek yang dipilih.

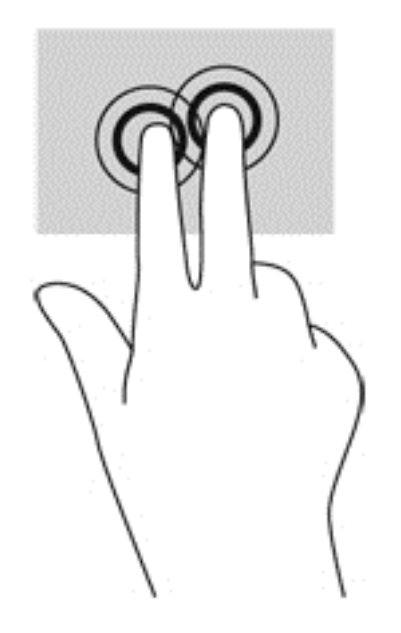

## **Menjentik (hanya model tertentu)**

Menjentik memungkinkan untuk menavigasi layar atau menggulir dokumen dengan cepat.

● Letakkan tiga jari pada zona Panel Sentuh, lalu jentikkan ketiga jari itu dengan gerakan ringan dan cepat ke atas, bawah, kiri, atau kanan.

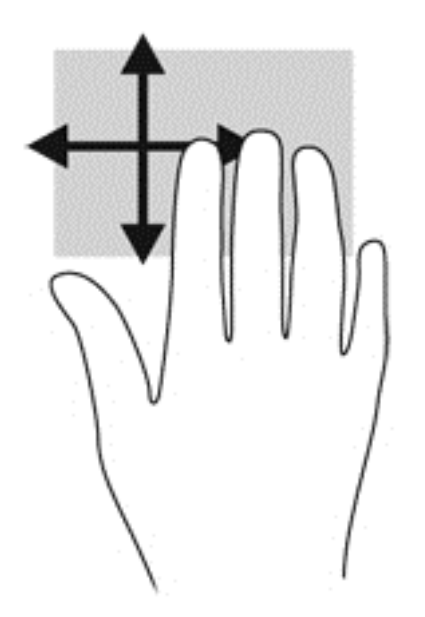

# **Sapuan dari tepi**

Sapuan dari tepi memungkinkan untuk menjalankan tugas seperti mengubah pengaturan dan mencari atau menggunakan aplikasi.

#### **Sapuan dari tepi kanan**

Sapuan dari tepi kanan akan menyingkap charm, sehingga Anda dapat melakukan fungsi pencarian, berbagi, memulai aplikasi, mengakses perangkat, atau mengubah pengaturan.

● Sapukan jari dengan lembut dari tepi kanan untuk menyingkap charm.

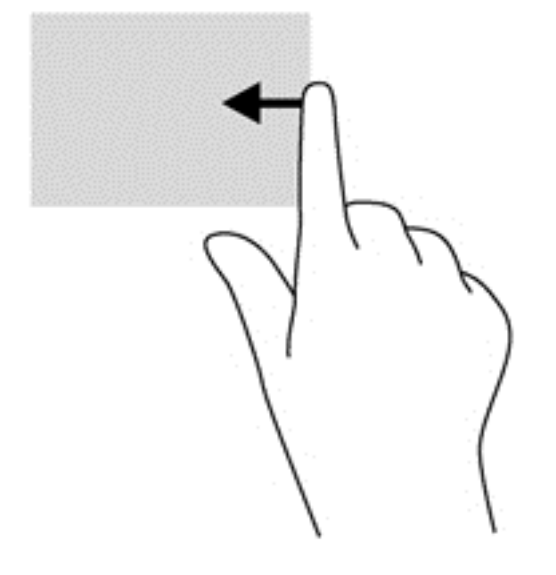

#### **Sapuan dari tepi atas**

Sapuan dari tepi atas memungkinkan untuk mengakses **All apps** (Semua aplikasi) yang tersedia pada layar Mulai.

**PENTING:** Jika sebuah aplikasi dalam kondisi aktif, gerakan dari tepi atas akan bervariasi bergantung aplikasinya.

● Sapukan jari dengan lembut dari tepi atas untuk menyingkap aplikasi yang tersedia.

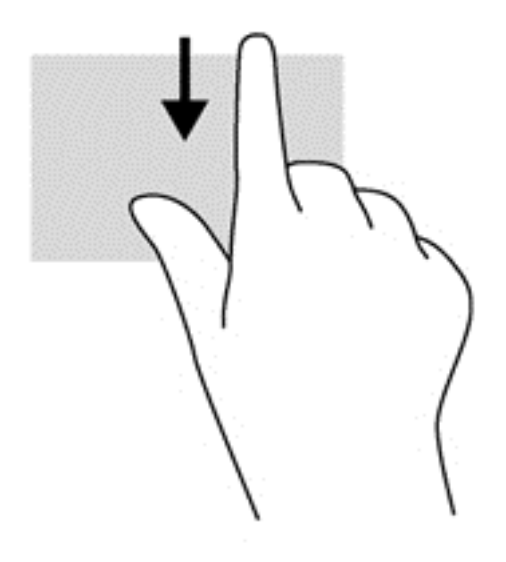

#### **Sapuan dari tepi kiri**

Sapuan dari tepi kiri akan menampilkan semua aplikasi yang baru saja dibuka, sehingga Anda dapat beralih di antara aplikasi ini dengan cepat.

● Sapukan jari dengan lembut dari tepi kiri Panel Sentuh untuk beralih dengan cepat di antara aplikasi.

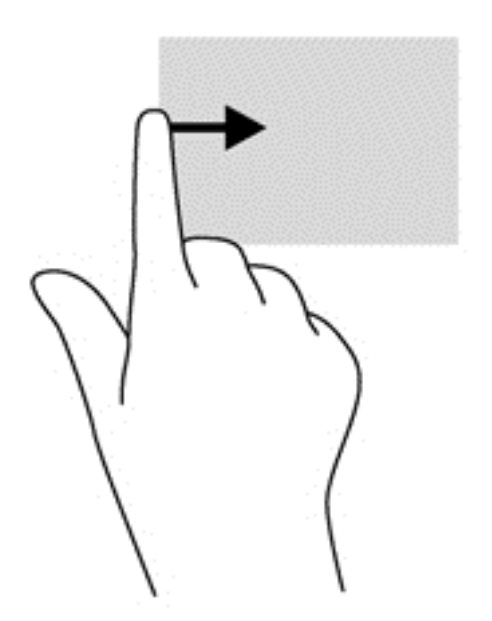

# **Menggunakan gerakan layar sentuh (hanya model tertentu)**

Cukup dengan menggunakan jari, komputer layar sentuh memudahkan Anda mengontrol item pada layar.

**TIPS:** Pada komputer layar sentuh, Anda dapat melakukan berbagai gerakan pada layar maupun pada Panel Sentuh. Anda juga dapat menjalankan berbagai aksi pada layar dengan menggunakan keyboard dan mouse.

## **Geser satu-jari**

Geser satu-jari seringkali digunakan untuk menggeser-geser atau menggulir daftar dan halaman, tetapi juga dapat digunakan untuk interaksi lain, seperti memindahkan objek.

Untuk menggulir layar, geser satu jari dengan ringan pada layar ke arah yang Anda inginkan.

**CATATAN:** Jika banyak aplikasi tersingkap pada layar Mulai, Anda dapat menggeserkan jari Anda untuk berpindah ke kiri atau kanan layar.

● Untuk menyeret, tekan terus sebuah objek, kemudian seret objek itu untuk memindahkannya.

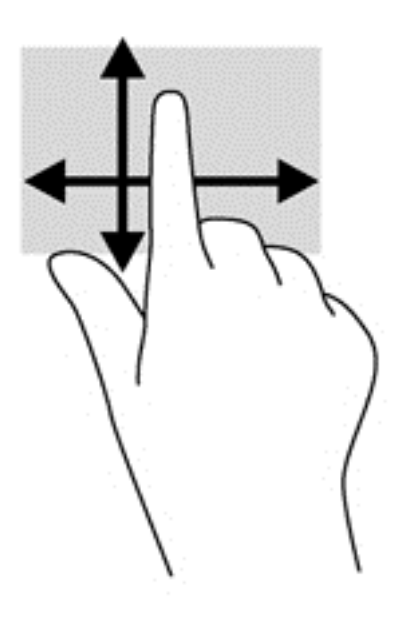

# **Mengetuk**

Untuk memilih pada layar, gunakan fungsi ketuk.

● Gunakan satu jari untuk memilih suatu objek pada layar dengan cara mengetuknya. Ketuk dua kali sebuah objek untuk membukanya.

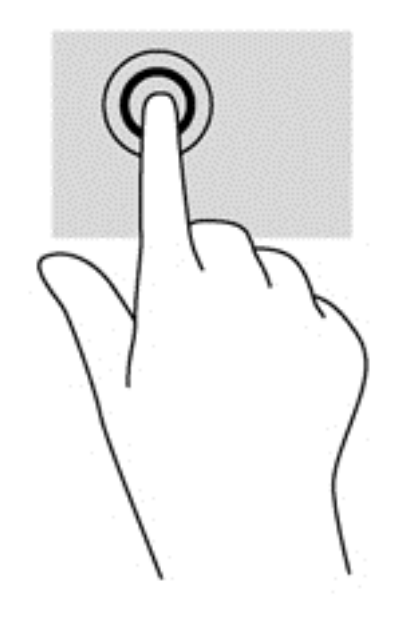

## **Menggulir**

Menggulir berfungsi untuk memindahkan pointer ke atas, bawah, kiri, atau kanan pada halaman maupun gambar.

Letakkan dua jari pada layar kemudian seret keduanya dengan gerakan ke atas, bawah, kiri, atau kanan.

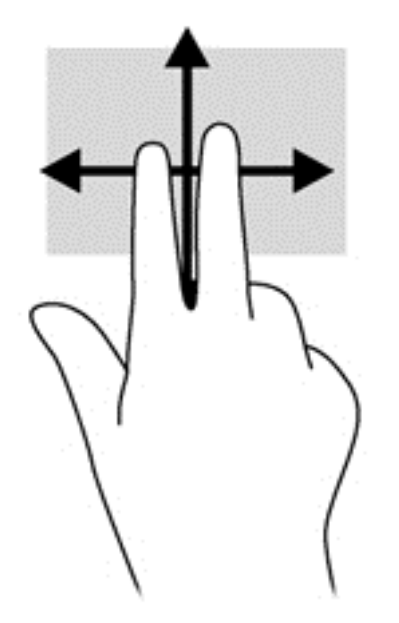

# **Mencubit/meregangkan**

Mencubit dan meregangkan akan memperbesar atau memperkecil tampilan gambar atau teks.

- Perbesar tampilan dengan merapatkan dua jari pada layar, kemudian renggangkan.
- Perkecil tampilan dengan merenggangkan dua jari pada layar, kemudian rapatkan.

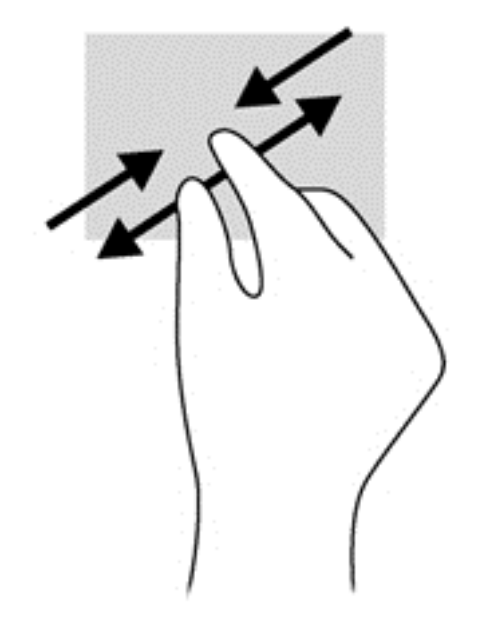

## **Memutar (hanya model tertentu)**

Memutar memungkinkan untuk memutar arah objek, misalnya foto.

● Tumpukan jari telunjuk kiri pada sebuah objek yang akan diputar. Dengan menggunakan jari telunjuk kanan, gerakkan telunjuk ini di sekitar telunjuk kiri dengan gerakan menyapu dari posisi pukul 12 ke arah pukul 3. Untuk membalik arah pemutaran, gerakkan telunjuk kanan dari posisi pukul 3 ke arah pukul 12.

**CATATAN:** Memutar difungsikan untuk aplikasi-aplikasi khusus sehingga Anda dapat memanipulasi objek atau gambar. Memutar tidak dapat difungsikan di setiap aplikasi.

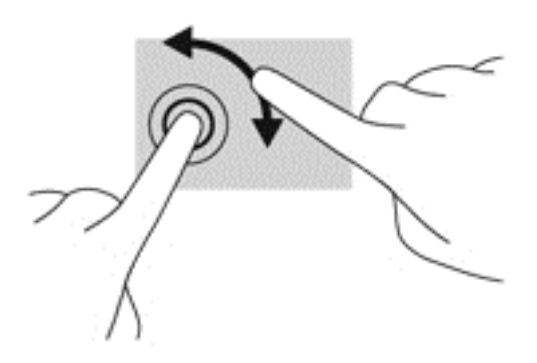

# **Sapuan dari tepi**

Sapuan dari tepi berfungsi untuk menjalankan tugas seperti mengubah pengaturan dan mencari atau menggunakan aplikasi.

#### **Sapuan dari tepi kanan**

Sapuan dari tepi kanan akan menyingkap charm, sehingga Anda dapat melakukan fungsi pencarian, berbagi, memulai aplikasi, mengakses perangkat, atau mengubah pengaturan.

Sapukan jari dengan lembut dari tepi kanan layar ke arah dalam untuk menyingkap charm.

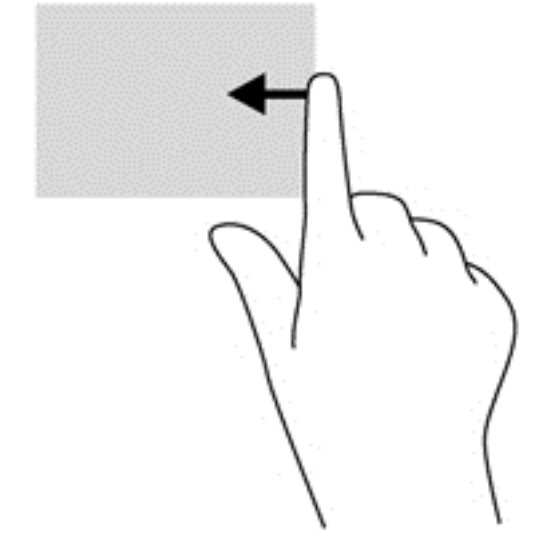

#### **Sapuan dari tepi kiri**

Sapuan dari tepi kiri akan menampilkan semua aplikasi yang baru saja dibuka, sehingga Anda dapat beralih di antara aplikasi ini dengan cepat.

● Sapukan jari dengan lembut dari tepi kiri layar ke arah dalam untuk beralih di antara aplikasi. Tanpa mengangkat jari, sapukan kembali ke arah tepi kiri untuk menyingkap semua aplikasi yang terbuka.

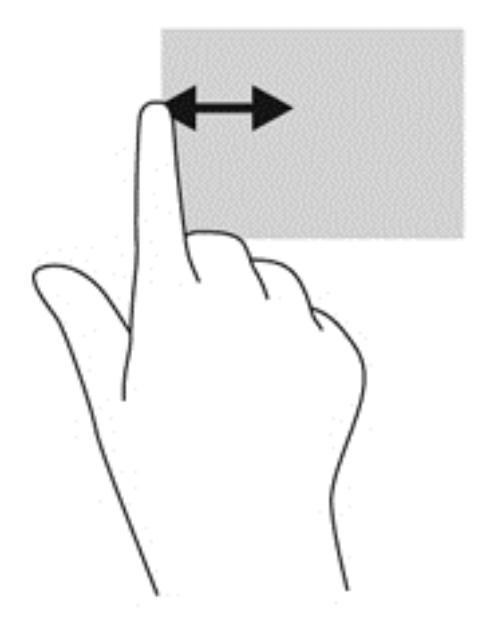

#### **Sapuan dari tepi atas dan sapuan dari tepi bawah**

Sapuan dari tepi atas atau sapuan dari tepi bawah akan membuka daftar aplikasi yang tersedia di komputer.

- **1.** Dari layar Mulai, sapukan jari dengan lembut dari tepi atas atau tepi bawah layar ke arah dalam.
- **2.** Ketuk **All apps** (Semua aplikasi) untuk menampilkan aplikasi yang tersedia.

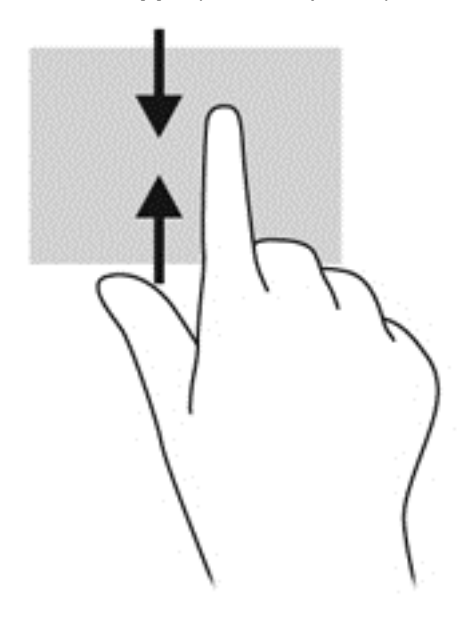

# **Menggunakan keyboard dan mouse**

Dengan keyboard dan mouse, Anda dapat mengetik, memilih item, menggulir dan menjalankan fungsi-fungsi yang sama sebagaimana yang dilakukan dengan menggunakan gerakan sentuh. Dengan keyboard Anda juga dapat menggunakan tombol aksi dan tombol pintas untuk menjalankan fungsi-fungsi khusus.

<del>; "TIPS: Tombol logo Windows **::** pada keyboard berfungsi untuk kembali dengan cepat ke layar</del> Mulai dari aplikasi yang terbuka atau dari desktop. Menekan lagi tombol logo Windows akan membawa Anda kembali ke layar sebelumnya.

**CATATAN:** Bergantung negara/wilayahnya, keyboard Anda mungkin dilengkapi beberapa fungsi tombol dan keyboard yang berbeda dari yang dijelaskan di bagian ini.

## **Menggunakan tombol**

Komputer ini memiliki berbagai cara untuk mengakses informasi dengan cepat atau menjalankan fungsi dengan tombol dan kombinasi tombol tertentu.

#### **Menggunakan tombol aksi**

Satu tombol aksi menjalankan satu fungsi yang ditetapkan. Ikon pada masing-masing tombol, mulai dari f1 hingga f4, dan tombol f6 hingga f12 menunjukkan fungsi yang telah ditetapkan untuk tiap tombol itu.

Untuk menggunakan fungsi tombol aksi, tekan terus tombol tersebut.

Fitur tombol aksi diaktifkan di pabrik. Anda dapat menonaktifkan fitur ini dalam Setup Utility (BIOS). Untuk petunjuk cara membuka Setup Utility (BIOS), lihat [Menggunakan Setup Utility \(BIOS\) dan HP](#page-76-0) [PC Hardware Diagnostics \(UEFI\) pada hal. 67,](#page-76-0) kemudian ikuti petunjuk di bagian bawah layar.

Untuk mengaktifkan fungsi yang ditetapkan setelah fitur tombol aksi dinonaktifkan, Anda harus menekan tombol fn dengan kombinasi tombol aksi yang sesuai.

A PERHATIAN: Lakukan dengan sangat hati-hati saat membuat perubahan dalam Setup Utility. Setiap kesalahan dapat membuat komputer tidak beroperasi dengan semestinya.

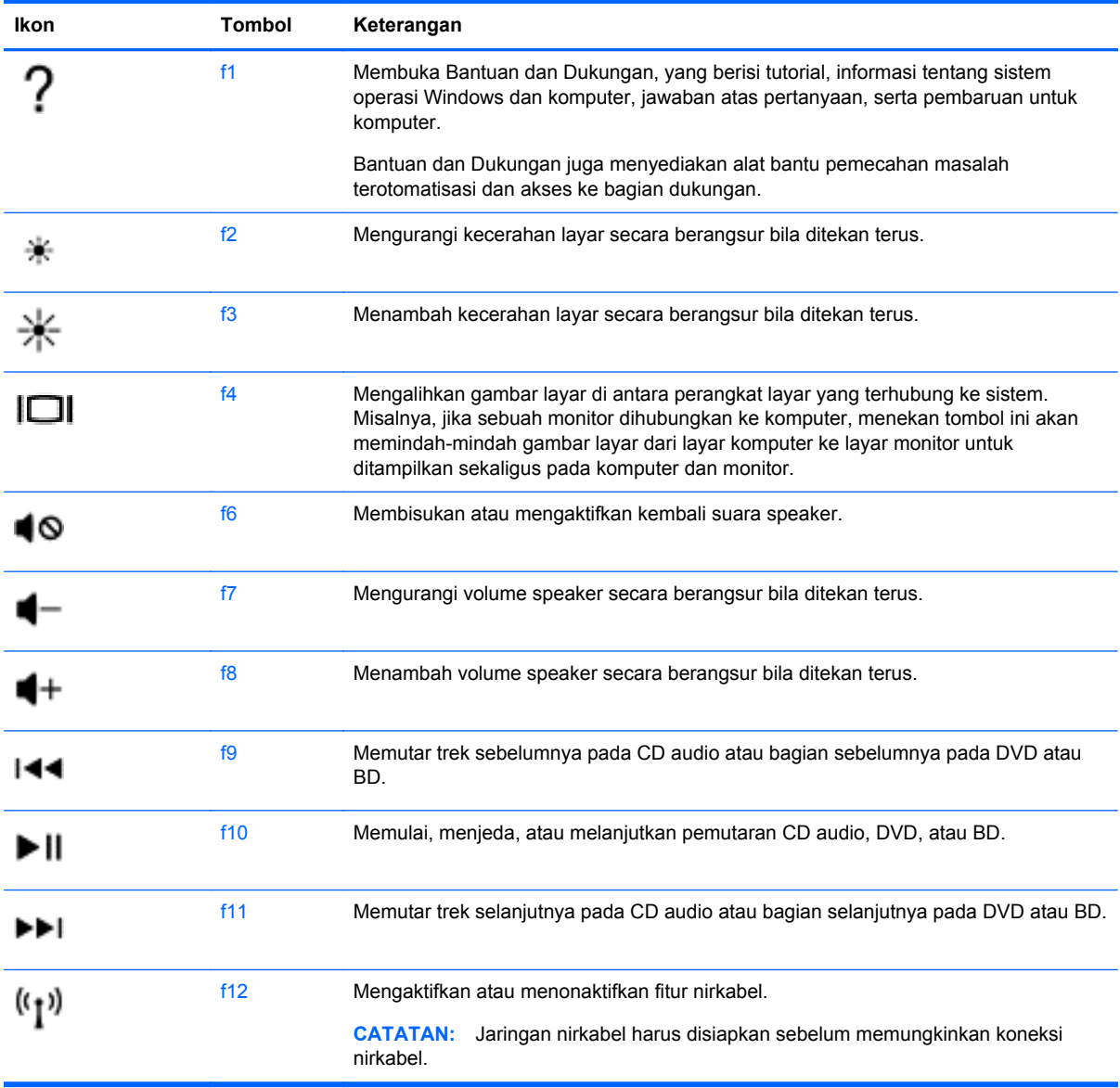

#### **Menggunakan tombol pintas Microsoft Windows 8**

Microsoft Windows 8 menyediakan pintasan untuk menjalankan aksi dengan cepat. Untuk menjalankan aksi tertentu, tekan tombol logo Windows :: dengan kombinasi tombol yang ditunjukkan pada tabel.

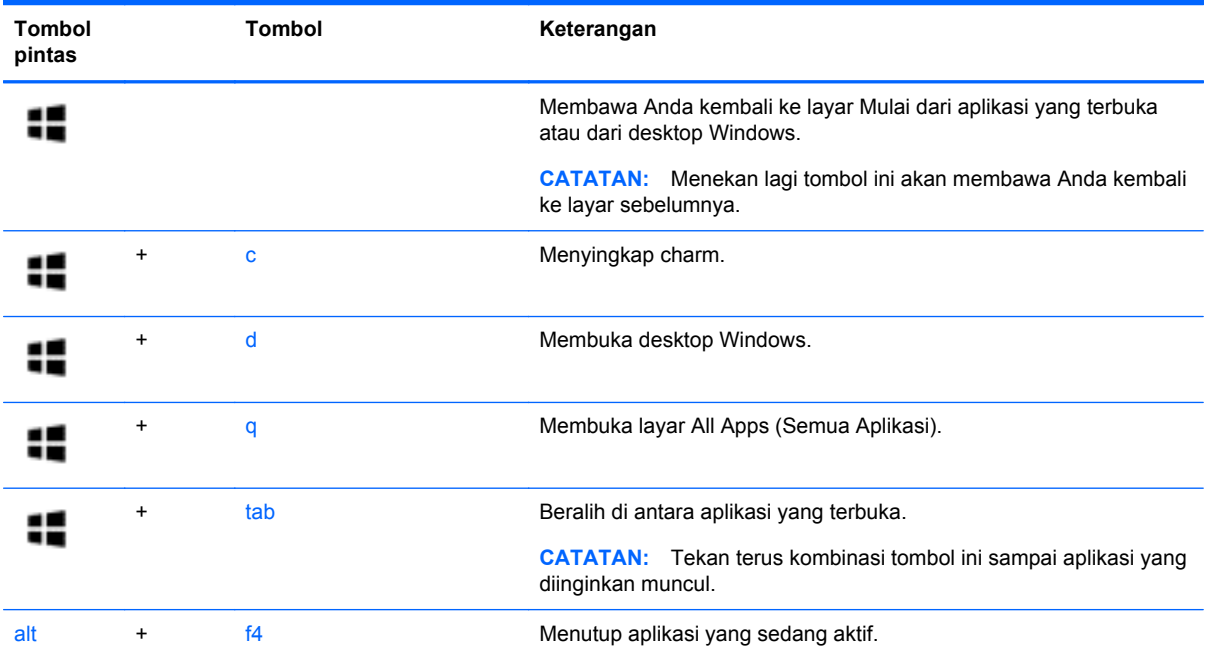

Untuk informasi selengkapnya tentang tombol pintas Windows 8, buka **Help and Support** (Bantuan dan Dukungan). Dari layar Mulai, ketik h (b), lalu pilih **Help and Support** (Bantuan dan Dukungan).

#### **Menggunakan tombol pintas**

Tombol pintas adalah kombinasi antara tombol fn dan tombol esc.

Untuk menggunakan tombol pintas:

**▲** Tekan sebentar tombol fn lalu tekan sebentar tombol esc.

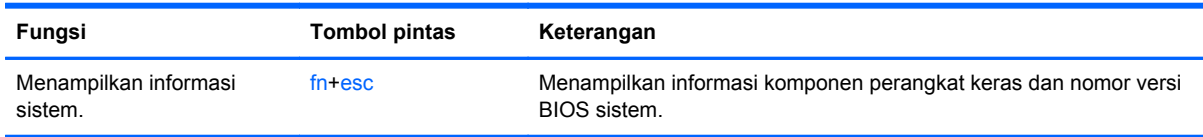

# **6 Mengelola daya**

Komputer ini dapat beroperasi dengan daya baterai atau daya eksternal. Ketika komputer hanya beroperasi dengan daya baterai dan sumber pasokan listrik (AC) tidak tersedia untuk mengisi baterai, sebaiknya pantau dan hemat penggunaan daya baterai. Komputer ini mendukung rencana pemakaian daya yang optimal untuk mengatur bagaimana komputer menggunakan dan menghemat daya, sehingga performa komputer dapat diseimbangkan dengan penghematan daya.

# **Menyalakan mode Tidur atau Hibernasi**

Microsoft® Windows memiliki dua mode hemat daya, yaitu Tidur dan Hibernasi.

- Tidur—Mode Tidur secara otomatis akan menyala setelah sekian waktu tertentu komputer tidak aktif saat bekerja dengan daya baterai maupun listrik. Pekerjaan akan disimpan ke memori sehingga Anda dapat melanjutkannya kembali dengan sangat cepat. Anda juga dapat menyalakan mode Tidur secara manual. Untuk informasi lebih lanjut, lihat Menyalakan sendiri dan keluar dari mode Tidur pada hal. 41.
- Hibernasi—Mode Hibernasi secara otomatis akan menyala ketika tingkat sediaan daya baterai sudah kritis. Dalam mode Hibernasi, pekerjaan akan disimpan ke dalam berkas hibernasi dan komputer dimatikan.
- **CATATAN:** Anda dapat menyalakan mode Hibernasi secara manual. Lihat Menyalakan sendiri dan keluar dari mode Tidur pada hal. 41 dan [Menyalakan sendiri dan keluar dari mode](#page-51-0) [Hibernasi \(hanya model tertentu\) pada hal. 42](#page-51-0).
- **PERHATIAN:** Untuk mengurangi risiko kemungkinan penurunan kualitas audio dan video, tidak berfungsinya pemutaran audio atau video, atau hilangnya data, jangan menyalakan mode Tidur saat komputer membaca dari atau menulis pada cakram maupun kartu media eksternal.

**CATATAN:** Anda tidak dapat menyalakan jenis koneksi jaringan atau menjalankan fungsi komputer apapun saat komputer dalam mode Tidur atau Hibernasi.

## **Menyalakan sendiri dan keluar dari mode Tidur**

Anda dapat menyalakan mode Tidur melalui salahsatu cara berikut:

- Tutup layar.
- Dari layar **Mulai**, arahkan pointer ke sudut kanan atas atau sudut kanan bawah layar untuk menyingkap charm. Klik **Settings** (Pengaturan), klik ikon **Power** (Daya), lalu klik **Sleep** (Tidur).

Untuk keluar dari mode Tidur:

- Tekan sebentar tombol daya.
- Jika layar tertutup, buka layar.
- Tekan salahsatu tombol pada keyboard.
- Ketuk atau sapukan jari pada Panel Sentuh.

Ketika komputer keluar dari mode Tidur, lampu daya akan menyala dan pekerjaan Anda ditampilkan kembali pada layar.

<span id="page-51-0"></span>**CATATAN:** Jika Anda telah mengeset sebuah katasandi agar diminta pada saat keluar dari mode Tidur, Anda harus memasukkan katasandi Windows itu sebelum tampilan layar komputer bisa kembali.

### **Menyalakan sendiri dan keluar dari mode Hibernasi (hanya model tertentu)**

Anda dapat menyalakan sendiri mode Hibernasi serta mengubah batas waktu dan pengaturan lainnya terkait daya menggunakan Pilihan Daya.

- **1.** Dari layar Mulai, ketik power (daya), pilih **Settings** (Pengaturan), lalu pilih **Power Options** (Pilihan Daya) dari daftar aplikasi.
- **2.** Pada jendela kiri, klik **Choose what the power button does** (Pilih tindakan tombol daya).
- **3.** Klik **Change Settings that are currently unavailable** (Ubah Pengaturan yang tidak tersedia saat ini).
- **4.** Di area **When I press the power button** (Jika tombol daya ditekan), pilih **Hibernate** (Hibernasi).
- **5.** Klik **Save changes** (Simpan perubahan).

Ketika komputer keluar dari mode Hibernasi, lampu daya akan menyala dan pekerjaan Anda ditampilkan kembali pada layar.

**CATATAN:** Jika Anda telah mengeset sebuah katasandi agar diminta pada saat keluar dari mode Hibernasi, Anda harus memasukkan katasandi Windows itu sebelum tampilan layar komputer bisa kembali.

## **Mengeset proteksi katasandi saat bangun**

Untuk mengeset komputer agar meminta katasandi saat bangun dari mode Tidur atau mode Hibernasi, ikuti langkah-langkah berikut:

- **1.** Dari layar Mulai, ketik power (daya), pilih **Settings** (Pengaturan), lalu pilih **Power Options** (Pilihan Daya).
- **2.** Pada jendela kiri, klik **Require a password on wakeup** (Minta katasandi saat bangun).
- **3.** Klik **Change Settings that are currently unavailable** (Ubah Pengaturan yang tidak tersedia saat ini).
- **4.** Klik **Require a password (recommended)** (Minta katasandi (disarankan)).

**CATATAN:** Jika Anda perlu membuat katasandi akun pengguna atau mengubah katasandi akun pengguna yang ada, klik **Create or change your user account password** (Buat atau ubah katasandi akun pengguna), kemudian ikuti petunjuk pada layar. Jika Anda tidak perlu membuat atau mengubah katasandi akun pengguna, lanjutkan ke langkah 5.

**5.** Klik **Save changes** (Simpan perubahan).

# <span id="page-52-0"></span>**Menggunakan meter daya dan pengaturan daya**

Meter daya terdapat di desktop Windows. Meter daya memungkinkan untuk mengakses pengaturan daya dengan cepat dan melihat sisa daya baterai.

- Untuk menampilkan persentase sisa daya baterai dan rencana pemakaian daya saat ini, dari desktop Windows, arahkan pointer ke ikon meter daya.
- Untuk menggunakan Pilihan Daya, klik ikon meter daya lalu pilih satu pengaturannya dari daftar pilihan. Dari layar Mulai, Anda juga dapat mengetik power (daya), memilih **Settings** (Pengaturan), lalu memilih **Power Options** (Pilihan Daya).

Ikon meter daya yang bervariasi menunjukkan apakah komputer berjalan dengan daya baterai atau daya eksternal. Ikon ini juga akan menampilkan sebuah pesan jika tingkat sediaan daya baterai sudah rendah atau kritis.

# **Menjalankan komputer dengan daya baterai**

Jika baterai yang berisi daya terpasang di komputer dan komputer tersebut tidak dihubungkan ke daya eksternal, maka komputer akan berjalan dengan daya baterai. Jika baterai yang berisi daya terpasang di komputer dengan adaptor AC dilepas, maka komputer secara otomatis akan beralih ke daya baterai dan kecerahan layar akan berkurang untuk menghemat pemakaian baterai. Baterai yang terpasang di komputer lambat-laun akan kosong ketika komputer dimatikan dan dilepas dari daya eksternal.

Masa pemakaian baterai komputer berbeda-beda, bergantung pada pengaturan pengelolaan daya, program yang berjalan di komputer, kecerahan layar, perangkat eksternal yang terhubung ke komputer, dan faktor lainnya.

## **Melepas baterai yang dapat diganti sendiri**

- **PERINGATAN!** Untuk mengurangi risiko masalah keselamatan, gunakan hanya baterai yang dapat diganti sendiri yang diberikan bersama komputer, baterai pengganti yang disediakan oleh HP, atau baterai kompatibel yang dibeli dari HP.
- A **PERHATIAN:** Melepas baterai (yang dapat diganti sendiri) yang menjadi satu-satunya sumber pasokan daya bagi komputer dapat menyebabkan hilangnya data. Untuk mencegah hilangnya data, simpan pekerjaan atau matikan komputer melalui Windows sebelum melepas baterai.
	- **1.** Geser kait pengunci baterai **(1)**, kemudian geser kait pelepas baterai **(2)** untuk melepas baterai.
	- **2.** Keluarkan baterai **(3)** dari komputer.

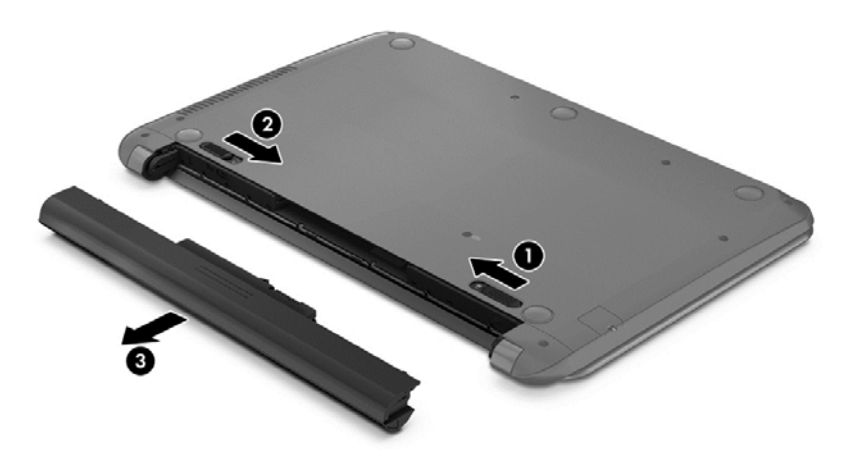

# **Mencari informasi baterai**

Untuk memantau status baterai, atau jika baterai sudah tidak dapat diisi lagi, jalankan Battery Check (Pemeriksaan Baterai) dalam HP Support Assistant. Untuk mengakses informasi baterai, dari layar Mulai, ketik support (dukungan), pilih aplikasi **HP Support Assistant**, lalu pilih **Battery and performance** (Baterai dan performa).

HP Support Assistant menyediakan alat bantu dan informasi baterai:

- Pengetesan baterai
- Informasi tentang jenis, spesifikasi, siklus masa pakai, dan kapasitas baterai

## **Menghemat daya baterai**

Tips menghemat daya baterai dan memaksimalkan masa pakai baterai:

- Kurangi kecerahan layar.
- Pilih pengaturan **Power saver** (Hemat daya) dalam Power Options (Pilihan Daya).
- Lepas baterai (yang dapat diganti sendiri) dari komputer jika tidak akan digunakan atau diisi selama lebih dari 2 minggu.
- Matikan perangkat nirkabel jika tidak digunakan.
- Lepas perangkat eksternal yang tidak digunakan dan tidak terhubung ke catu daya eksternal, seperti harddisk eksternal yang terhubung ke rongga USB.
- Hentikan, nonaktifkan, atau keluarkan kartu media eksternal yang tidak digunakan.
- Sebelum meninggalkan pekerjaan, nyalakan mode Tidur atau matikan komputer.

## **Mengenali tingkat sediaan daya baterai yang rendah**

Jika baterai yang menjadi satu-satunya sumber pasokan daya komputer mencapai tingkat sediaan daya yang rendah atau kritis, berikut kondisi yang akan terjadi:

- Lampu baterai (hanya model tertentu) akan menunjukkan tingkat sediaan daya yang rendah atau kritis.
- atau –
- Ikon meter daya pada desktop Windows akan menampilkan notifikasi daya baterai rendah atau kritis.

**EXATATAN:** Untuk informasi selengkapnya tentang meter daya, lihat [Menggunakan meter daya](#page-52-0) [dan pengaturan daya pada hal. 43](#page-52-0).

Komputer akan melakukan tindakan berikut untuk tingkat sediaan daya baterai yang kritis:

- Jika mode Hibernasi dinonaktifkan dan komputer hidup atau dalam mode Tidur, maka komputer akan tetap berada dalam mode Tidur sebentar, kemudian mati dan data yang tidak tersimpan akan hilang.
- Jika mode Hibernasi diaktifkan dan komputer hidup atau dalam mode Tidur, maka komputer akan menyalakan mode Hibernasi.

# **Mengatasi tingkat sediaan daya baterai yang rendah**

#### **Mengatasi tingkat sediaan daya baterai yang rendah jika daya eksternal tersedia**

- Hubungkan adaptor AC.
- Hubungkan perangkat penyambungan/penambahan opsional.
- Hubungkan adaptor daya opsional yang dibeli sebagai aksesori dari HP.

#### **Mengatasi tingkat sediaan daya baterai yang rendah jika sumber pasokan listrik tidak tersedia**

Simpan pekerjaan Anda dan matikan komputer.

#### **Mengatasi tingkat sediaan daya baterai yang rendah jika komputer tidak dapat keluar dari mode Hibernasi**

Jika komputer tidak memiliki cukup daya untuk keluar dari mode Hibernasi, ikuti langkah-langkah berikut:

- **1.** Ganti baterai (yang dapat diganti sendiri) yang telah kosong dengan baterai yang berisi daya, atau hubungkan adaptor AC ke komputer dan ke daya eksternal.
- **2.** Keluar dari mode Hibernasi dengan menekan tombol daya.

## **Menyimpan baterai yang dapat diganti sendiri**

**PERHATIAN:** Untuk mengurangi risiko kerusakan baterai, jangan memaparkan baterai pada suhu tinggi untuk waktu yang lama.

Jika komputer tidak akan digunakan dan dilepas dari catu daya eksternal selama lebih dari 2 minggu, keluarkan baterainya dan simpan di tempat terpisah yang sejuk dan kering agar daya baterai awet.

Baterai yang disimpan harus diperiksa setiap 6 bulan. Jika kapasitasnya kurang dari 50 persen, isi ulang baterai sebelum disimpan kembali.

## **Membuang baterai yang dapat diganti sendiri**

**PERINGATAN!** Untuk mengurangi risiko terbakar atau luka bakar, jangan membongkar, membenturkan, atau menusuk-nusuk baterai; jangan membuat hubungan arus pendek eksternal; jangan membuang baterai ke dalam api atau air.

Untuk informasi pembuangan baterai yang benar, lihat *Maklumat Pengaturan, Keselamatan, dan Lingkungan*. Untuk mengakses panduan ini, dari layar Mulai, ketik support (dukungan), pilih aplikasi **HP Support Assistant**, pilih **My computer** (Komputer saya), lalu pilih **User guides** (Panduan pengguna).

## **Mengganti baterai yang dapat diganti sendiri**

Pemeriksaan Baterai dalam HP Support Assistant akan memberitahu Anda untuk mengganti baterai jika sel internal baterai tidak mampu mengisi daya dengan benar atau jika kapasitas penyimpanan baterai kondisinya sudah lemah. Jika baterai tercakup dalam jaminan HP, maka sebuah ID jaminan akan dicantumkan dalam petunjuknya. Sebuah pesan akan merujuk Anda ke situs web HP untuk informasi lebih lanjut tentang cara memesan baterai pengganti.

# **Menjalankan komputer dengan daya AC eksternal**

Untuk informasi tentang cara menghubungkan daya AC, lihat poster *Petunjuk Penyiapan* yang disertakan dalam kemasan komputer.

Komputer tidak akan menggunakan daya baterai bila dihubungkan ke daya AC eksternal melalui adaptor AC yang disetujui atau melalui perangkat penyambungan/penambahan opsional.

**PERINGATAN!** Untuk mengurangi risiko keselamatan, gunakan hanya adaptor AC yang diberikan bersama komputer, adaptor AC pengganti yang disediakan oleh HP, atau adaptor AC kompatibel yang dibeli dari HP.

Hubungkan komputer ke daya AC eksternal dalam salahsatu kondisi berikut:

**PERINGATAN!** Jangan mengisi baterai komputer saat Anda berada di pesawat.

- Saat mengisi atau mengkalibrasi baterai
- Saat menginstal atau memodifikasi perangkat lunak sistem
- Saat menulis data pada cakram (hanya model tertentu)
- Saat menjalankan Disk Defragmenter di komputer dengan harddisk internal
- Saat menjalankan pencadangan atau pemulihan

Berikut kondisi yang akan terjadi ketika komputer terhubung ke daya AC eksternal:

- Pengisian baterai akan dimulai.
- Kecerahan layar akan bertambah.
- Tampilan ikon meter daya pada desktop Windows akan berubah.

Berikut kondisi yang akan terjadi ketika sambungan daya AC eksternal dilepas:

- Komputer akan beralih ke daya baterai.
- Kecerahan layar secara otomatis akan berkurang untuk menghemat pemakaian baterai.
- Tampilan ikon meter daya pada desktop Windows akan berubah.

### **Memecahkan masalah daya**

Uji adaptor AC jika komputer mengalami salahsatu gejala berikut saat dihubungkan ke catu daya AC:

- Komputer tidak mau menyala.
- Layar tidak mau menyala.
- Lampu daya mati.

Untuk menguji adaptor AC:

- **1.** Matikan komputer.
- **2.** Hubungkan adaptor AC ke komputer, lalu hubungkan ke stopkontak AC.
- **3.** Hidupkan komputer.
	- Jika lampu daya *menyala*, berarti adaptor AC berfungsi dengan benar.
	- Jika lampu daya tetap *mati*, periksa sambungan dari adaptor AC ke komputer, dan sambungan dari adaptor AC ke stopkontak AC untuk memastikan sambungan-sambungan ini sudah aman.
	- Jika sambungan sudah aman namun lampu daya tetap *mati*, berarti adaptor AC tidak berfungsi dan harus diganti.

Hubungi bagian dukungan untuk informasi cara memperoleh adaptor AC pengganti.

# **HP CoolSense (hanya model tertentu)**

HP CoolSense ※ secara otomatis akan mendeteksi saat komputer tidak dalam posisi seimbang dan akan menyesuaikan pengaturan performa dan kipas pendingin agar suhu permukaan komputer tetap di level kenyamanan yang optimal.

Jika HP CoolSense tidak aktif, posisi komputer tidak akan terdeteksi dan pengaturan performa serta kipas pendingin tetap di pengaturan pabrik. Akibatnya, suhu permukaan komputer bisa lebih tinggi dari kondisi ketika HP CoolSense aktif.

Untuk menonaktifkan atau mengaktifkan CoolSense, ikuti langkah-langkah berikut:

**▲** Dari layar Mulai, ketik cool (sejuk), pilih **Settings** (Pengaturan), lalu pilih **HP CoolSense**.

# **Mematikan (memadamkan) komputer**

**PERHATIAN:** Data yang tidak disimpan akan hilang saat komputer dimatikan. Pastikan Anda telah menyimpan pekerjaan sebelum mematikan komputer.

Perintah Shut down (Matikan) akan menutup semua program yang terbuka termasuk sistem operasi, kemudian memadamkan layar dan komputer.

Matikan komputer dalam salahsatu kondisi berikut:

- Saat Anda perlu mengganti baterai atau mengakses komponen internal komputer
- Saat Anda menghubungkan perangkat keras eksternal yang tidak terhubung ke rongga USB atau rongga video
- Saat komputer dilepas dari catu daya eksternal dan tidak akan digunakan untuk waktu yang lama

Meskipun komputer dapat dimatikan dengan tombol daya, prosedur yang disarankan adalah menggunakan perintah Shut down (Matikan) Windows:

**CATATAN:** Jika komputer berada dalam mode Tidur atau Hibernasi, Anda harus terlebih dahulu keluar dari mode tersebut agar komputer dapat dimatikan dengan menekan sebentar tombol daya.

- **1.** Simpan pekerjaan dan tutup semua program yang terbuka.
- **2.** Dari layar Mulai, arahkan pointer ke sudut kanan atas atau sudut kanan bawah layar untuk menyingkap charm.
- **3.** Klik **Settings** (Pengaturan), klik ikon **Power** (Daya), lalu klik **Shut down** (Matikan).

Jika komputer tidak mau merespons dan Anda tidak dapat menggunakan prosedur pematian sebelumnya, coba lakukan prosedur darurat berikut secara berurutan:

- Tekan ctrl+alt+delete, klik ikon **Power** (Daya), lalu pilih **Shut Down** (Matikan).
- Tekan terus tombol daya minimal 5 detik.
- Putuskan sambungan komputer dari daya eksternal.
- Pada model dengan baterai yang dapat diganti sendiri, lepas baterai.

# **7 Mengelola dan membagikan data**

Drive adalah perangkat penyimpanan digital yang membantu Anda menyimpan, mengelola, membagikan, dan mengakses data. Komputer ini memiliki harddisk internal atau drive solid yang menyimpan perangkat lunak serta sistem operasi komputer, dan menyediakan ruang penyimpanan untuk semua berkas pribadi Anda. Beberapa komputer memiliki drive optik internal yang memungkinkan untuk membaca atau menulis pada CD, DVD, atau (pada model tertentu) Blu-ray Disc (BD).

Untuk penambahan kapasitas atau fungsionalitas, hubungkan drive eksternal (dibeli terpisah), seperti drive optik atau harddisk, atau masukkan kartu memori langsung dari telepon atau kamera Anda. Flashdisk USB (Universal Serial Bus) yang terhubung ke rongga USB di komputer juga membantu transfer data secara cepat. Perangkat tertentu menggunakan daya komputer untuk beroperasi; sedangkan perangkat lainnya memiliki sumber pasokan daya sendiri. Perangkat tertentu dilengkapi perangkat lunak yang harus diinstal.

**CATATAN:** Untuk informasi tentang cara menghubungkan perangkat nirkabel eksternal, lihat [Menyambung ke jaringan pada hal. 15](#page-24-0).

**CATATAN:** Untuk informasi lebih lanjut tentang perangkat lunak dan driver yang diperlukan, atau tentang rongga komputer yang akan digunakan, lihat petunjuk pabrikan.

# **Menggunakan perangkat USB**

Sebagian besar komputer memiliki lebih dari satu rongga USB, karena antarmuka serbaguna ini dapat digunakan untuk menghubungkan aneka jenis perangkat eksternal (seperti keyboard USB, mouse, drive eksternal, printer, pemindai, atau hub USB) ke komputer.

Komputer Anda memiliki lebih dari satu jenis rongga USB. Untuk jenis rongga USB yang terdapat di komputer, lihat [Mengenal komputer Anda pada hal. 4](#page-13-0). Pastikan Anda membeli perangkat yang kompatibel dengan komputer.

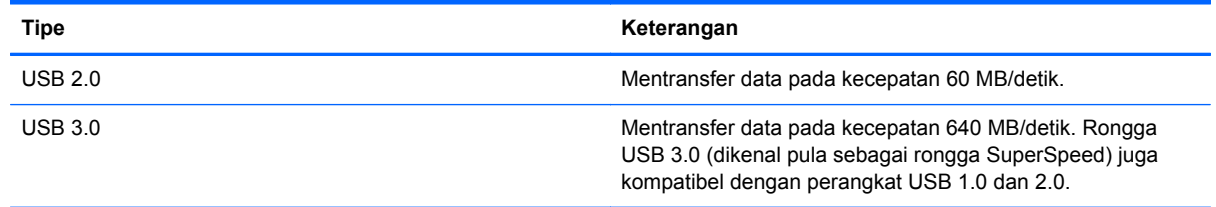

# **Menghubungkan perangkat USB**

**PERHATIAN:** Untuk mengurangi risiko kerusakan pada konektor USB, jangan menggunakan tenaga yang berlebihan saat menghubungkan perangkat.

**▲** Hubungkan kabel USB perangkat ke rongga USB.

**CATATAN:** Rongga USB pada komputer Anda mungkin terlihat sedikit berbeda dari ilustrasi di bagian ini.

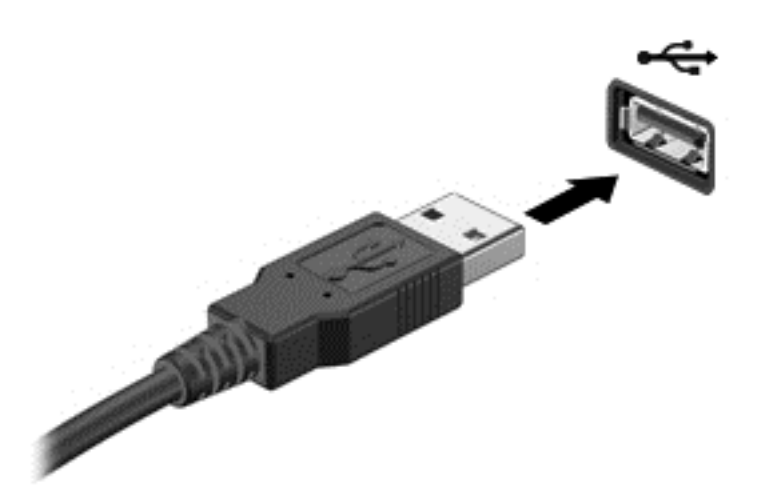

Ada bunyi yang akan terdengar ketika perangkat telah terdeteksi.

**CATATAN:** Saat pertama kali menghubungkan perangkat USB, akan muncul pesan pada desktop dan ikon pada area notifikasi di ujung kanan bilah tugas, menunjukkan bahwa perangkat tersebut dikenali komputer.

## **Melepas perangkat USB**

**PERHATIAN:** Untuk mengurangi risiko kerusakan pada konektor USB, jangan menarik kabel saat melepas perangkat USB.

**PERHATIAN:** Untuk mengurangi risiko kehilangan data atau sistem tidak mau merespons, gunakan prosedur berikut untuk melepas perangkat USB dengan aman.

- **1.** Simpan data dan tutup semua program yang terkait dengan perangkat.
- **2.** Dari desktop Windows, klik ikon perangkat keras pada area notifikasi di ujung kanan bilah tugas. Muncul sebuah pesan, **Safely remove hardware and eject media** (Lepas perangkat keras dan keluarkan media dengan aman). Ikuti petunjuk pada layar.

# **Memasukkan dan mengeluarkan kartu memori**

Untuk memasukkan kartu memori:

- **PERHATIAN:** Untuk mengurangi risiko kerusakan pada konektor kartu memori, masukkan kartu memori pelan-pelan.
	- **1.** Pegang kartu dengan sisi label menghadap ke atas dan konektor menghadap ke komputer.

**2.** Masukkan kartu ke dalam pembaca kartu memori, kemudian tekan kartu tersebut hingga terpasang dengan mapan.

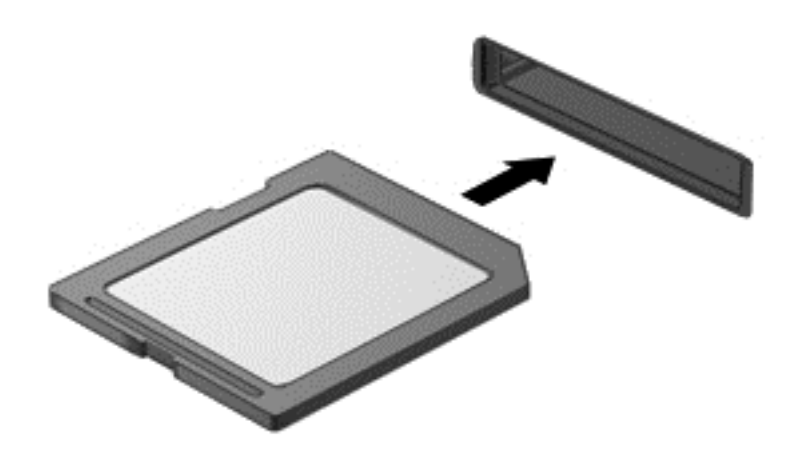

Ada bunyi yang akan terdengar ketika perangkat telah terdeteksi.

Untuk mengeluarkan kartu memori:

**PERHATIAN:** Untuk mengurangi risiko kehilangan data atau sistem tidak mau merespons, gunakan prosedur berikut untuk mengeluarkan kartu memori dengan aman.

- **1.** Simpan data Anda dan tutup semua program yang terkait dengan kartu memori.
- **2.** Dari desktop, klik ikon perangkat keras pada area notifikasi di ujung kanan bilah tugas, kemudian ikuti petunjuk pada layar.
- **3.** Tekan kartu ke dalam **(1)**, lalu keluarkan dari slotnya **(2)**.

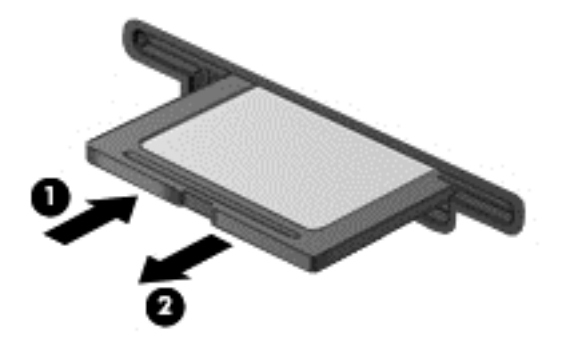

**CATATAN:** Jika kartu tidak mau terlontar, tarik kartu keluar dari slotnya.

# <span id="page-61-0"></span>**8 Memelihara komputer**

Pemeliharaan rutin penting dilakukan untuk menjaga komputer tetap dalam kondisi optimal. Bab ini menyediakan informasi tentang cara meningkatkan performa komputer dengan menjalankan alat bantu seperti Disk Defragmenter dan Disk Cleanup. Bab ini juga menjelaskan tentang cara memperbarui program dan driver, petunjuk membersihkan komputer, dan tips bepergian dengan membawa komputer.

# **Meningkatkan performa**

Siapapun menginginkan komputer yang beroperasi dengan cepat, dan dengan menjalankan secara rutin program-program pemeliharaan seperti Disk Defragmener dan Disk Cleanup, Anda dapat meningkatkan performa komputer secara optimal. Selain itu, semakin lama usia pemakaian komputer, Anda mungkin perlu memasang drive yang berkapasitas lebih besar dan memberi memori tambahan.

# **Menangani drive**

Perhatikan tindakan pencegahan dini berikut saat menangani drive:

- Sebelum melepas atau memasang drive, matikan komputer. Jika Anda tidak yakin apakah komputer dalam keadaan mati, dalam mode Tidur, atau mode Hibernasi, hidupkan kemudian matikan komputer melalui sistem operasi.
- Sebelum menangani drive, lepaskan muatan listrik statis dengan menyentuh permukaan logam tanpa cat pada drive.
- Jangan sentuh pin konektor pada drive yang dapat dilepas atau pada komputer.
- Jangan gunakan tenaga berlebihan saat memasang drive ke dalam rongganya.
- Jika baterai menjadi satu-satunya sumber pasokan daya, pastikan baterai telah terisi cukup daya sebelum menulis pada media.
- Jika drive harus dikirim lewat paket, bungkus drive dengan plastik gelembung atau kemasan pelindung yang sesuai dan beri label "MUDAH PECAH".
- Hindarkan drive dari medan magnet. Perangkat keamanan di bandara yang bermuatan magnet antara lain pintu-detektor dan tongkat keamanan. Ban kereta pengangkut barang di bandara dan perangkat keamanan serupa yang memeriksa tas bawaan menggunakan sinar-X bukan magnet, sehingga tidak akan merusak drive.
- Keluarkan media dari drive sebelum mengeluarkan drive dari rongganya, atau sebelum bepergian dengan membawa, mengapalkan, atau menitipkan drive.
- Jangan menggunakan keyboard atau memindahkan komputer sewaktu drive optik menulis pada cakram. Proses tulis peka terhadap getaran.
- Sebelum memindahkan komputer yang terhubung ke harddisk eksternal, nyalakan mode Tidur dan biarkan tampilan layar kosong, atau lepas harddisk eksternal dengan benar.

# **Memasang harddisk**

**PERHATIAN:** Drive adalah komponen komputer yang rentan sehingga harus ditangani dengan hati-hati. Jangan menjatuhkan drive, meletakkan benda apapun di atasnya, atau meletakkannya di dekat zat cair atau di lingkungan dengan suhu maupun kelembaban yang ekstrem. Lihat [Menangani](#page-61-0) [drive pada hal. 52](#page-61-0) untuk tindakan pencegahan khusus sebelum menangani drive.

**PERHATIAN:** Untuk mencegah hilangnya data atau sistem yang tidak mau merespons:

Sebelum melepas atau memasang drive, matikan komputer. Jika Anda tidak yakin apakah komputer dalam keadaan mati, dalam mode Tidur, atau mode Hibernasi, hidupkan kemudian matikan komputer melalui sistem operasi.

Sebelum melepas harddisk:

- **1.** Simpan pekerjaan Anda dan matikan komputer.
- **2.** Lepas semua perangkat eksternal yang terhubung ke komputer.
- **3.** Lepas kabel daya dari stopkontak AC.
- **4.** Balikkan komputer pada permukaan yang rata.
- **5.** Lepas baterai dari komputer (lihat [Melepas baterai yang dapat diganti sendiri pada hal. 43](#page-52-0)).

Melepas harddisk:

**1.** Angkat dan lepas penutup akses.

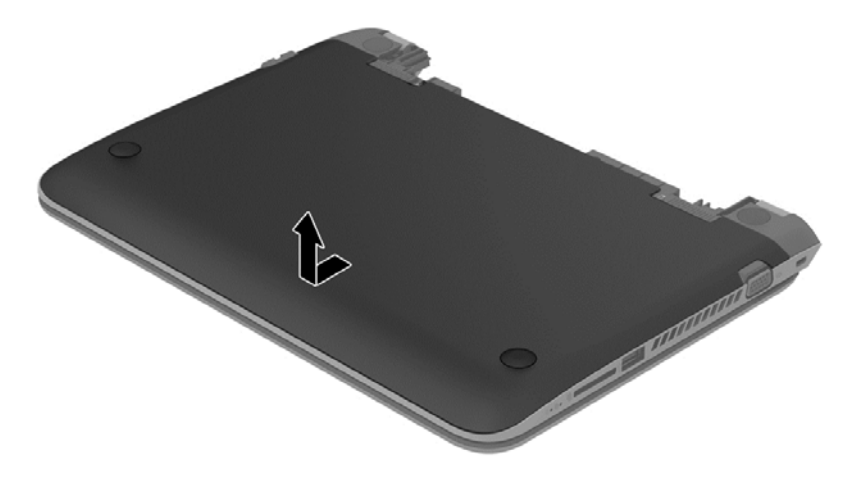

**2.** Lepas kabel harddisk **(1)** dari komputer.

**CATATAN:** Untuk mencegah kerusakan pada kabel harddisk, rutekan kabel ini di bawah penutup kabel harddisk **(2)**.

**3.** Lepas keempat sekrup **(3)** dari harddisk.

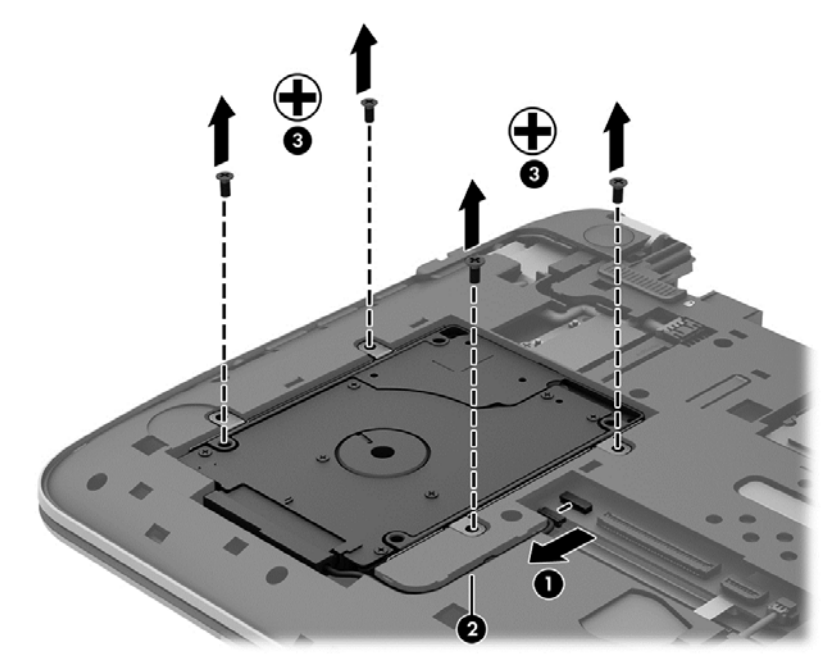

**4.** Angkat harddisk keluar dari rongganya.

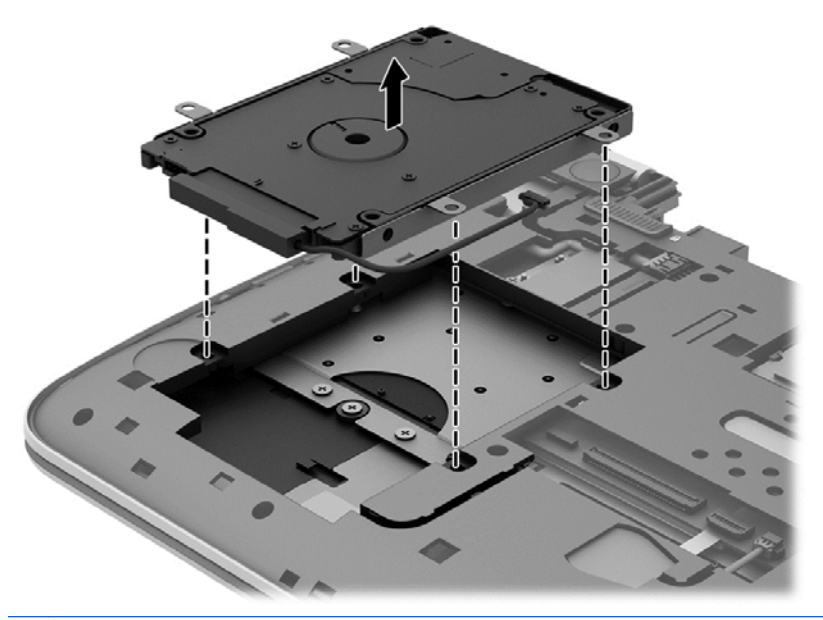

**CATATAN:** Setelah melepas harddisk dari komputer, Anda harus melepas rangka harddisk agar dapat menjangkau harddisk itu.

Melepas rangka harddisk:

- **1.** Lepas kabel harddisk **(1)** dari harddisk.
- **2.** Lepas keempat sekrup **(2)** dari harddisk.

**3.** Lepas rangka harddisk **(3)** dari harddisk.

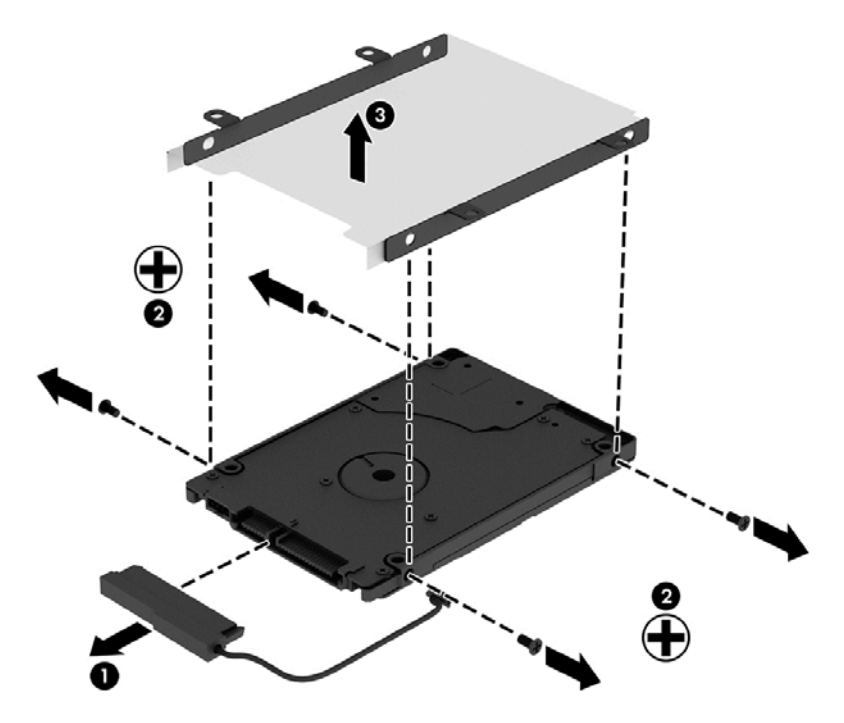

Untuk memasang harddisk, lakukan prosedur ini sebaliknya.

## **Menggunakan HP 3D DriveGuard (hanya model tertentu)**

HP 3D DriveGuard memproteksi harddisk dengan cara memarkirnya dan menghentikan permintaan data dalam kondisi berikut:

- Saat komputer terjatuh.
- Saat komputer dipindahkan dengan layar tertutup pada saat berjalan dengan daya baterai.

Beberapa saat setelah salahsatu kondisi ini berakhir, HP 3D DriveGuard akan mengembalikan harddisk ke kondisi operasi normal.

**CATATAN:** Karena drive solid (Solid State Drive/SSD) tidak memiliki komponen bergerak, maka tidak memerlukan proteksi HP 3D DriveGuard.

**CATATAN:** Harddisk pada rongga harddisk primer atau pada rongga harddisk sekunder diproteksi dengan HP 3D DriveGuard. Harddisk yang terpasang di perangkat penyambungan opsional atau terhubung ke rongga USB tidak diproteksi dengan HP 3D DriveGuard.

Untuk informasi lebih lanjut, lihat Help (Bantuan) perangkat lunak HP 3D DriveGuard.

#### **Mengenali status HP 3D DriveGuard**

Lampu harddisk pada komputer akan berubah warna untuk menunjukkan bahwa harddisk pada rongga harddisk primer dan/atau harddisk pada rongga harddisk sekunder (hanya model tertentu) telah diparkirkan. Untuk memastikan apakah sebuah harddisk saat ini sedang diproteksi atau

diparkirkan, lihat ikon harddisk pada desktop Windows, yaitu di area notifikasi di ujung kanan bilah tugas, atau lihat di Mobility Center:

- Jika perangkat lunak ini sedang memproteksi harddisk, sebuah tanda centang hijau tertumpuk di atas ikon harddisk.
- Jika perangkat lunak ini dinonaktifkan, simbol "tidak" <a>
tertumpuk di atas ikon harddisk.
- Jika perangkat lunak ini telah memarkirkan harddisk karena insiden guncangan, sebuah tanda kerucut oranye  $\left\| \cdot \right\|$  tertumpuk di atas ikon harddisk.

# **Menggunakan Disk Defragmenter**

Seiring pemakaian komputer dari waktu ke waktu, setiap berkas pada harddisk akan terfragmentasi. Drive yang terfragmentasi artinya data pada drive tersebut tidak saling berdampingan (berurutan), karena itu harddisk akan bekerja lebih keras untuk menemukan setiap berkas, sehingga memperlambat kerja komputer. Disk Defragmenter menggabungkan (menyusun ulang secara fisik) setiap berkas dan folder di harddisk agar sistem dapat berjalan lebih efisien.

**CATATAN:** Disk Defragmenter tidak perlu dijalankan pada drive solid.

Setelah menyalakan Disk Defragmenter, aplikasi ini akan bekerja sendiri tanpa perlu diawasi. Namun, bergantung pada ukuran harddisk dan jumlah berkas yang terfragmentasi, Disk Defragmenter mungkin memerlukan lebih dari satu jam untuk selesai.

HP menganjurkan agar pendefragmentasian harddisk sebaiknya dilakukan minimal satu bulan sekali. Anda dapat mengeset Disk Defragmenter agar berjalan setiap bulan, namun setiap saat Anda dapat menjalankannya secara manual di komputer.

Untuk menjalankan Disk Defragmenter:

- **1.** Hubungkan komputer ke daya AC.
- **2.** Dari layar Mulai, ketik d, lalu ketik disk pada kotak pencarian. Pilih **Settings** (Pengaturan), lalu pilih **Defragment and optimize your drives** (Defragmentasi dan optimalkan drive)
- **3.** Ikuti petunjuk pada layar.

Untuk informasi selengkapnya, lihat Help (Bantuan) perangkat lunak Disk Defragmenter.

## **Menggunakan Disk Cleanup**

Disk Cleanup (Pembersihan Diska) menelusuri setiap berkas yang tidak diperlukan pada harddisk untuk dihapus dengan aman supaya ruang harddisk menjadi lowong, sehingga komputer dapat bekerja lebih efisien.

Untuk menjalankan Disk Cleanup:

- **1.** Dari layar Mulai, ketik d, lalu ketik disk pada kotak pencarian. Pilih **Settings** (Pengaturan), lalu pilih **Free up disk space by deleting unnecessary files** (Lowongkan ruang diska dengan menghapus berkas yang tidak diperlukan.)
- **2.** Ikuti petunjuk pada layar.

#### **Menambah atau mengganti modul memori**

Menambah memori dapat membantu meningkatkan performa komputer. Komputer ibarat tempat kerja fisik Anda. Harddisk adalah lemari arsip tempat menyimpan pekerjaan dan memori adalah meja kerjanya. Ketika kapasitas memori tidak cukup besar menampung dengan mudah semua pekerjaan, seperti halnya meja yang penuh dengan tumpukan berkas, maka produktivitas Anda akan menurun. Solusi terbaik meningkatkan performa adalah dengan menambah kapasitas memori di komputer.

Komputer ini memiliki satu slot modul memori. Slot modul memori terletak di bagian dasar komputer di bawah penutup akses. Kapasitas memori komputer dapat ditingkatkan dengan mengganti modul memori yang sedang terpasang.

- **PERINGATAN!** Untuk mengurangi risiko sengatan listrik dan kerusakan pada peralatan, cabut kabel daya dan lepas semua baterai sebelum memasang modul memori.
- **PERHATIAN:** Pelepasan muatan listrik statis (ESD) dapat merusak komponen elektronik. Sebelum memulai prosedur apapun, pastikan Anda telah terbebas dari muatan listrik statis dengan menyentuh benda logam yang diarde.

Untuk menambah atau mengganti modul memori:

**A PERHATIAN:** Untuk mencegah hilangnya data atau sistem tidak mau merespons:

Matikan komputer sebelum menambah atau mengganti modul memori. Jangan melepas modul memori saat komputer menyala, dalam mode Tidur, atau dalam mode Hibernasi.

Jika Anda tidak yakin apakah komputer dalam keadaan mati atau dalam mode Hibernasi, hidupkan komputer dengan menekan tombol daya. Kemudian matikan komputer melalui sistem operasi.

- **1.** Simpan pekerjaan Anda dan matikan komputer.
- **2.** Lepas semua perangkat eksternal yang terhubung ke komputer.
- **3.** Cabut kabel daya dari stopkontak AC.
- **4.** Balikkan komputer pada permukaan yang rata.
- **5.** Lepas baterai dari komputer (lihat [Melepas baterai yang dapat diganti sendiri pada hal. 43](#page-52-0)).
- **6.** Lepas penutup akses dari komputer.
- **7.** Jika Anda ingin mengganti modul memori, lepas modul memori yang terpasang:
	- **a.** Tarik keluar jepit penahan **(1)** di kedua sisi modul memori.

Modul memori akan miring ke atas.

- **b.** Pegang bagian tepi modul memori **(2)**, kemudian tarik modul memori dengan lembut keluar dari slotnya.
- **A PERHATIAN:** Untuk mencegah kerusakan modul memori, pegang modul memori hanya di bagian tepinya. Jangan menyentuh komponen modul memori di bagian komponennya.

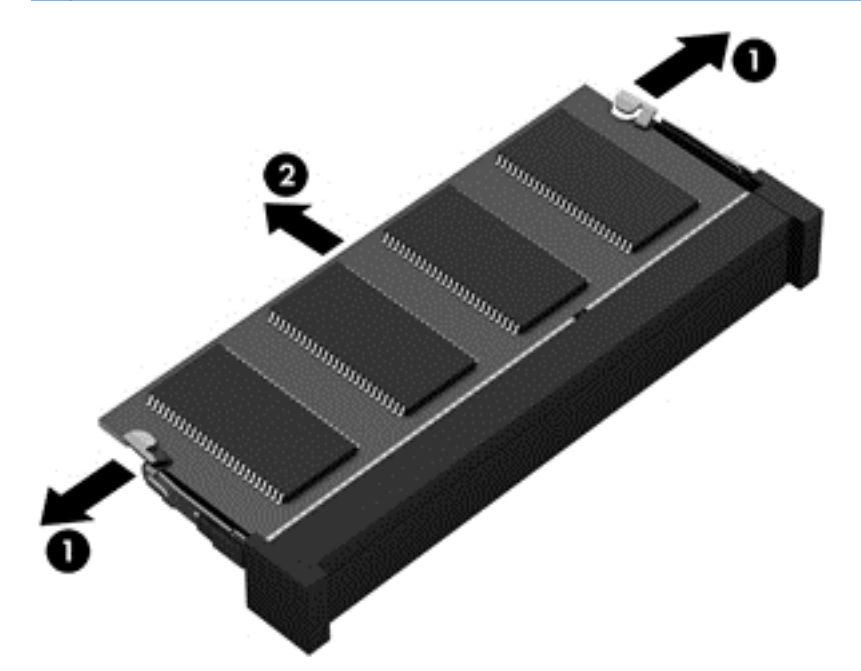

**CATATAN:** Untuk melindungi modul memori yang telah dilepas, masukkan modul memori ke dalam wadah yang aman dari muatan listrik statis.

**8.** Pasang modul memori baru:

**PERHATIAN:** Untuk mencegah kerusakan pada modul memori, pegang modul memori hanya di bagian tepinya. Jangan menyentuh modul memori di bagian komponennya.

- **a.** Setelkan bagian berlekuk di tepi modul memori **(1)** dengan tonjolan pada slot modul memori.
- **b.** Sambil dimiringkan pada sudut 45-derajat dari permukaan kompartemennya, tekan modul memori ke dalam slotnya **(2)** sampai terpasang.
- **c.** Tekan modul memori dengan lembut **(3)** ke bawah dengan memberikan tekanan di tepi kiri dan kanan modul, sampai jepit penahan tertahan di tempat.

**PERHATIAN:** Untuk mencegah kerusakan pada modul memori, pastikan Anda tidak menekuknya.

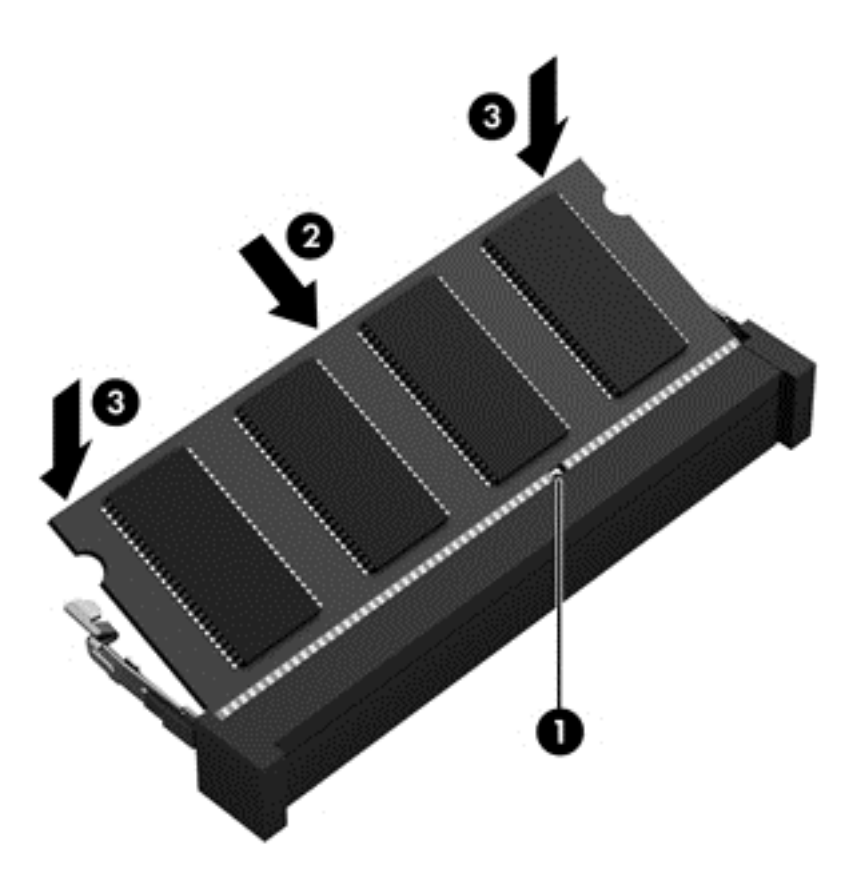

- **9.** Pasang kembali penutup akses.
- **10.** Pasang kembali baterai.
- **11.** Balikkan komputer ke atas, kemudian hubungkan kembali kabel daya (AC) dan perangkat eksternal ke komputer.
- **12.** Hidupkan komputer.

# **Memperbarui program dan driver**

HP menganjurkan supaya program driver diperbarui secara rutin ke versi terkini. Pembaruan dapat mengatasi masalah serta memberikan fitur dan pilihan baru pada komputer. Teknologi senantiasa berubah, maka dengan memperbarui program dan driver, komputer akan berjalan dengan teknologi terkini. Misalnya, komponen grafis versi lama tidak akan bekerja dengan baik di perangkat lunak terbaru. Tanpa driver terbaru, Anda tidak akan memperoleh manfaat maksimal dari perangkat Anda.

Kunjungi <http://www.hp.com/support> untuk mengunduh versi terbaru program dan driver HP. Daftarkan juga untuk menerima notifikasi pembaruan otomatis saat pembaruan tersebut telah tersedia.

# **Membersihkan komputer**

Gunakan produk berikut untuk membersihkan komputer dengan aman:

- Amonium klorida benzil dimetil dengan kadar kepekatan maksimum 0,3 persen (Misalnya: lap pembersih antikuman sekali-pakai. Kain lap sekali-pakai ini dijual dengan aneka nama merek.)
- Cairan pembersih kaca bebas alkohol
- Air dengan solusi sabun yang lembut
- Kain pembersih kering dengan serat mikro atau kain kanebo (kain antistatis bebas minyak)
- Kain lap antistatis

**A PERHATIAN:** Hindari larutan berdaya pembersih kuat karena dapat merusak komputer secara permanen. Jika Anda tidak yakin dengan keamanan suatu produk pembersih komputer, periksa kandungan zat produk tersebut untuk memastikannya tidak mengandung bahan seperti alkohol, asetona, amonium klorida, klorida metilin, dan hidrokarbon.

Bahan berserat, seperti kertas tisu, dapat menggores permukaan komputer. Lama kelamaan, partikel kotoran dan zat pembersih dapat terperangkap masuk ke dalam goresan tersebut.

#### **Prosedur pembersihan**

Ikuti prosedur di bagian ini untuk membersihkan komputer dengan aman.

**PERINGATAN!** Untuk mencegah sengatan listrik atau kerusakan pada komponen, jangan cobacoba membersihkan komputer saat dalam kondisi hidup:

Matikan komputer.

Putuskan sambungan daya eksternal.

Putuskan sambungan semua perangkat eksternal yang dialiri daya.

**A PERHATIAN:** Untuk mencegah kerusakan pada komponen internal, jangan menyemprotkan bahan atau cairan pembersih langsung pada permukaan komputer. Cairan yang diteteskan pada permukaan dapat merusak komponen internal secara permanen.

#### **Membersihkan layar (model All-in-One atau Notebook)**

Usap layar secara perlahan menggunakan kain lembut tidak berbulu yang telah dibasahi sedikit dengan cairan pembersih kaca *bebas alkohol*. Biarkan layar komputer sampai kering sebelum menutupnya.

#### **Membersihkan bagian samping dan penutup**

Untuk membersihkan bagian samping dan penutup, gunakan kain lembut serat mikro atau kain kanebo yang telah dibasahi sedikit dengan salahsatu solusi pembersih yang disebutkan sebelumnya atau gunakan lap pembersih antikuman sekali-pakai yang sesuai.

**CATATAN:** Saat membersihkan penutup komputer, lakukan dengan gerakan melingkar untuk membantu mengangkat kotoran dan debu.

#### **Membersihkan Panel Sentuh, keyboard, atau mouse**

**PERINGATAN!** Untuk mengurangi risiko sengatan listrik atau kerusakan pada komponen internal, jangan menggunakan alat pengisap debu untuk membersihkan keyboard. Pengisap debu dapat membuat kotoran rumah menempel pada permukaan keyboard.

**PERHATIAN:** Untuk mencegah kerusakan pada komponen internal, jangan biarkan cairan menetes di sela-sela tombol.

- Untuk membersihkan Panel Sentuh, keyboard, atau mouse, gunakan kain lembut serat mikro atau kain kanebo yang telah dibasahi sedikit dengan salahsatu solusi pembersih yang telah disebutkan sebelumnya, atau gunakan lap pembersih antikuman sekali-pakai yang sesuai.
- Agar tombol-tombol tidak lengket dan untuk membersihkan debu, bulu-bulu, dan partikel kotoran dari keyboard, gunakan kaleng bertekanan udara dengan tambahan selang.

# **Bepergian dengan membawa atau mengapalkan komputer**

Jika Anda harus bepergian dengan membawa atau mengapalkan komputer, berikut tips yang harus diperhatikan agar komputer tetap aman.

- Persiapkan komputer untuk dibawah bepergian atau dikapalkan:
	- Cadangkan data ke drive eksternal.
	- Keluarkan semua cakram dan kartu media eksternal (seperti kartu memori) dari komputer.
	- Matikan, kemudian putuskan sambungan semua perangkat eksternal.
	- Matikan komputer.
- Bawa serta cadangan data Anda. Simpan cadangan data secara terpisah dari komputer.
- Saat bepergian dengan pesawat, jinjing komputer sebagai tas bawaan; jangan satukan dengan tas Anda lainnya.
- **PERHATIAN:** Hindarkan drive dari medan magnet. Perangkat keamanan di bandara yang bermuatan magnet antara lain pintu-detektor dan tongkat keamanan. Ban kereta pengangkut barang di bandara dan perangkat keamanan serupa yang memeriksa tas bawaan menggunakan sinar-X bukan magnet, sehingga tidak akan merusak drive.
- Jika Anda akan menggunakan komputer selama di pesawat, simak pengumuman di pesawat mengenai kapan waktu yang diizinkan untuk menggunakan komputer. Penggunaan komputer selama di pesawat diatur sesuai kebijakan perusahaan maskapai.
- Jika Anda akan mengapalkan komputer atau drive, gunakan kemasan pelindung yang sesuai dan beri label "MUDAH PECAH".
- Jika pada komputer terpasang perangkat nirkabel, penggunaan perangkat ini dapat dibatasi di sejumlah lingkungan. Pembatasan tersebut berlaku di dalam pesawat, rumah sakit, di dekat bahan yang dapat meledak, dan di lokasi-lokasi berbahaya. Jika Anda tidak yakin dengan kebijakan yang berlaku untuk penggunaan perangkat tertentu, hubungi pihak yang berwenang sebelum mengaktifkan perangkat.
- Jika Anda akan bepergian ke luar negeri, ikuti saran berikut:
	- Periksa peraturan bea-cukai terkait komputer untuk setiap negara/wilayah yang akan Anda kunjungi.
	- Periksa persyaratan untuk adaptor dan kabel daya untuk setiap lokasi yang akan menjadi tempat penggunaan komputer. Konfigurasi tegangan, frekuensi, dan steker berbeda-beda.

**PERINGATAN!** Untuk mengurangi risiko sengatan listrik, terbakar, atau kerusakan peralatan, jangan coba-coba menghidupkan komputer dengan alat pengubah tegangan yang dijual untuk peralatan rumahtangga.

# **9 Memproteksi komputer dan data Anda**

Keamanan komputer sangat penting untuk menjaga kerahasiaan, integritas, dan ketersediaan data. Solusi keamanan standar yang diberikan oleh sistem operasi Windows, aplikasi HP, Setup Utility (BIOS) non–Windows, dan perangkat lunak pihak ketiga lainnya dapat membantu melindungi komputer dari berbagai risiko, seperti virus, worm, dan beragam jenis kode berbahaya lainnya.

**PENTING:** Beberapa fitur keamanan yang disebutkan dalam bab ini mungkin tidak tersedia di ſì komputer Anda.

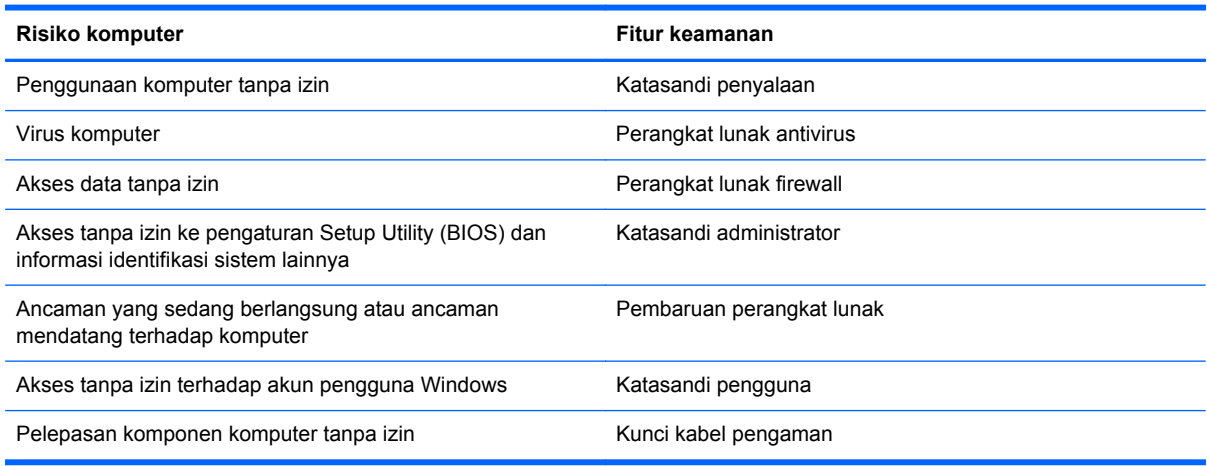

# **Menggunakan katasandi**

Katasandi adalah sekelompok karakter yang Anda tetapkan untuk mengamankan data komputer dan melindungi transaksi online. Beberapa jenis katasandi dapat dibuat. Misalnya, saat pertama kali menyiapkan komputer, Anda akan diminta membuat katasandi pengguna untuk mengamankan komputer. Katasandi lainnya dapat dibuat (diset) di Windows atau di HP Setup Utility (BIOS) yang terinstal sejak awal di komputer.

Katasandi yang sama bisa membantu saat digunakan untuk fitur Setup Utility (BIOS) dan fitur keamanan Windows.

Gunakan tips berikut untuk membuat dan menyimpan katasandi:

- Untuk mengurangi risiko komputer terkunci, catat setiap katasandi dan simpan di tempat yang aman dan terpisah dari komputer. Jangan menyimpan katasandi dalam berkas di komputer.
- Saat membuat katasandi, ikuti ketentuan yang ditetapkan program.
- Ganti katasandi minimal tiga bulan sekali.
- Katasandi yang ideal memiliki jumlah karakter yang panjang dan merupakan kombinasi dari huruf, tanda baca, simbol, dan angka.
- Sebelum mengirim komputer untuk diservis, cadangkan berkas Anda, hapus berkas rahasia, kemudian hapus semua pengaturan katasandi.

Untuk informasi lainnya mengenai katasandi Windows, seperti katasandi pengaman layar, dari layar Mulai, ketik support (dukungan), lalu pilih aplikasi **HP Support Assistant**.
## <span id="page-72-0"></span>**Mengeset katasandi Windows**

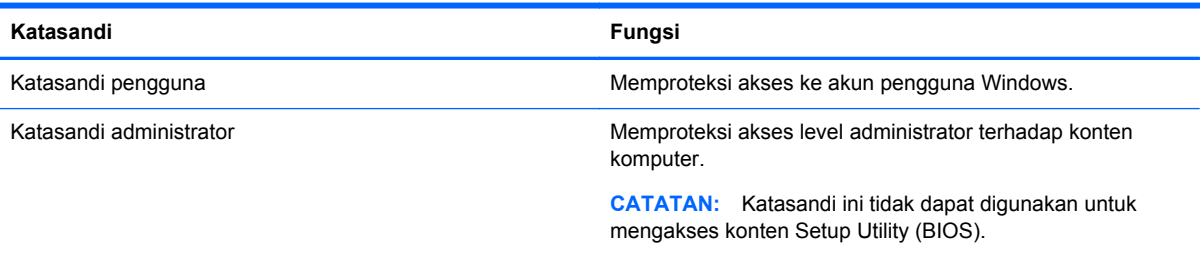

## **Mengeset katasandi Setup Utility (BIOS)**

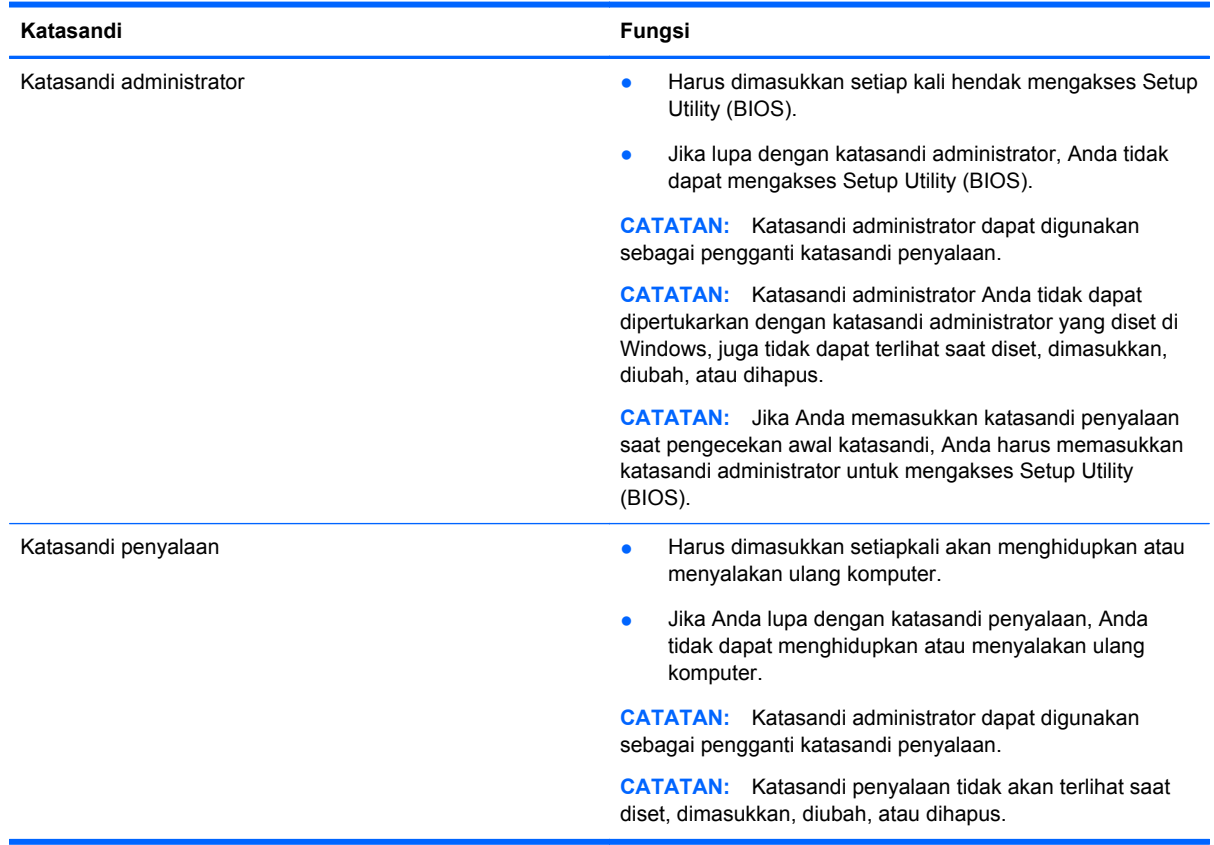

Untuk mengeset, mengubah, atau menghapus katasandi administrator atau katasandi penyalaan dalam Setup Utility (BIOS):

- **1.** Untuk menyalakan Setup Utility (BIOS), hidupkan atau nyalakan ulang komputer, segera tekan esc, lalu tekan f10.
- **2.** Gunakan tombol panah untuk memilih **Security** (Keamanan), kemudian ikuti petunjuk pada layar.

Perubahan akan terlihat setelah komputer dinyalakan ulang.

# <span id="page-73-0"></span>**Menggunakan perangkat lunak keamanan Internet**

Ketika komputer digunakan untuk mengakses email, jaringan, atau Internet, komputer berpotensi terhadap masuknya virus, spyware, dan ancaman online lainnya. Untuk membantu melindungi komputer Anda, perangkat lunak keamanan Internet dengan fitur antivirus dan firewall mungkin telah terinstal sejak awal di komputer Anda sebagai versi promosi. Untuk memberikan perlindungan secara terus menerus terhadap virus temuan baru dan risiko keamanan lainnya, perangkat lunak antivirus harus selalu diperbarui. Anda sangat dianjurkan untuk memutakhirkan versi promosi perangkat lunak antivirus atau membelinya sesuai pilihan untuk memberikan perlindungan penuh pada komputer.

### **Menggunakan perangkat lunak antivirus**

Virus komputer dapat melumpuhkan program, utilitas, atau sistem operasi, atau menyebabkannya berfungsi tidak normal. Perangkat lunak antivirus dapat mendeteksi hampir semua virus, memusnahkannya, dan pada sebagian besar kasus, memperbaiki kerusakan apapun yang telah disebabkannya.

Untuk memberikan perlindungan yang terus-menerus terhadap virus temuan baru, perangkat lunak antivirus harus terus diperbarui.

Program antivirus mungkin terinstal sejak awal di komputer Anda. Karenanya Anda sangat dianjurkan untuk menggunakan program antivirus yang sesuai pilihan untuk memberikan perlindungan penuh pada komputer.

Untuk informasi lebih lanjut tentang virus komputer, dari layar mulai, ketik support (dukungan), lalu pilih aplikasi **HP Support Assistant**.

### **Menggunakan perangkat lunak firewall**

Firewall dirancang untuk mencegah akses tanpa izin ke sistem atau jaringan. Firewall dapat berupa perangkat lunak yang diinstal di komputer dan/atau jaringan, atau merupakan kombinasi perangkat keras dan perangkat lunak.

Ada dua jenis firewall yang dapat dipilih:

- Firewall berbasis host—Perangkat lunak yang hanya melindungi komputer di mana firewall terpasang.
- Firewall berbasis jaringan—Dipasang di antara DSL atau modem kabel dan jaringan lokal untuk melindungi semua komputer di jaringan.

Jika firewall dipasang pada sistem, seluruh data yang dikirim ke dan dari sistem akan dimonitor dan dibandingkan dengan serangkaian kriteria keamanan yang telah ditentukan pengguna. Setiap data yang tidak memenuhi kriteria akan diblokir.

# **Menginstal pembaruan perangkat lunak**

Perangkat lunak dari HP, Microsoft Windows, dan pihak ketiga yang terinstal di komputer harus diperbarui secara rutin agar dapat memperbaiki setiap masalah keamanan dan meningkatkan performa perangkat lunak tersebut. Untuk informasi lebih lanjut, lihat [Memperbarui program dan](#page-68-0) [driver pada hal. 59.](#page-68-0)

## **Menginstal pembaruan penting keamanan**

HP menganjurkan Anda untuk rutin memperbarui perangkat lunak dan driver yang terinstal sejak awal di komputer. Untuk mengunduh versi terbaru, kunjungi [http://www.hp.com/go/contactHP.](http://www.hp.com/go/contactHP) Di <span id="page-74-0"></span>lokasi ini, Anda juga dapat mendaftar untuk menerima notifikasi pembaruan otomatis saat pembaruan tersebut telah tersedia.

Jika setelah membeli komputer ini, Anda menginstal perangkat lunak pihak ketiga, perbarui perangkat lunak tersebut secara rutin. Perusahaan perangkat lunak menyediakan pembaruan perangkat lunak untuk setiap produk mereka agar dapat mengatasi masalah keamanan dan meningkatkan fungsionalitas perangkat lunak.

## **Menginstal pembaruan perangkat lunak dari HP dan pihak ketiga**

HP menganjurkan Anda untuk rutin memperbarui perangkat lunak dan driver yang terinstal sejak awal di komputer. Untuk mengunduh versi terbaru, kunjungi [http://www.hp.com/go/contactHP.](http://www.hp.com/go/contactHP) Di lokasi ini, Anda juga dapat mendaftar untuk menerima notifikasi pembaruan otomatis saat pembaruan tersebut telah tersedia.

Jika setelah membeli komputer ini, Anda menginstal perangkat lunak pihak ketiga, perbarui perangkat lunak tersebut secara rutin. Perusahaan perangkat lunak menyediakan pembaruan perangkat lunak untuk setiap produk mereka agar dapat mengatasi masalah keamanan dan meningkatkan fungsionalitas perangkat lunak.

# **Memproteksi jaringan nirkabel**

Saat menyiapkan jaringan nirkabel, pastikan fitur keamanannya selalu diaktifkan. Untuk informasi lebih lanjut, lihat [Memproteksi WLAN pada hal. 18](#page-27-0).

# **Mencadangkan aplikasi perangkat lunak dan data**

Cadangkan aplikasi perangkat lunak dan data secara rutin agar tidak hilang secara permanen atau rusak akibat serangan virus maupun gangguan fungsi perangkat lunak atau perangkat keras. Untuk informasi lebih lanjut, lihat [Mencadangkan, mengembalikan, dan memulihkan pada hal. 70](#page-79-0).

# **Menggunakan kunci kabel pengaman opsional**

Kunci kabel pengaman yang dibeli terpisah, dirancang sebagai alat penangkal, namun tidak dapat mencegah komputer dari penyalahgunaan maupun pencurian. Kunci kabel pengaman merupakan satu dari beberapa metode yang harus diterapkan sebagai bagian dari solusi keamanan yang lengkap untuk membantu memaksimalkan upaya perlindungan terhadap pencurian.

Slot kabel pengaman pada komputer mungkin terlihat sedikit berbeda dari ilustrasi di bagian ini. Untuk lokasi slot kabel pengaman pada komputer, lihat [Mengenal komputer Anda pada hal. 4](#page-13-0).

- **1.** Lingkarkan kabel pengaman pada benda yang aman.
- **2.** Masukkan kunci **(1)** ke dalam lubang kunci kabel pengaman **(2)**.

**3.** Masukkan kunci kabel pengaman ke dalam slot kabel pengaman pada komputer **(3)**, kemudian kuncikan kunci yang telah dimasukkan tadi.

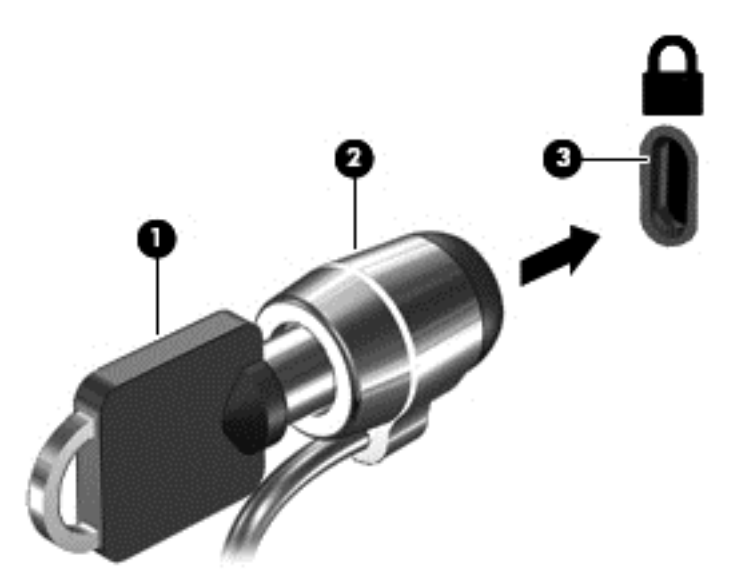

**4.** Lepaskan kuncinya dan simpan di tempat yang aman.

# <span id="page-76-0"></span>**10 Menggunakan Setup Utility (BIOS) dan HP PC Hardware Diagnostics (UEFI)**

Setup Utility atau BIOS (Basic Input/Output System) mengontrol komunikasi di antara semua perangkat masukan dan keluaran pada sistem (misalnya, drive disk, layar, keyboard, mouse, dan printer). Setup Utility (BIOS) berisi pengaturan untuk setiap jenis perangkat yang terpasang, urutan penyalaan komputer, serta kapasitas memori sistem dan memori tambahan.

# **Menyalakan Setup Utility (BIOS)**

Untuk menyalakan Setup Utility (BIOS), hidupkan atau nyalakan ulang komputer, segera tekan esc, lalu tekan f10.

Informasi cara menavigasi Setup Utility (BIOS) terletak di bagian bawah layar.

**CATATAN:** Lakukan dengan sangat hati-hati saat membuat perubahan dalam Setup Utility (BIOS). Setiap kesalahan dapat membuat komputer tidak beroperasi dengan semestinya.

# **Memperbarui BIOS**

Versi terbaru BIOS mungkin tersedia di situs web HP.

Hampir semua pembaruan BIOS di situs web HP dikemas dalam berkas terkompresi yang disebut dengan *SoftPaq*.

Beberapa paket unduhan berisi sebuah berkas yang dinamai Readme.txt. Berkas ini berisi petunjuk cara menginstal dan menangani berkas tersebut.

## **Memastikan versi BIOS**

Untuk mengetahui apakah pembaruan BIOS yang tersedia berisi versi BIOS yang lebih baru dari BIOS yang saat ini terinstal di komputer, Anda harus mengetahui versi BIOS sistem yang saat ini terinstal.

Informasi versi BIOS (juga disebut dengan *tanggal ROM* dan *BIOS Sistem*) dapat ditampilkan dengan menekan kombinasi tombol fn+esc (jika berada di Windows) atau dengan menggunakan Setup Utility (BIOS).

- **1.** Nyalakan Setup Utility (BIOS) (lihat Menyalakan Setup Utility (BIOS) pada hal. 67).
- **2.** Gunakan tombol panah untuk memilih **Main** (Utama).
- **3.** Untuk keluar dari Setup Utility (BIOS) tanpa menyimpan perubahan, gunakan tombol panah untuk memilih **Exit** (Keluar), pilih **Exit Discarding Changes** (Keluar dan Buang Perubahan), lalu tekan **enter**.
- **4.** Klik **Yes** (Ya).

## <span id="page-77-0"></span>**Mengunduh pembaruan BIOS**

**PERHATIAN:** Untuk mengurangi risiko kerusakan pada komputer atau gagalnya instalasi, unduh dan instal pembaruan BIOS hanya dalam kondisi komputer terhubung ke daya eksternal yang andal menggunakan adaptor AC. Jangan mengunduh atau menginstal pembaruan BIOS ketika komputer berjalan dengan daya baterai, terhubung ke perangkat penyambungan opsional, atau terhubung ke sumber pasokan daya opsional. Selama pengunduhan dan penginstalan berlangsung, ikuti petunjuk berikut:

Jangan memutus sambungan daya dari komputer dengan melepas kabel daya dari stopkontak AC.

Jangan mematikan komputer atau menyalakan mode Tidur.

Jangan memasang, melepas, menghubung atau memutus hubungan perangkat atau kabel apapun.

- **1.** Dari layar Mulai, ketik support (dukungan), lalu pilih aplikasi **HP Support Assistant**.
- **2.** Klik **Updates and tune-ups** (Pembaruan dan perbaikan), lalu klik **Check for HP updates now** (Periksa pembaruan HP sekarang).
- **3.** Ikuti petunjuk pada layar.
- **4.** Pada area unduhan, ikuti langkah-langkah berikut:
	- **a.** Kenali pembaruan BIOS terkini dan bandingkan dengan versi BIOS yang saat ini terinstal di komputer. Jika pembaruan ini memiliki versi yang lebih baru dari BIOS Anda, catatlah tanggal, nama, atau pengenal lainnya. Anda mungkin memerlukan informasi ini untuk mencari pembaruan tersebut nanti setelah diunduh ke harddisk.
	- **b.** Ikuti petunjuk pada layar untuk mengunduh pilihan Anda ke harddisk.

Jika versi pembaruan lebih baru dari versi BIOS Anda, catat jalur ke lokasi di harddisk tempat pembaruan BIOS diunduhkan. Anda harus mengakses jalur ini jika sudah siap menginstal pembaruan tersebut.

**CATATAN:** Jika komputer Anda terhubung ke jaringan, hubungi administrator jaringan sebelum menginstal pembaruan perangkat lunak apapun, khususnya pembaruan BIOS sistem.

Prosedur instalasi BIOS berbeda-beda. Setelah pengunduhan selesai, ikuti petunjuk yang ditampilkan pada layar. Jika tidak ada petunjuk yang ditampilkan, ikuti langkah-langkah berikut:

- **1.** Dari layar Mulai, ketik e (p), lalu pilih **File Explorer** (Penjelajah Berkas).
- **2.** Klik tujuan pada harddisk. Tujuan harddisk biasanya adalah Diska Lokal (C:).
- **3.** Dengan menggunakan jalur harddisk yang telah dicatat sebelumnya, buka folder pada harddisk yang berisi pembaruan.
- **4.** Klik dua kali berkas yang memiliki ekstensi .exe (misalnya, *namaberkas*.exe).

Penginstalan BIOS akan dimulai.

**5.** Selesaikan penginstalan dengan mengikuti petunjuk pada layar.

**CATATAN:** Setelah muncul pesan konfirmasi yang melaporkan keberhasilan proses penginstalan, Anda dapat menghapus berkas yang telah diunduh tadi dari harddisk.

# **Menggunakan HP PC Hardware Diagnostics (UEFI)**

HP PC Hardware Diagnostics merupakan teknologi Unified Extensible Firmware Interface (UEFI) untuk melakukan tes diagnostik, supaya diketahui apakah perangkat keras komputer berfungsi dengan baik atau tidak. Alat bantu yang berjalan di luar sistem operasi ini akan mengisolir setiap

<span id="page-78-0"></span>kegagalan fungsi perangkat keras dari berbagai masalah yang disebabkan oleh sistem operasi atau komponen perangkat lunak lainnya.

Untuk menjalankan HP PC Hardware Diagnostics UEFI:

**1.** Hidupkan atau nyalakan ulang komputer, segera tekan esc, lalu tekan f2.

BIOS kemudian akan mencari tiga lokasi untuk alat bantu HP PC Hardware Diagnostics (UEFI) ini, dalam urutan berikut:

**a.** Drive USB yang terhubung

**CATATAN:** Untuk mengunduh alat bantu HP PC Hardware Diagnostics (UEFI) ke drive USB, lihat Mengunduh HP PC Hardware Diagnostics (UEFI) ke perangkat USB pada hal. 69.

- **b.** Harddisk
- **c.** BIOS
- **2.** Klik jenis tes diagnostik yang ingin dijalankan, kemudian ikuti petunjuk pada layar.

**CATATAN:** Jika Anda perlu menghentikan tes diagnostik yang sedang berlangsung, tekan esc.

## **Mengunduh HP PC Hardware Diagnostics (UEFI) ke perangkat USB**

**CATATAN:** Petunjuk pengunduhan HP PC Hardware Diagnostics (UEFI) hanya tersedia dalam bahasa Inggris.

- **1.** Kunjungi [http://www.hp.com.](http://www.hp.com)
- **2.** Klik **Support & Drivers** (Dukungan & Driver), lalu klik tab **Drivers & Software** (Driver & Perangkat Lunak).
- **3.** Masukkan nama produk dalam kotak teks, lalu klik **Search** (Cari).
- **4.** Pilih model komputer Anda, lalu pilih sistem operasinya.
- **5.** Di bagian **Diagnostic** (Diagnosis), klik **HP UEFI Support Environment** (Lingkungan Dukungan UEFI HP).

– atau –

Klik **Download** (Unduh), lalu pilih **Run** (Jalankan).

# <span id="page-79-0"></span>**11 Mencadangkan, mengembalikan, dan memulihkan**

Komputer Anda dilengkapi beberapa alat bantu dari HP dan Windows untuk membantu menjaga data tetap aman dan Anda dapat mengambil data tersebut bila sewaktu-waktu diperlukan. Alat bantu tersebut akan membantu mengembalikan komputer ke kondisi pengoperasian normal atau bahkan ke kondisi awal pabrik dengan langkah-langkah yang mudah.

Bab ini berisi informasi tentang beberapa proses berikut:

- Membuat media pemulihan dan cadangan
- Mengembalikan dan memulihkan sistem

**CATATAN:** Bab ini menjelaskan gambaran singkat mengenai pilihan pencadangan, pengembalian, dan pemulihan. Untuk informasi lebih detail tentang alat bantu yang tersedia, lihat Bantuan dan Dukungan. Dari layar Mulai, ketik h (b), lalu pilih **Help and Support** (Bantuan dan Dukungan).

# **Membuat media pemulihan dan cadangan**

Pemulihan yang dilakukan setelah terjadi kegagalan fungsi sistem akan sesuai dengan cadangan yang dibuat terakhir kali.

**1.** Setelah berhasil menyiapkan komputer, buat media HP Recovery. Langkah ini akan membuat cadangan partisi HP Recovery di komputer. Cadangan ini dapat digunakan untuk menginstal ulang sistem operasi awal bila harddisk rusak atau diganti.

Media HP Recovery yang Anda buat akan memberikan pilihan pemulihan berikut:

- System Recovery (Pemulihan Sistem)—Menginstalkan ulang sistem operasi awal dan program yang sebelumnya terinstal di pabrik.
- Minimized Image Recovery (Pemulihan Citraan Terminimalkan)—Menginstalkan ulang sistem operasi juga semua driver dan perangkat lunak yang terkait perangkat keras, namun tidak menginstalkan aplikasi perangkat lunak lainnya.
- Factory Reset (Set ulang Pabrikan)—Mengembalikan komputer ke kondisi awal pabrikan dengan menghapus seluruh data dari harddisk dan membuat ulang setiap partisi. Kemudian menginstalkan ulang sistem operasi dan perangkat lunak yang sebelumnya terinstal di pabrik.

Lihat Membuat media HP Recovery pada hal. 71.

- <span id="page-80-0"></span>**2.** Setiapkali menambah program perangkat keras dan perangkat lunak, buat titik pengembalian sistem. Titik pengembalian sistem adalah potret isi tertentu dari harddisk, yang disimpan oleh program System Restore (Pengembalian Sistem) Windows pada waktu tertentu. Titik pengembalian sistem berisi data yang digunakan Windows seperti pengaturan registri. Windows membuat titik pengembalian sistem secara otomatis saat pembaruan Windows dan pemeliharaan sistem lainnya berlangsung (misalnya, pembaruan perangkat lunak, pemindaian keamanan, atau diagnosis sistem). Anda juga dapat setiap saat membuat titik pengembalian sistem secara manual. Untuk informasi lebih lanjut dan langkah-langkah membuat titik pengembalian sistem yang spesifik, lihat Bantuan dan Dukungan. Dari layar Mulai, ketik h (b), lalu pilih **Help and Support** (Bantuan dan Dukungan).
- **3.** Setiapkali menambahkan foto, video, musik, dan berkas pribadi lainnya, buat cadangan data pribadi Anda. File History (Riwayat Berkas) Windows dapat diset untuk mencadangkan secara rutin dan otomatis setiap berkas dari perpustakaan, desktop, kontak, dan favorit. Jika ada berkas yang terhapus secara tidak sengaja dari harddisk dan berkas tersebut tidak bisa dikembalikan dari Tempat Sampah, atau jika ada berkas yang rusak, Anda dapat mengembalikan berkas yang telah dicadangkan dengan menggunakan Riwayat Berkas. Mengembalikan berkas juga bermanfaat jika Anda ingin mengeset ulang komputer dengan menginstal ulang Windows, atau jika ingin memulihkan komputer menggunakan HP Recovery Manager.

**CATATAN:** Riwayat Berkas tidak diaktifkan di pabrik, karena itu Anda harus mengaktifkannya.

Untuk informasi lebih lanjut dan langkah-langkah mengaktifkan Riwayat Berkas Windows, lihat Bantuan dan Dukungan. Dari layar Mulai, ketik h (b), lalu pilih **Help and Support** (Bantuan dan Dukungan).

### **Membuat media HP Recovery**

HP Recovery Manager adalah program perangkat lunak yang menawarkan cara membuat media pemulihan setelah Anda berhasil menyiapkan komputer. Media HP Recovery dapat digunakan untuk menjalankan pemulihan sistem jika harddisk mengalami kerusakan. Pemulihan sistem akan menginstalkan ulang sistem operasi awal dan program perangkat lunak yang sebelumnya terinstal di pabrik, kemudian mengkonfigurasi pengaturan untuk program tersebut. Media HP Recovery juga dapat digunakan untuk menyesuaikan sistem atau mengembalikan citraan pabrik jika harddisk harus diganti.

- Hanya satu set media HP Recovery yang dapat dibuat. Gunakan alat bantu pemulihan ini dengan hati-hati dan simpan di tempat yang aman.
- HP Recovery Manager memeriksa komputer serta memastikan kapasitas penyimpanan yang diperlukan untuk flashdisk USB kosong atau jumlah cakram DVD kosong yang diperlukan.
- Untuk membuat cakram pemulihan, komputer Anda harus dilengkapi drive optik dengan kemampuan tulis DVD, dan Anda hanya boleh menggunakan cakram kosong DVD-R, DVD+R, DVD-R DL, atau DVD+R DL kualitas tinggi. Jangan menggunakan cakram yang dapat ditulisulang seperti CD±RW, DVD±RW, DVD±RW dua lapisan, atau cakram BD-RE (Blu-ray dapat ditulis-ulang); semua cakram tersebut tidak kompatibel dengan perangkat lunak HP Recovery Manager. Sebagai gantinya, Anda dapat menggunakan flashdisk USB kosong kualitas tinggi.
- Jika komputer Anda tidak dilengkapi drive optik terintegrasi dengan kemampuan tulis DVD, namun Anda ingin membuat media pemulihan DVD, gunakan drive optik eksternal (dibeli terpisah) untuk membuat cakram pemulihan, atau dapatkan cakram pemulihan untuk komputer dari situs web HP. Untuk dukungan di AS, kunjungi [http://www.hp.com/go/contactHP.](http://www.hp.com/go/contactHP) Untuk dukungan secara global, kunjungi [http://welcome.hp.com/country/us/en/wwcontact\\_us.html.](http://welcome.hp.com/country/us/en/wwcontact_us.html) Jika

<span id="page-81-0"></span>Anda menggunakan drive optik eksternal, drive tersebut harus dihubungkan langsung ke rongga USB di komputer; drive ini tidak dapat dihubungkan ke rongga USB pada perangkat eksternal seperti hub USB.

- Pastikan komputer telah dihubungkan ke catu daya AC sebelum memulai proses pembuatan media pemulihan.
- Proses pembuatan ini dapat berlangsung hingga satu jam atau lebih. Jangan menghentikan proses pembuatan.
- Jika perlu, Anda dapat keluar dari program ini sebelum proses pembuatan semua DVD pemulihan selesai. HP Recovery Manager akan menyelesaikan proses penyalinan DVD yang masih berlangsung. Di waktu berikutnya menjalankan HP Recovery Manager, Anda akan diminta untuk melanjutkan, dan cakram yang tersisa akan diisi salinan.

Untuk membuat media HP Recovery:

- **1.** Dari layar Mulai, ketik recovery (pemulihan), lalu pilih **HP Recovery Manager**.
- **2.** Pilih **Recovery Media Creation** (Pembuatan Media Pemulihan), lalu ikuti petunjuk pada layar untuk melanjutkan.

Jika Anda perlu memulihkan sistem, lihat [Memulihkan menggunakan HP Recovery Manager](#page-84-0) [pada hal. 75](#page-84-0).

# **Mengembalikan dan memulihkan**

Beberapa pilihan tersedia untuk memulihkan sistem Anda. Pilih metode yang paling sesuai dengan situasi dan tingkat keahlian:

- Jika Anda perlu mengembalikan berkas dan data pribadi, Anda dapat menggunakan Riwayat Berkas Windows untuk mengembalikan data tersebut dari cadangan data yang telah dibuat sebelumnya. Untuk informasi lebih lanjut dan langkah-langkah menggunakan Riwayat Berkas, lihat Bantuan dan Dukungan. Dari layar Mulai, ketik h (b), lalu pilih **Help and Support** (Bantuan dan Dukungan).
- Jika Anda perlu memperbaiki masalah aplikasi atau driver yang terinstal sejak awal, gunakan pilihan Drivers and Applications Reinstall (Instal Ulang Driver dan Aplikasi) HP Recovery Manager untuk menginstal ulang masing-masing aplikasi atau driver tersebut.

Dari layar Mulai, ketik recovery (pemulihan), pilih **HP Recovery Manager**, pilih **Drivers and Applications Reinstall** (Instal Ulang Driver dan Aplikasi), kemudian ikuti petunjuk pada layar.

- Jika Anda ingin mengembalikan sistem ke kondisi sebelumnya tanpa kehilangan data pribadi, pilihannya adalah System Restore (Pengembalian Sistem) Windows. Pengembalian Sistem berfungsi untuk mengembalikan sistem tanpa perlu menjalankan alat bantu Refresh (Penyegaran) Windows atau instalasi ulang. Windows akan membuat titik-titik pengembalian sistem secara otomatis selama pembaruan Windows dan aktivitas pemeliharaan sistem lainnya berlangsung. Meskipun Anda tidak membuat titik pengembalian secara manual, Anda dapat menggunakan pilihan untuk mengembalikan sistem ke titik pengembalian yang dibuat secara otomatis. Untuk informasi lebih lanjut dan langkah-langkah menggunakan Pengembalian Sistem Windows, lihat Bantuan dan Dukungan. Dari layar Mulai, ketik h (b), lalu pilih **Help and Support** (Bantuan dan Dukungan).
- Jika Anda menginginkan sebuah cara yang cepat dan mudah untuk memulihkan sistem tanpa kehilangan data pribadi, pengaturan, maupun aplikasi yang terinstal sejak awal di komputer atau yang dibeli dari Gerai Windows, cobalah gunakan alat bantu Penyegaran Windows. Pilihan ini tidak memerlukan pencadangan data ke drive lain. Lihat [Menggunakan Penyegaran Windows](#page-83-0) [untuk pemulihan yang cepat dan mudah pada hal. 74.](#page-83-0)

<span id="page-82-0"></span>Jika Anda ingin mengeset ulang komputer ke kondisi awal, Windows menyediakan sebuah cara mudah untuk menghapus seluruh data pribadi, aplikasi, dan pengaturan, serta menginstalkan ulang Windows.

Untuk informasi lebih lanjut, lihat [Menghapus seluruh isi harddisk dan menginstal ulang](#page-83-0) [Windows pada hal. 74](#page-83-0).

● Jika Anda ingin mengeset ulang komputer menggunakan sebuah citraan terminimalkan, Anda dapat menggunakan pilihan HP Minimized Image Recovery (Pemulihan Citraan Terminimalkan HP) dari partisi HP Recovery (hanya model tertentu) atau dari media HP Recovery. Pemulihan Citraan Terminimalkan hanya akan menginstalkan ulang driver dan aplikasi pengaktif perangkat keras. Aplikasi lainnya yang tercakup dalam citraan ini akan tetap tersedia untuk instalasi melalui pilihan Drivers and Applications Reinstall (Instal Ulang Driver dan Aplikasi) dalam HP Recovery Manager.

Untuk informasi lebih lanjut, lihat [Memulihkan menggunakan HP Recovery Manager](#page-84-0) [pada hal. 75](#page-84-0).

- Jika Anda ingin memulihkan penetapan partisi dan isi awal pabrikan pada komputer, Anda dapat menggunakan pilihan System Recovery (Pemulihan Sistem) dari partisi HP Recovery atau dari media HP Recovery yang telah dibuat sebelumnya. Untuk informasi lebih lanjut, lihat [Memulihkan menggunakan HP Recovery Manager pada hal. 75.](#page-84-0) Jika Anda belum membuat media pemulihan tersebut, lihat [Membuat media HP Recovery pada hal. 71.](#page-80-0)
- Jika Anda telah mengganti harddisk, Anda dapat menggunakan pilihan Factory Reset (Set Ulang Pabrikan) dari media HP Recovery untuk mengembalikan citraan pabrikan ke harddisk pengganti tersebut. Untuk informasi lebih lanjut, lihat [Memulihkan menggunakan HP Recovery](#page-84-0) [Manager pada hal. 75](#page-84-0).
- Jika Anda ingin menghapus partisi pemulihan untuk mengembalikan ruang harddisk, HP Recovery Manager menawarkan pilihan Remove Recovery Partition (Hapus Partisi Pemulihan).

Untuk informasi lebih lanjut, lihat [Menghapus partisi HP Recovery pada hal. 77.](#page-86-0)

## <span id="page-83-0"></span>**Menggunakan Penyegaran Windows untuk pemulihan yang cepat dan mudah**

Jika komputer tidak berfungsi dengan benar dan stabilitas sistem perlu dipulihkan, pilihan Windows Refresh (Penyegaran Windows) memungkinkan untuk melakukan penyegaran dan menyimpan data penting Anda.

- **PENTING:** Penyegaran akan menghapus semua aplikasi umum yang tidak terinstal sejak awal di sistem. Semua aplikasi Windows 8 yang terinstal sejak awal di komputer ini dan yang dibeli dari Gerai Windows akan disimpan.
- **CATATAN:** Saat Penyegaran berlangsung, sebuah daftar aplikasi umum yang telah dihapus akan disimpan agar Anda bisa dengan cepat mengetahui aplikasi yang harus diinstal ulang. Untuk petunjuk cara menginstal ulang aplikasi umum, lihat Bantuan dan Dukungan. Dari layar Mulai, ketik h (b), lalu pilih **Help and Support** (Bantuan dan Dukungan).
- **CATATAN:** Anda akan dimintai izin atau katasandi saat menggunakan Penyegaran. Untuk informasi lebih lanjut, lihat Bantuan dan Dukungan. Dari layar Mulai, ketik h (b), lalu pilih **Help and Support** (Bantuan dan Dukungan).

Untuk memulai Penyegaran:

- **1.** Dari layar Mulai, arahkan pointer ke sudut kanan atas atau sudut kanan bawah layar untuk menyingkap charm.
- **2.** Klik **Settings** (Pengaturan).
- **3.** Klik **Change PC settings** (Ubah pengaturan PC) di sudut kanan bawah layar, lalu pilih **General** (Umum) dari layar pengaturan PC.
- **4.** Gulir pilihan di sebelah kanan ke bawah untuk menampilkan **Refresh your PC without affecting your files** (Segarkan PC tanpa berdampak pada berkas).
- **5.** Di dalam **Refresh your PC without affecting your files** (Segarkan PC tanpa berdampak pada berkas), pilih **Get started** (Mulai), kemudian ikuti petunjuk pada layar.

## **Menghapus seluruh isi harddisk dan menginstal ulang Windows**

Anda terkadang ingin memformat secara total isi komputer atau menghapus data pribadi sebelum menyerahkan atau mendaur-ulang komputer Anda. Proses yang dijelaskan di bagian ini memberikan cara yang cepat dan mudah untuk mengembalikan komputer ke kondisi awal. Pilihan ini akan menghapus seluruh data pribadi, aplikasi, dan pengaturan dari komputer, dan menginstalkan ulang Windows.

**PENTING:** Pilihan ini tidak menyediakan pencadangan data. Sebelum menggunakan pilihan ini, cadangkan semua data pribadi yang ingin tetap disimpan.

Anda dapat menjalankan pilihan ini dengan menekan tombol f11 atau dari layar Mulai.

Untuk menggunakan tombol f11:

**1.** Tekan f11 saat komputer menjalankan boot.

– atau –

Tekan terus f11 sebagaimana menekan tombol daya.

- **2.** Pilih tata letak keyboard Anda.
- **3.** Pilih **Troubleshoot** (Pecahkan masalah) dari menu pilihan boot.
- **4.** Pilih **Reset your PC** (Set ulang PC) dan ikuti petunjuk pada layar.

<span id="page-84-0"></span>Untuk menggunakan layar Mulai:

- **1.** Dari layar Mulai, arahkan pointer ke sudut kanan atas atau sudut kanan bawah layar untuk menyingkap charm.
- **2.** Klik **Settings** (Pengaturan).
- **3.** Klik **Change PC settings** (Ubah pengaturan PC) di sudut kanan bawah layar, lalu pilih **General** (Umum) dari layar pengaturan PC.
- **4.** Gulir pilihan di sebelah kanan ke bawah untuk menampilkan **Remove everything and reinstall Windows** (Hapus seluruh isi harddisk dan instal ulang Windows).
- **5.** Di dalam **Remove everything and reinstall Windows** (Hapus seluruh isi harddisk dan instal ulang Windows), pilih **Get started** (Mulai), kemudian ikuti petunjuk pada layar.

## **Memulihkan menggunakan HP Recovery Manager**

Perangkat lunak HP Recovery Manager memungkinkan untuk memulihkan komputer ke kondisi awal pabrikan dengan menggunakan media HP Recovery yang telah dibuat sebelumnya atau dengan menggunakan partisi HP Recovery (hanya model tertentu). Jika Anda belum membuat media pemulihan tersebut, lihat [Membuat media HP Recovery pada hal. 71.](#page-80-0)

Dengan menggunakan media HP Recovery, Anda dapat memilih salahsatu pilihan pemulihan berikut:

- System Recovery (Pemulihan Sistem)—Menginstalkan ulang sistem operasi awal, kemudian mengkonfigurasi pengaturan untuk program yang sebelumnya terinstal di pabrik.
- Minimized Image Recovery (Pemulihan Citraan Terminimalkan)—Menginstalkan ulang sistem operasi dan semua driver maupun perangkat lunak yang terkait dengan perangkat keras, namun tidak menginstalkan aplikasi perangkat lunak lain.
- Factory Reset (Set ulang Pabrikan)—Mengembalikan komputer ke kondisi awal pabrikan dengan menghapus seluruh data dari harddisk dan membuat ulang setiap partisi. Kemudian menginstalkan ulang sistem operasi dan perangkat lunak yang sebelumnya terinstal di pabrik.

Partisi HP Recovery (hanya model tertentu) memungkinkan Pemulihan Sistem dan Pemulihan Citraan Terminimalkan.

### **Hal-hal yang perlu diketahui**

- HP Recovery Manager hanya memulihkan perangkat lunak yang sebelumnya terinstal di pabrik. Perangkat lunak yang tidak diberikan bersama komputer ini harus diunduh dari situs web pabrikan atau diinstal ulang dari media yang diberikan oleh pabrikan.
- Pemulihan melalui HP Recovery Manager sebaiknya dilakukan sebagai upaya terakhir untuk mengatasi masalah komputer.
- Media HP Recovery harus digunakan jika harddisk komputer gagal berfungsi. Jika Anda belum membuat media pemulihan tersebut, lihat [Membuat media HP Recovery pada hal. 71](#page-80-0).
- Untuk menggunakan pilihan Set Ulang Pabrikan, Anda harus menggunakan media HP Recovery. Jika Anda belum membuat media pemulihan tersebut, lihat [Membuat media HP](#page-80-0) [Recovery pada hal. 71](#page-80-0).
- Jika media HP Recovery tidak bisa berfungsi, Anda dapat memperoleh media pemulihan untuk sistem dari situs web HP. Untuk dukungan di AS, kunjungi<http://www.hp.com/go/contactHP>. Untuk dukungan secara global, kunjungi [http://welcome.hp.com/country/us/en/](http://welcome.hp.com/country/us/en/wwcontact_us.html) [wwcontact\\_us.html](http://welcome.hp.com/country/us/en/wwcontact_us.html).

<span id="page-85-0"></span>**PENTING:** HP Recovery Manager tidak secara otomatis mencadangkan data pribadi. Sebelum memulai pemulihan, cadangkan semua data pribadi yang ingin tetap disimpan.

#### **Menggunakan partisi HP Recovery (hanya model tertentu)**

Dengan partisi HP Recovery (hanya model tertentu), Anda dapat menjalankan pemulihan sistem atau pemulihan citraan terminimalkan tanpa perlu menggunakan cakram pemulihan maupun flashdisk USB pemulihan. Jenis pemulihan ini hanya dapat digunakan jika harddisk masih berfungsi.

Untuk menjalankan HP Recovery Manager dari partisi HP Recovery:

**1.** Tekan f11 saat komputer menjalankan boot.

– atau –

Tekan terus f11 sebagaimana menekan tombol daya.

- **2.** Pilih tata letak keyboard Anda.
- **3.** Pilih **Troubleshoot** (Pecahkan masalah) dari menu pilihan boot.
- **4.** Pilih **Recovery Manager**, kemudian ikuti petunjuk pada layar.

#### **Menggunakan media HP Recovery untuk pemulihan**

Anda dapat menggunakan media HP Recovery untuk memulihkan sistem awal. Metode ini dapat digunakan jika sistem tidak dilengkapi partisi HP Recovery atau jika harddisk tidak berfungsi dengan benar.

- **1.** Jika memungkinkan, cadangkan semua berkas pribadi.
- **2.** Masukkan cakram HP Recovery pertama yang telah dibuat, ke drive optik di komputer atau ke drive optik eksternal opsional, lalu nyalakan ulang komputer.

– atau –

Masukkan flashdisk USB HP Recovery yang telah dibuat, ke rongga USB di komputer, lalu nyalakan ulang komputer.

**CATATAN:** Jika sistem komputer tidak menyala ulang secara otomatis dalam HP Recovery Manager, ubah urutan boot komputer. Lihat Mengubah urutan boot komputer pada hal. 76.

**3.** Ikuti petunjuk pada layar.

#### **Mengubah urutan boot komputer**

Jika sistem komputer tidak menyala ulang dalam HP Recovery Manager, Anda dapat mengubah urutan boot komputer sesuai urutan perangkat boot di BIOS, yaitu ke perangkat di mana komputer akan mencari informasi penyalaan. Anda dapat mengubah pemilihan drive optik atau flashdisk USB.

Untuk mengubah urutan boot:

- **1.** Masukkan media HP Recovery yang telah dibuat.
- **2.** Nyalakan ulang komputer, segera tekan esc, lalu tekan f9 untuk menampilkan pilihan boot.
- **3.** Pilih drive optik atau flashdisk USB yang akan digunakan untuk menjalankan boot.
- **4.** Ikuti petunjuk pada layar.

## <span id="page-86-0"></span>**Menghapus partisi HP Recovery**

Perangkat lunak HP Recovery Manager memungkinkan Anda menghapus partisi HP Recovery untuk melowongkan ruang harddisk.

**PENTING:** Setelah menghapus partisi HP Recovery, Anda tidak akan bisa lagi menggunakan pilihan Penyegaran Windows, pilihan di Windows untuk menghapus seluruh isi harddisk dan menginstal ulang Windows, atau pilihan HP Recovery Manager. Karena itu, sebelum menghapus partisi pemulihan ini, buatlah media HP Recovery; lihat [Membuat media HP Recovery pada hal. 71](#page-80-0).

Ikuti langkah-langkah berikut untuk menghapus partisi HP Recovery:

- **1.** Dari layar Mulai, ketik recovery (pemulihan), lalu pilih **HP Recovery Manager**.
- **2.** Pilih **Remove Recovery Partition** (Hapus Partisi Pemulihan), kemudian ikuti petunjuk pada layar.

# <span id="page-87-0"></span>**12 Spesifikasi**

# **Daya masuk**

Informasi daya di bagian ini mungkin berguna jika Anda hendak bepergian ke luar negeri dengan membawa komputer.

Komputer beroperasi dengan daya DC yang dapat dipasok dari catu daya AC atau DC. Catu daya AC harus terukur pada taraf 100–240 V, 50–60 Hz. Meskipun komputer dapat dihidupkan dari catu daya DC yang terpisah, sebaiknya hidupkan komputer hanya menggunakan adaptor AC atau catu daya DC yang disediakan dan disetujui oleh HP untuk digunakan dengan komputer ini.

Komputer dapat beroperasi dengan daya DC dalam spesifikasi berikut. Tegangan dan arus pengoperasian berbeda-beda sesuai platform.

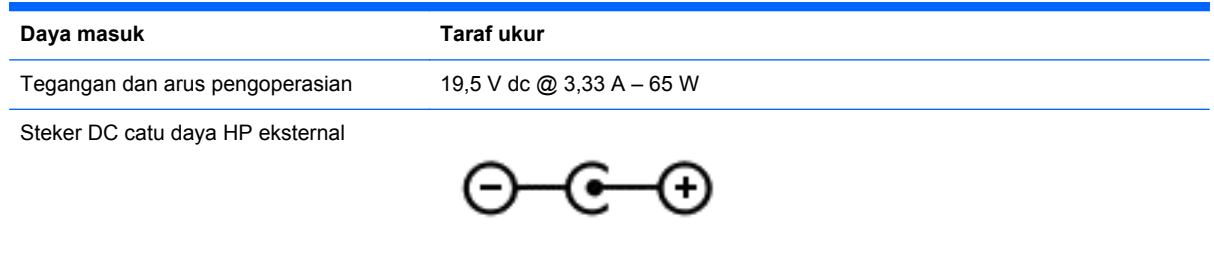

**CATATAN:** Produk ini dirancang untuk sistem daya TI di Norwegia dengan tegangan fase-ke-fase yang tidak melebihi 240 V rms.

**CATATAN:** Nilai tegangan dan arus pengoperasian komputer dapat ditemukan pada label pengaturan sistem.

# **Lingkungan pengoperasian**

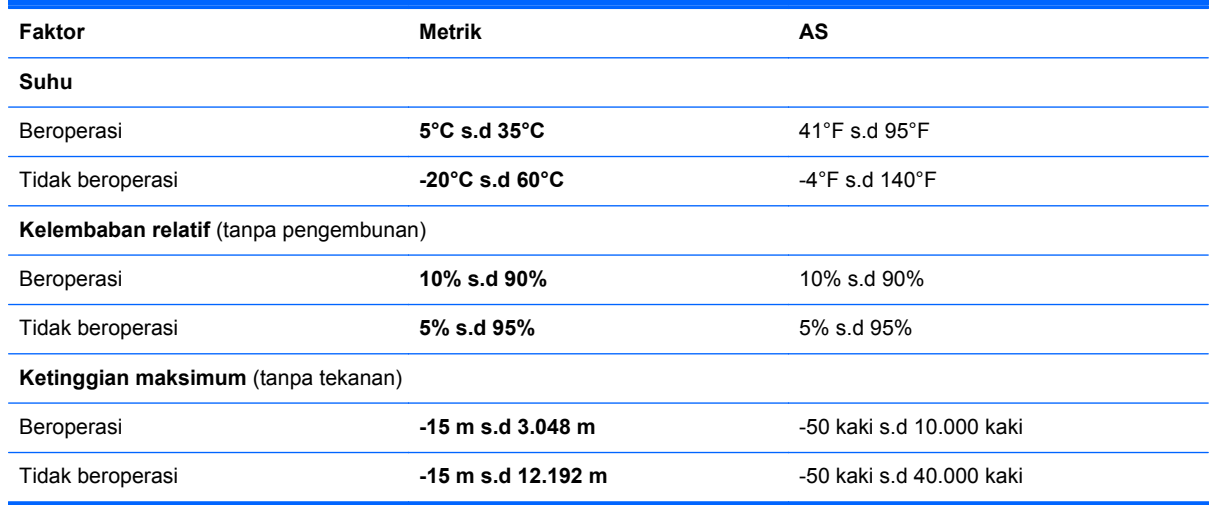

# <span id="page-88-0"></span>**13 Pelepasan Muatan Listrik Statis**

Pelepasan muatan listrik statis terjadi ketika dua benda saling bersentuhan, misalnya sengatan yang Anda rasakan saat berjalan di atas karpet atau ketika menyentuh kenop pintu logam.

Pelepasan muatan listrik statis dari jari atau konduktor elektrostatis lainnya dapat merusak komponen elektronik. Untuk mencegah kerusakan pada komputer, kerusakan pada drive, atau kehilangan data, perhatikan tindakan pencegahan dini berikut:

- Jika petunjuk pelepasan atau pemasangan komponen meminta Anda mencabut komputer dari catu daya, pastikan dulu komputer telah diarde dengan benar, baru kemudian lepas penutup komputer.
- Simpan komponen dalam wadah anti-elektrostatis sampai Anda siap memasangnya.
- Jangan menyentuh pin, timah, dan rangkaian. Hindari memegang komponen elektronik sebisa mungkin.
- Gunakan alat bantu yang tidak bermuatan magnet.
- Sebelum menangani komponen, lepaskan muatan listrik statis dengan menyentuh permukaan komponen logam tanpa cat.
- Jika Anda melepas komponen, simpan komponen tersebut ke dalam wadah anti-elektrostatis.

Jika Anda memerlukan informasi lebih lanjut tentang muatan listrik statis atau bantuan dalam hal pelepasan atau pemasangan komponen, hubungi bagian dukungan.

# **Indeks**

### **A**

Adaptor AC [5](#page-14-0) adaptor AC, menguji [46](#page-55-0) antena WLAN, mengenali [7](#page-16-0)

### **B**

baterai membuang [45](#page-54-0) mengganti [45](#page-54-0) mengosongkan daya [44](#page-53-0) menyimpan [45](#page-54-0) tingkat sediaan daya baterai yang rendah [44](#page-53-0) bawah [14](#page-23-0) bepergian dengan membawa komputer [14,](#page-23-0) [45](#page-54-0), [61](#page-70-0) berkas yang dihapus mengembalikan [72](#page-81-0) BIOS memperbarui [67](#page-76-0) mengetahui versi [67](#page-76-0) mengunduh pembaruan [68](#page-77-0)

## **C**

cadangan [70](#page-79-0) cakram yang didukung pemulihan [71](#page-80-0) citraan terminimalkan membuat [75](#page-84-0) CyberLink PowerDVD [26](#page-35-0)

### **D**

daur-ulang komputer [73,](#page-82-0) [74](#page-83-0) daya baterai [43](#page-52-0) daya AC eksternal, menggunakan [46](#page-55-0) daya baterai [43](#page-52-0) daya masuk [78](#page-87-0)

### **F**

fungsi audio, mengecek [23](#page-32-0)

### **G**

gerakan layar sentuh [36,](#page-45-0) [37](#page-46-0) gerakan sapuan dari tepi [36](#page-45-0) geser satu-jari [33](#page-42-0) memutar [35](#page-44-0) mencubit [35](#page-44-0) mengetuk [34](#page-43-0) menggulir [34](#page-43-0) gerakan memutar pada Panel Sentuh [29](#page-38-0) gerakan mencubit pada layar sentuh [35](#page-44-0) gerakan mencubit pada Panel Sentuh [29](#page-38-0) gerakan mengezum pada layar sentuh [35](#page-44-0) gerakan mengezum pada Panel Sentuh [29](#page-38-0) gerakan menggulir pada Panel Sentuh [28](#page-37-0) gerakan Panel Sentuh memutar [29](#page-38-0) mencubit [29](#page-38-0) mengezum [29](#page-38-0) menggulir [28](#page-37-0) gerakan sapuan dari tepi [36](#page-45-0)

### **H**

Hal-hal menarik yang dapat dilakukan [1](#page-10-0) harddisk HP 3D DriveGuard [55](#page-64-0) harddisk, mengenali [12](#page-21-0) HDMI mengkonfigurasi audio [26](#page-35-0) headphone, menghubungkan [23](#page-32-0) Hibernasi dinyalakan selama tingkat sediaan daya baterai kritis [44](#page-53-0) keluar [42](#page-51-0) menyalakan [42](#page-51-0) HP 3D DriveGuard [55](#page-64-0)

HP PC Hardware Diagnostics (UEFI) mengunduh [69](#page-78-0) HP Recovery Manager mengatasi masalah boot [76](#page-85-0) menjalankan [76](#page-85-0) hub [49](#page-58-0) hub USB [49](#page-58-0)

## **I**

informasi baterai, mencari [44](#page-53-0) informasi pengaturan label pengaturan [14](#page-23-0) label sertifikasi nirkabel [14](#page-23-0)

### **J**

jaringan nirkabel, menjaga keamanan [65](#page-74-0) jaringan nirkabel (WLAN) jangkauan fungsi [19](#page-28-0) keamanan [18](#page-27-0) menggunakan [17](#page-26-0) menyambung [18](#page-27-0) perangkat yang diperlukan [17](#page-26-0) sambungan WLAN perusahaan [18](#page-27-0) sambungan WLAN publik [18](#page-27-0)

## **K**

kabel USB [50](#page-59-0) kabel USB, menghubungkan [50](#page-59-0) kait, pelepas baterai [12](#page-21-0) kait pelepas baterai [12](#page-21-0) kait pengunci baterai, mengenali [12](#page-21-0) kamera web mengenali [21](#page-30-0) menggunakan [22](#page-31-0) kamera web terintegrasi, mengenali [7,](#page-16-0) [21](#page-30-0) kartu memori memasukkan [50](#page-59-0)

katasandi Setup Utility (BIOS) [63](#page-72-0) Windows [63](#page-72-0) katasandi Setup Utility (BIOS) [63](#page-72-0) katasandi Windows [63](#page-72-0) keamanan, nirkabel [18](#page-27-0) komponen atas [8](#page-17-0) bawah [12](#page-21-0) layar [7](#page-16-0) samping kanan [5](#page-14-0) samping kiri [6](#page-15-0) komputer, bepergian [45](#page-54-0) konfigurasi sambungan Internet [17](#page-26-0) konfigurasi WLAN [17](#page-26-0) kontrol nirkabel perangkat lunak Wireless Assistant [15](#page-24-0) sistem operasi [15](#page-24-0) tombol [15](#page-24-0) kunci kabel pengaman, memasang [65](#page-74-0)

### **L**

label Bluetooth [14](#page-23-0) layanan [13](#page-22-0) nomor seri [13](#page-22-0) pengaturan [14](#page-23-0) sertifikasi nirkabel [14](#page-23-0) WLAN [14](#page-23-0) label Bluetooth [14](#page-23-0) label layanan mencari [13](#page-22-0) label sertifikasi nirkabel [14](#page-23-0) label WLAN [14](#page-23-0) lampu Adaptor AC [5](#page-14-0) caps lock [9](#page-18-0) daya [6](#page-15-0), [9](#page-18-0) harddisk [6](#page-15-0) nirkabel [9](#page-18-0) volume bisu [9](#page-18-0) lampu caps lock, mengenali [9](#page-18-0) lampu daya, mengenali [6,](#page-15-0) [9](#page-18-0) lampu harddisk [6](#page-15-0) lampu kamera web, mengenali [7,](#page-16-0) [21](#page-30-0) lampu nirkabel [9,](#page-18-0) [15](#page-24-0)

lampu volume bisu, mengenali [9](#page-18-0) layar sentuh, menggunakan [33](#page-42-0) lingkungan pengoperasian [78](#page-87-0)

### **M**

matikan [47](#page-56-0) media HP Recovery membuat [71](#page-80-0) pemulihan [76](#page-85-0) media pemulihan membuat [71](#page-80-0) membuat menggunakan HP Recovery Manager [72](#page-81-0) memasang kunci kabel pengaman opsional [65](#page-74-0) mematikan komputer [47](#page-56-0) membersihkan komputer [59](#page-68-0) memelihara komputer [59](#page-68-0) memulihkan sistem awal [75](#page-84-0) mencadangkan berkas pribadi [71](#page-80-0) mencadangkan perangkat lunak dan data [65](#page-74-0) mengapalkan komputer [61](#page-70-0) mengecek fungsi audio [23](#page-32-0) mengembalikan Riwayat Berkas Windows [72](#page-81-0) mengeset proteksi katasandi saat bangun [42](#page-51-0) menggunakan daya AC eksternal [46](#page-55-0) menggunakan katasandi [62](#page-71-0) menghapus seluruh isi harddisk dan menginstal ulang Windows [74](#page-83-0) menginstal pembaruan penting keamanan [64](#page-73-0) mengkonfigurasi audio untuk HDMI [26](#page-35-0) menguji adaptor AC [46](#page-55-0) menyambung ke WLAN [18](#page-27-0) menyimpan baterai [45](#page-54-0) mikrofon, menghubungkan [23](#page-32-0) mikrofon internal, mengenali [7](#page-16-0), [21](#page-30-0) modul memori melepas [57](#page-66-0) memasang [58](#page-67-0)

mengenali [12](#page-21-0) mengganti [56](#page-65-0) mouse, eksternal mengeset preferensi [27](#page-36-0)

### **N**

nama dan nomor produk, komputer [13](#page-22-0) nomor seri [13](#page-22-0) nomor seri, komputer [13](#page-22-0)

### **P**

Panel Sentuh tombol [8](#page-17-0) partisi HP Recovery menghapus [77](#page-86-0) pemulihan [76](#page-85-0) partisi pemulihan menghapus [77](#page-86-0) pelepasan muatan listrik statis [79](#page-88-0) pembaca kartu memori, mengenali [6](#page-15-0) pembaruan penting keamanan, menginstal [64](#page-73-0) pembaruan perangkat lunak, menginstal [64](#page-73-0) pembaruan perangkat lunak dari HP dan pihak ketiga, menginstal [65](#page-74-0) pemeliharaan Disk Cleanup [56](#page-65-0) Disk Defragmenter [56](#page-65-0) pemulihan cakram [71](#page-80-0), [76](#page-85-0) cakram yang didukung [71](#page-80-0) flashdisk USB [76](#page-85-0) HP Recovery Manager [75](#page-84-0) media [76](#page-85-0) menggunakan media HP Recovery [72](#page-81-0) menjalankan [76](#page-85-0) penyegaran [74](#page-83-0) pilihan [70](#page-79-0) sistem [75](#page-84-0) pemulihan citraan terminimalkan [76](#page-85-0) pemulihan sistem [75](#page-84-0) penutup akses modul memori, melepas [57](#page-66-0) penutup baterai, mengenali [12](#page-21-0)

penyegaran komputer [72](#page-81-0) pemulihan [72](#page-81-0) Windows [74](#page-83-0) perangkat Bluetooth [15,](#page-24-0) [19](#page-28-0) perangkat definisi tinggi, menghubungkan [25](#page-34-0) perangkat keamanan bandara [52](#page-61-0) perangkat lunak CyberLink PowerDVD [26](#page-35-0) Disk Cleanup [56](#page-65-0) Disk Defragmenter [56](#page-65-0) perangkat lunak antivirus, menggunakan [64](#page-73-0) perangkat lunak Disk Cleanup [56](#page-65-0) perangkat lunak Disk Defragmenter [56](#page-65-0) perangkat lunak firewall [64](#page-73-0) perangkat lunak keamanan Internet, menggunakan [64](#page-73-0) perangkat lunak Wireless Assistant [15](#page-24-0) perangkat USB keterangan [49](#page-58-0) melepas [50](#page-59-0) menghubungkan [49](#page-58-0) perangkat WLAN [14](#page-23-0), [17](#page-26-0) port monitor eksternal [24](#page-33-0) VGA [24](#page-33-0) port monitor eksternal [24](#page-33-0) port VGA, menghubungkan [24](#page-33-0) PowerDVD [26](#page-35-0)

### **R**

rongga HDMI [5](#page-14-0), [21,](#page-30-0) [25](#page-34-0) monitor eksternal [6](#page-15-0), [22](#page-31-0) USB 2.0 [6,](#page-15-0) [22](#page-31-0) USB 3.0 [5,](#page-14-0) [22](#page-31-0) rongga HDMI mengenali [5,](#page-14-0) [21](#page-30-0) Rongga HDMI menghubungkan [25](#page-34-0) rongga monitor eksternal, mengenali [6,](#page-15-0) [22](#page-31-0) rongga USB 2.0, mengenali [6](#page-15-0), [22](#page-31-0) rongga USB 3.0, mengenali [5](#page-14-0), [22](#page-31-0)

#### **S**

sambungan WLAN perusahaan [18](#page-27-0) sambungan WLAN publik [18](#page-27-0) sapuan dari tepi kanan [36](#page-45-0) sapuan dari tepi kiri [36](#page-45-0) set ulang komputer [73,](#page-82-0) [74](#page-83-0) langkah-langkah [74](#page-83-0) set ulang komputer [74](#page-83-0) Setup Utility (BIOS), menggunakan [67](#page-76-0) sistem tidak mau merespons [47](#page-56-0) slot kabel pengaman [6](#page-15-0) kartu memori [6](#page-15-0) slot kabel pengaman, mengenali [6](#page-15-0) soket jaringan [5](#page-14-0) keluaran audio (headphone) [5,](#page-14-0) [22](#page-31-0) RJ-45 (jaringan) [5](#page-14-0) soket, daya [5](#page-14-0) soket daya, mengenali [5](#page-14-0) soket jaringan, mengenali [5](#page-14-0) soket keluaran audio (headphone) [5](#page-14-0), [22](#page-31-0) soket RJ-45 (jaringan), mengenali [5](#page-14-0) speaker mengenali [10](#page-19-0) menghubungkan [23](#page-32-0) suhu [45](#page-54-0) suhu baterai [45](#page-54-0)

## **T**

tepi—gerakan sapuan sapuan dari tepi atas [37](#page-46-0) **Tidur** keluar [41](#page-50-0) menyalakan [41](#page-50-0) tingkat sediaan daya baterai kritis [44](#page-53-0) tingkat sediaan daya baterai yang rendah [44](#page-53-0) titik pengembalian sistem membuat [71](#page-80-0) pengembalian [72](#page-81-0)

tombol aksi [11](#page-20-0) daya [10](#page-19-0) esc [11](#page-20-0) fn [11](#page-20-0) kanan Panel Sentuh [8](#page-17-0) kiri Panel Sentuh [8](#page-17-0) Windows [11](#page-20-0) tombol aksi bisu volume [39](#page-48-0) Help and Support (Bantuan dan Dukungan) [39](#page-48-0) memutar, menjeda, melanjutkan [39](#page-48-0) menambah kecerahan layar [39](#page-48-0) mengalihkan gambar layar [39](#page-48-0) mengenali [11](#page-20-0) mengurangi kecerahan layar [39](#page-48-0) nirkabel [39](#page-48-0) trek atau bagian sebelumnya [39](#page-48-0) trek atau bagian selanjutnya [39](#page-48-0) volume naik [39](#page-48-0) volume turun [39](#page-48-0) tombol daya, mengenali [10](#page-19-0) tombol esc, mengenali [11](#page-20-0) tombol fn, mengenali [11](#page-20-0), [40](#page-49-0) tombol layar internal, mengenali [7](#page-16-0) tombol logo Windows, mengenali [11](#page-20-0) tombol nirkabel [15](#page-24-0) tombol pintas keterangan [40](#page-49-0) menampilkan informasi sistem [40](#page-49-0) menggunakan [40](#page-49-0) tombol pintas informasi sistem [40](#page-49-0) tombol pintas keyboard, mengenali [40](#page-49-0)

### **U**

urutan boot mengubah HP Recovery Manager [76](#page-85-0)

### **V**

ventilasi, mengenali [6](#page-15-0) video [24](#page-33-0)

### **W**

**Windows** cadangan [71](#page-80-0) instal ulang [73,](#page-82-0) [74](#page-83-0) mengembalikan berkas [72](#page-81-0) Penyegaran [72](#page-81-0), [74](#page-83-0) pilihan menghapus seluruh isi harddisk dan menginstal ulang [74](#page-83-0) Riwayat Berkas [71,](#page-80-0) [72](#page-81-0) set ulang [74](#page-83-0) titik pengembalian sistem [71](#page-80-0), [72](#page-81-0)

### **Z**

zona Panel Sentuh, mengenali [8](#page-17-0)